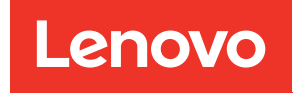

# Guida alla configurazione di sistema di ThinkSystem ST650 V3

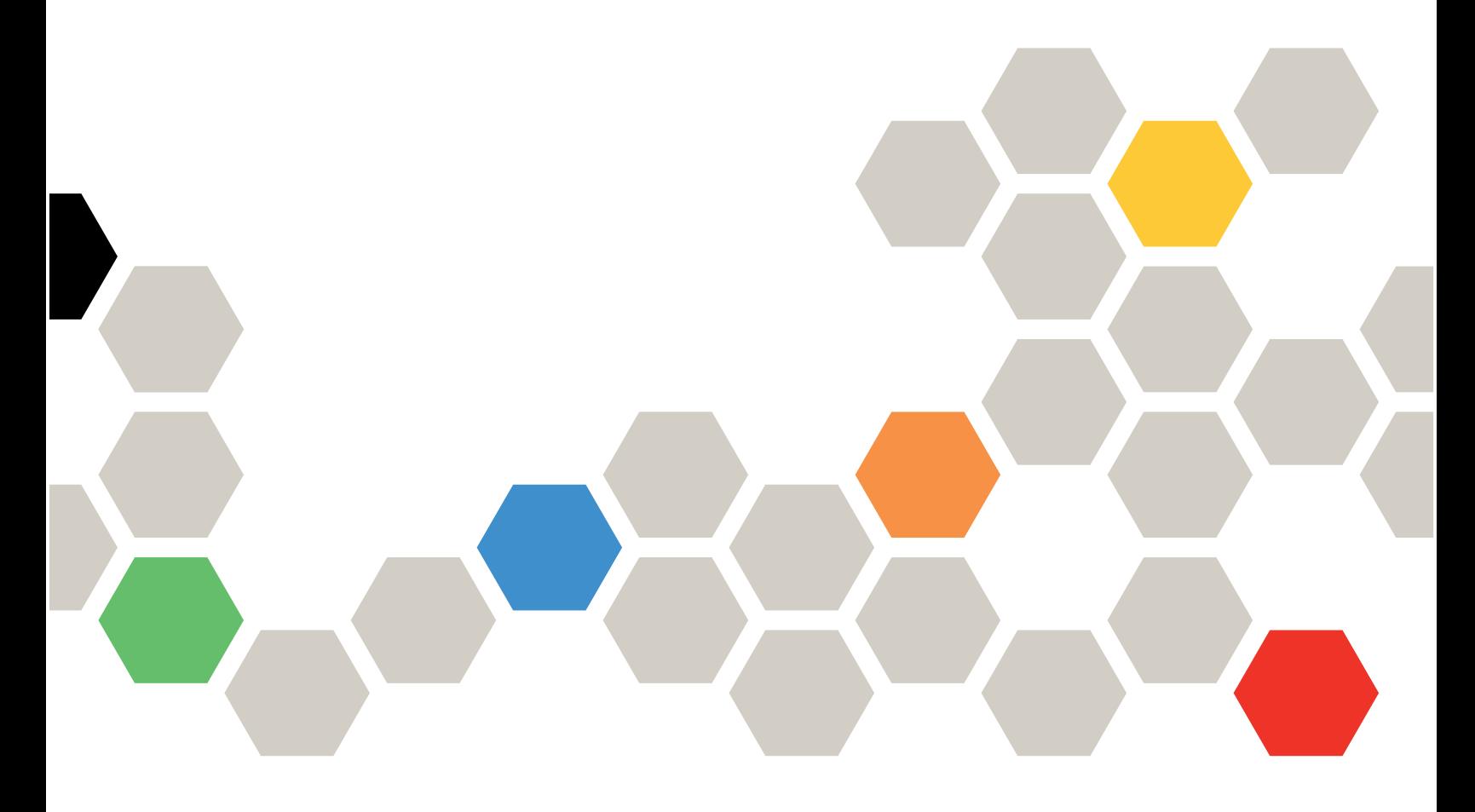

Tipi di macchina: 7D7A, 7D7B

#### **Nota**

Prima di utilizzare queste informazioni e il prodotto supportato, è importante leggere e comprendere le informazioni sulla sicurezza disponibili all'indirizzo: [https://pubs.lenovo.com/safety\\_documentation/](https://pubs.lenovo.com/safety_documentation/)

Assicurarsi inoltre di avere familiarità con i termini e le condizioni della garanzia Lenovo per il server, disponibili all'indirizzo:<http://datacentersupport.lenovo.com/warrantylookup>

#### Prima edizione (Maggio 2023)

#### © Copyright Lenovo 2023.

NOTA SUI DIRITTI LIMITATI: se il software o i dati sono distribuiti secondo le disposizioni che regolano il contratto GSA (General Services Administration), l'uso, la riproduzione o la divulgazione si basa sulle limitazioni previste dal contratto n. GS-35F-05925.

# <span id="page-2-0"></span>**Contenuto**

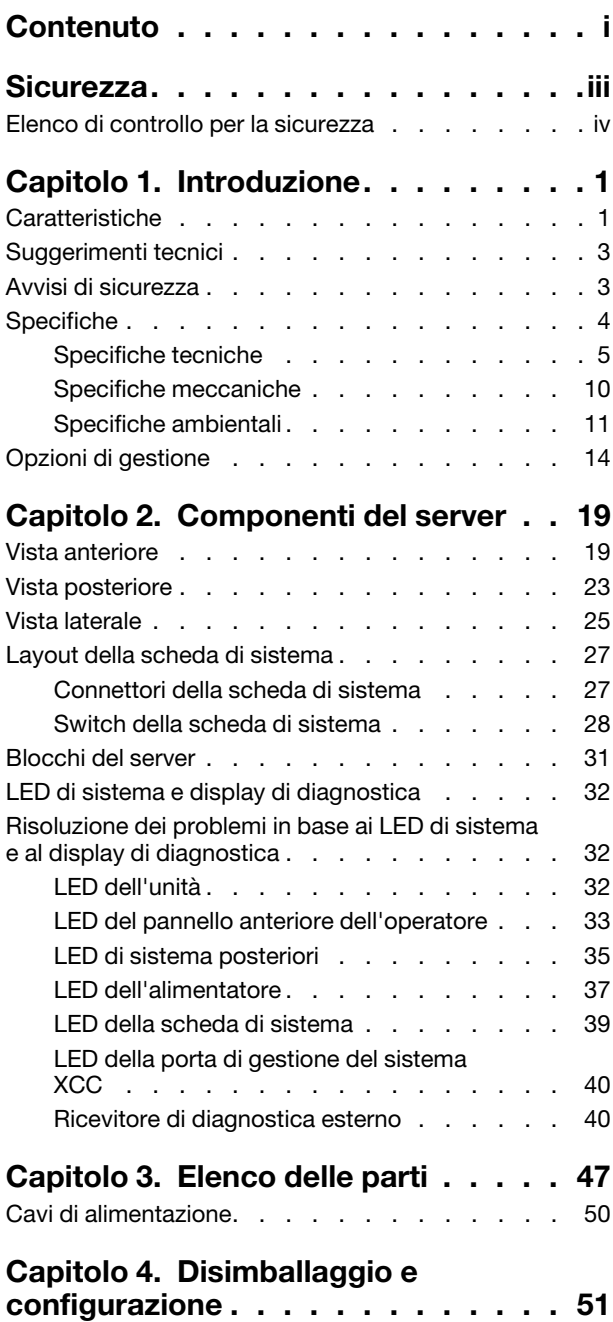

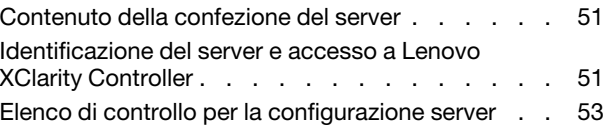

# [Capitolo 5. Configurazione di](#page-64-0)

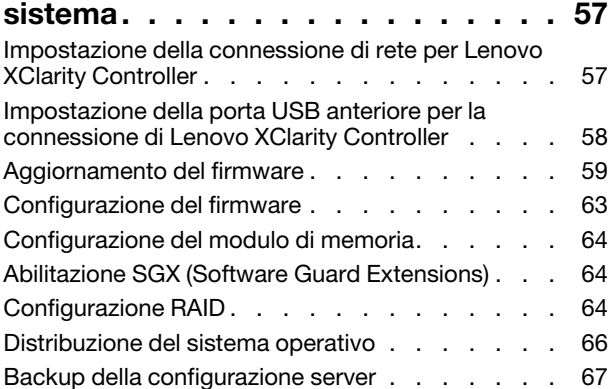

# [Appendice A. Richiesta di supporto](#page-76-0)

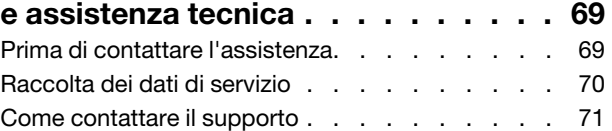

# [Appendice B. Documenti e risorse di](#page-80-0)

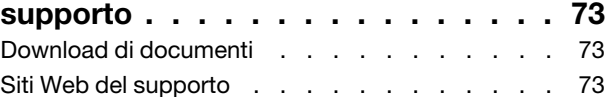

# [Appendice C. Informazioni](#page-82-0)

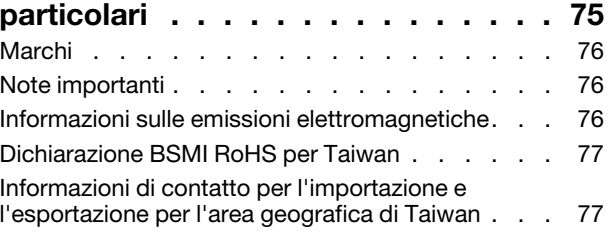

# <span id="page-4-0"></span>**Sicurezza**

Before installing this product, read the Safety Information.

قبل تركيب هذا المنتج، يجب قر اءة الملاحظات الآمنية

Antes de instalar este produto, leia as Informações de Segurança.

在安装本产品之前,请仔细阅读 Safety Information (安全信息)。

安裝本產品之前,請先閱讀「安全資訊」。

Prije instalacije ovog produkta obavezno pročitajte Sigurnosne Upute.

Před instalací tohoto produktu si přečtěte příručku bezpečnostních instrukcí.

Læs sikkerhedsforskrifterne, før du installerer dette produkt.

Lees voordat u dit product installeert eerst de veiligheidsvoorschriften.

Ennen kuin asennat tämän tuotteen, lue turvaohjeet kohdasta Safety Information.

Avant d'installer ce produit, lisez les consignes de sécurité.

Vor der Installation dieses Produkts die Sicherheitshinweise lesen.

Πριν εγκαταστήσετε το προϊόν αυτό, διαβάστε τις πληροφορίες ασφάλειας (safety information).

לפני שתתקינו מוצר זה, קראו את הוראות הבטיחות.

A termék telepítése előtt olvassa el a Biztonsági előírásokat!

Prima di installare questo prodotto, leggere le Informazioni sulla Sicurezza.

製品の設置の前に、安全情報をお読みください。

본 제품을 설치하기 전에 안전 정보를 읽으십시오.

Пред да се инсталира овој продукт, прочитајте информацијата за безбедност.

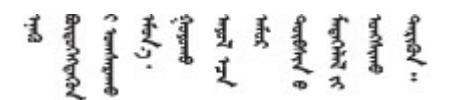

Les sikkerhetsinformasjonen (Safety Information) før du installerer dette produktet.

Przed zainstalowaniem tego produktu, należy zapoznać się z książką "Informacje dotyczące bezpieczeństwa" (Safety Information).

Antes de instalar este produto, leia as Informações sobre Segurança.

Перед установкой продукта прочтите инструкции по технике безопасности.

Pred inštaláciou tohto zariadenia si pečítaje Bezpečnostné predpisy.

Pred namestitvijo tega proizvoda preberite Varnostne informacije.

Antes de instalar este producto, lea la información de seguridad.

Läs säkerhetsinformationen innan du installerar den här produkten.

Bu ürünü kurmadan önce güvenlik bilgilerini okuyun.

مەزكۇر مەھسۇلاتنى ئورنىتىشتىن بۇرۇن بىخەتەرلىك ئۇچۇرلىرىنى ئوقۇپ چىقىڭ.

Youq mwngz yungh canjbinj neix gaxgonq, itdingh aeu doeg aen canjbinj soengq cungj vahgangj ancien siusik.

# <span id="page-5-0"></span>Elenco di controllo per la sicurezza

Utilizzare le informazioni in questa sezione per identificare le condizioni potenzialmente pericolose che interessano il server. Nella progettazione e fabbricazione di ciascun computer sono stati installati gli elementi di sicurezza necessari per proteggere utenti e tecnici dell'assistenza da lesioni.

Nota: Il dispositivo non è idoneo all'uso in ambienti di lavoro con campo di visibilità diretta. Per evitare riflessi fastidiosi in ambienti di lavoro con schermi professionali, questo dispositivo non deve essere posizionato nel campo di visibilità diretta.

## ATTENZIONE:

Questa apparecchiatura deve essere installata o sottoposta a manutenzione da parte di personale qualificato, come definito dal NEC, IEC 62368-1 & IEC 60950-1, lo standard per la Sicurezza delle apparecchiature elettroniche per tecnologia audio/video, dell'informazione e delle telecomunicazioni. Lenovo presuppone che l'utente sia qualificato nella manutenzione dell'apparecchiatura e formato per il riconoscimento di livelli di energia pericolosi nei prodotti. L'accesso all'apparecchiatura richiede l'utilizzo di uno strumento, un dispositivo di blocco e una chiave o di altri sistemi di sicurezza ed è controllato dal responsabile della struttura.

Importante: Per la sicurezza dell'operatore e il corretto funzionamento del sistema è richiesta la messa a terra elettrica del server. La messa a terra della presa elettrica può essere verificata da un elettricista certificato.

Utilizzare il seguente elenco di controllo per verificare che non vi siano condizioni di potenziale pericolo:

- 1. Assicurarsi che non ci sia alimentazione e che il relativo cavo sia scollegato.
- 2. Controllare il cavo di alimentazione.
	- Assicurarsi che il connettore di messa a terra tripolare sia in buone condizioni. Utilizzare un multimetro per misurare la continuità che deve essere 0,1 ohm o meno tra il contatto di terra e la messa a terra del telaio.
	- Assicurarsi che il cavo di alimentazione sia del tipo corretto.

Per visualizzare i cavi di alimentazione disponibili per il server:

#### a. Accedere a:

#### <http://dcsc.lenovo.com/#/>

- b. Fare clic su Preconfigured Model (Modello preconfigurato) o Configure To Order (Configura per ordinare).
- c. Immettere il tipo di macchina e il modello del server per visualizzare la pagina di configurazione.
- d. Fare clic su Power (Alimentazione) ➙ Power Cables (Cavi di alimentazione) per visualizzare tutti i cavi di linea.
- Assicurarsi che il materiale isolante non sia né logoro né usurato.
- 3. Controllare qualsiasi evidente modifica non prevista da Lenovo. Analizzare e valutare attentamente che tali modifiche non previste da Lenovo non comportino ripercussioni sulla sicurezza.
- 4. Controllare che nella parte interna del server non siano presenti condizioni non sicure, ad esempio limature metalliche, contaminazioni, acqua o altri liquidi o segni di bruciature o danni causati da fumo.
- 5. Verificare che i cavi non siano usurati, logori o schiacciati.
- 6. Assicurarsi che i fermi del coperchio dell'alimentatore (viti o rivetti) non siano stati rimossi o manomessi.

# <span id="page-8-0"></span>Capitolo 1. Introduzione

Il server ThinkSystem ST650 V3 (Tipi 7D7A e 7D7B) è un server tower 4U progettato per prestazioni ed espansione per diversi carichi di lavoro IT. Grazie alla flessibilità garantita dal design modulare, il server può essere personalizzato per la massima capacità di storage o per un'elevata densità di storage con opzioni di input/output selezionabili e gestione del sistema in base ai livelli.

Nota: Nella Cina continentale il nome del modello ThinkSystem ST650 V3 non viene utilizzato. Viene invece usato il marchio ThinkSystem ST658 V3.

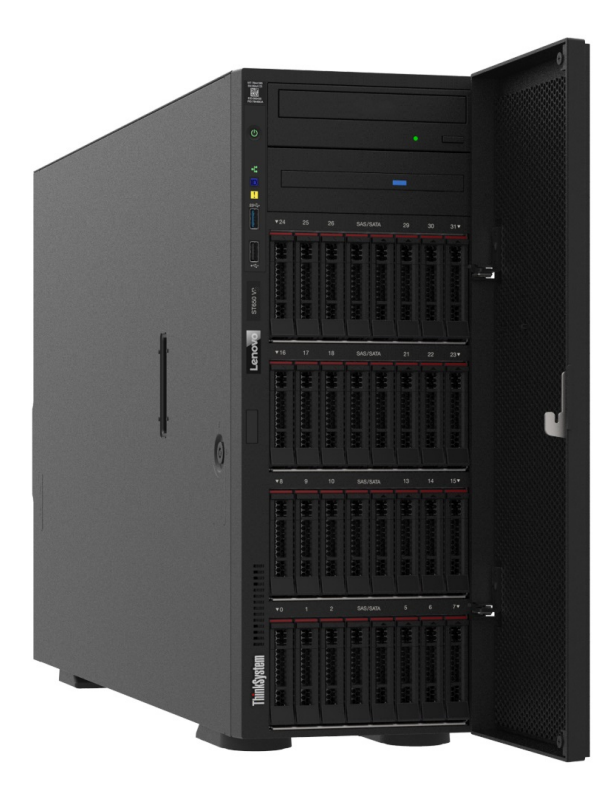

# <span id="page-8-1"></span>Caratteristiche

Le prestazioni, la facilità d'uso, l'affidabilità e le funzionalità di espansione rappresentavano considerazioni fondamentali nella progettazione del server. Queste caratteristiche di progettazione rendono possibile la personalizzazione dell'hardware del sistema al fine di soddisfare le proprie necessità attuali e fornire capacità di espansione flessibili per il futuro.

Il server utilizza le seguenti funzioni e tecnologie:

#### • Features on Demand

Se sul server o su un dispositivo opzionale installato sul server è integrata la funzione Features on Demand, è possibile acquistare una chiave di attivazione per attivare la funzione. Per informazioni su Features on Demand, visitare il sito Web:

<https://fod.lenovo.com/lkms>

#### • Lenovo XClarity Controller (XCC)

Il server supporta Lenovo XClarity Controller 2 (XCC2). Per ulteriori informazioni su Lenovo XClarity Controller 2 (XCC2), fare riferimento a <https://pubs.lenovo.com/lxcc-overview/>.

Con versioni diverse, Lenovo XClarity Controller è il controller di gestione comune per l'hardware del server Lenovo ThinkSystem. Lenovo XClarity Controller consolida più funzioni di gestione in un singolo chip sulla scheda di sistema (assieme della scheda di sistema) del server. Alcune funzioni esclusive di Lenovo XClarity Controller sono: prestazioni e opzioni di protezione avanzate e video remoto a maggiore risoluzione.

### • Firmware del server compatibile con UEFI

Il firmware di Lenovo ThinkSystem è conforme allo standard Unified Extensible Firmware Interface (UEFI). L'interfaccia UEFI sostituisce il BIOS e definisce un'interfaccia standard tra il sistema operativo, il firmware della piattaforma e i dispositivi esterni.

I server Lenovo ThinkSystem sono in grado di avviare sistemi operativi conformi a UEFI, sistemi operativi basati su BIOS nonché adattatori basati su BIOS e conformi a UEFI.

Nota: Il server non supporta DOS (Disk Operating System).

### • Active Memory

La funzione Active Memory migliora l'affidabilità della memoria mediante il mirroring della memoria. La modalità di mirroring di memoria replica e memorizza i dati su due coppie di DIMM all'interno di due canali contemporaneamente. Se si verifica un malfunzionamento, il controller di memoria passa dalla coppia primaria di DIMM di memoria alla coppia di DIMM di backup.

### • Capacità di memoria di sistema di grandi dimensioni

Il server supporta moduli DIMM (Registered Dual Inline Memory Module) SDRAM (Synchronous Dynamic Random Access Memory) con codice ECC (Error Correcting Code). Per ulteriori informazioni sui tipi specifici e la quantità massima di memoria, vedere ["Specifiche tecniche" a pagina 5](#page-12-0).

#### • Supporto di rete integrato

Il server è dotato di un controller Gigabit Ethernet a una porta con connettore RJ-45 che supporta la connessione a una rete da 1000 Mbps.

#### • Funzionalità hot-swap ed elevata capacità di memorizzazione dati

Alcuni modelli di server supportano fino a trentadue unità hot-swap da 2,5" o sedici unità hot-swap da 3,5".

Grazie alla funzione hot-swap è possibile aggiungere, rimuovere o sostituire unità disco fisso senza spegnere il server.

#### • Lightpath Diagnostics (LPD)

Lightpath Diagnostics (LPD) fornisce i LED per facilitare l'individuazione dei problemi. Per ulteriori informazioni su Lightpath Diagnostics (LPD), vedere ["LED di sistema e display di diagnostica" a pagina 32](#page-39-0).

#### • Accesso mobile al sito Web di informazioni sull'assistenza Lenovo

Sull'etichetta di servizio del sistema, situata all'interno del coperchio del server, è presente un codice QR di cui è possibile eseguire la scansione tramite un dispositivo mobile e un'applicazione per la lettura di codici QR per accedere rapidamente al sito Web di informazioni sull'assistenza Lenovo. Su questo sito Web sono presenti informazioni aggiuntive relative ai video di installazione e sostituzione delle parti Lenovo, nonché i codici di errore per l'assistenza concernente il server.

#### • Active Energy Manager

Lenovo XClarity Energy Manager è uno strumento di gestione dell'alimentazione e della temperatura per i data center. È possibile monitorare e gestire il consumo energetico e la temperatura di server Converged, NeXtScale, System x e ThinkServer e migliorare l'efficienza energetica mediante Lenovo XClarity Energy Manager.

#### • Connessione di rete ridondante

Lenovo XClarity Controller fornisce la funzionalità di failover per una connessione Ethernet ridondante con l'opportuna applicazione installata. Se si verifica un problema con il collegamento Ethernet principale, l'intero traffico Ethernet associato al collegamento principale viene automaticamente commutato sulla connessione Ethernet ridondante opzionale. Se i driver di dispositivo applicabili vengono installati, questa fase avviene senza alcuna perdita di dati e senza l'intervento dell'utente.

### • Capacità di alimentazione e raffreddamento ridondanti

Il server supporta fino a quattro ventilatori hot-swap e a due alimentatori hot-swap. Il raffreddamento ridondante mediante le ventole a doppio rotore del server consente il funzionamento continuo nel caso in cui una delle ventole riporti un errore.

### • Supporto RAID ThinkSystem

L'adattatore RAID ThinkSystem fornisce il supporto RAID (Redundant Array of Independent Disks) hardware per creare configurazioni. L'adattatore RAID standard fornisce i livelli RAID 0 e 1. È possibile acquistare un adattatore RAID opzionale.

# <span id="page-10-0"></span>Suggerimenti tecnici

Lenovo aggiorna costantemente il sito Web del supporto con i suggerimenti e le tecniche più recenti da utilizzare per risolvere i problemi che si potrebbero riscontrare con il server. Questi suggerimenti tecnici (noti anche come comunicati di servizio o suggerimenti RETAIN) descrivono le procedure per la risoluzione di problemi correlati all'utilizzo del server.

Per consultare i suggerimenti tecnici disponibili per il server:

- 1. Andare al sito Web <http://datacentersupport.lenovo.com> e accedere alla pagina di supporto del server.
- 2. Fare clic su **How To's (Procedure)** dal riquadro di navigazione.
- 3. Fare clic su Article Type (Tipo di articoli)  $\rightarrow$  Solution (Soluzione) dal menu a discesa.

Seguire le istruzioni visualizzate per scegliere la categoria del problema che si sta riscontrando.

# <span id="page-10-1"></span>Avvisi di sicurezza

Lenovo è impegnata a sviluppare prodotti e servizi in base ai più elevati standard di sicurezza, al fine di proteggere i propri clienti e i loro dati. Quando vengono segnalate potenziali vulnerabilità, è responsabilità del team Lenovo Product Security Incident Response Team (PSIRT) indagare e fornire ai clienti informazioni utili per mettere in atto misure di mitigazione del danno in attesa che sia disponibile una soluzione definitiva al problema.

L'elenco degli avvisi correnti è disponibile nel seguente sito Web:

[https://datacentersupport.lenovo.com/product\\_security/home](https://datacentersupport.lenovo.com/product_security/home)

# <span id="page-11-0"></span>Specifiche

Riepilogo delle funzioni e delle specifiche del server. In base al modello, alcune funzioni potrebbero non essere disponibili o alcune specifiche potrebbero non essere valide.

Fare riferimento alla tabella riportata di seguito per le categorie delle specifiche e il contenuto di ciascuna categoria.

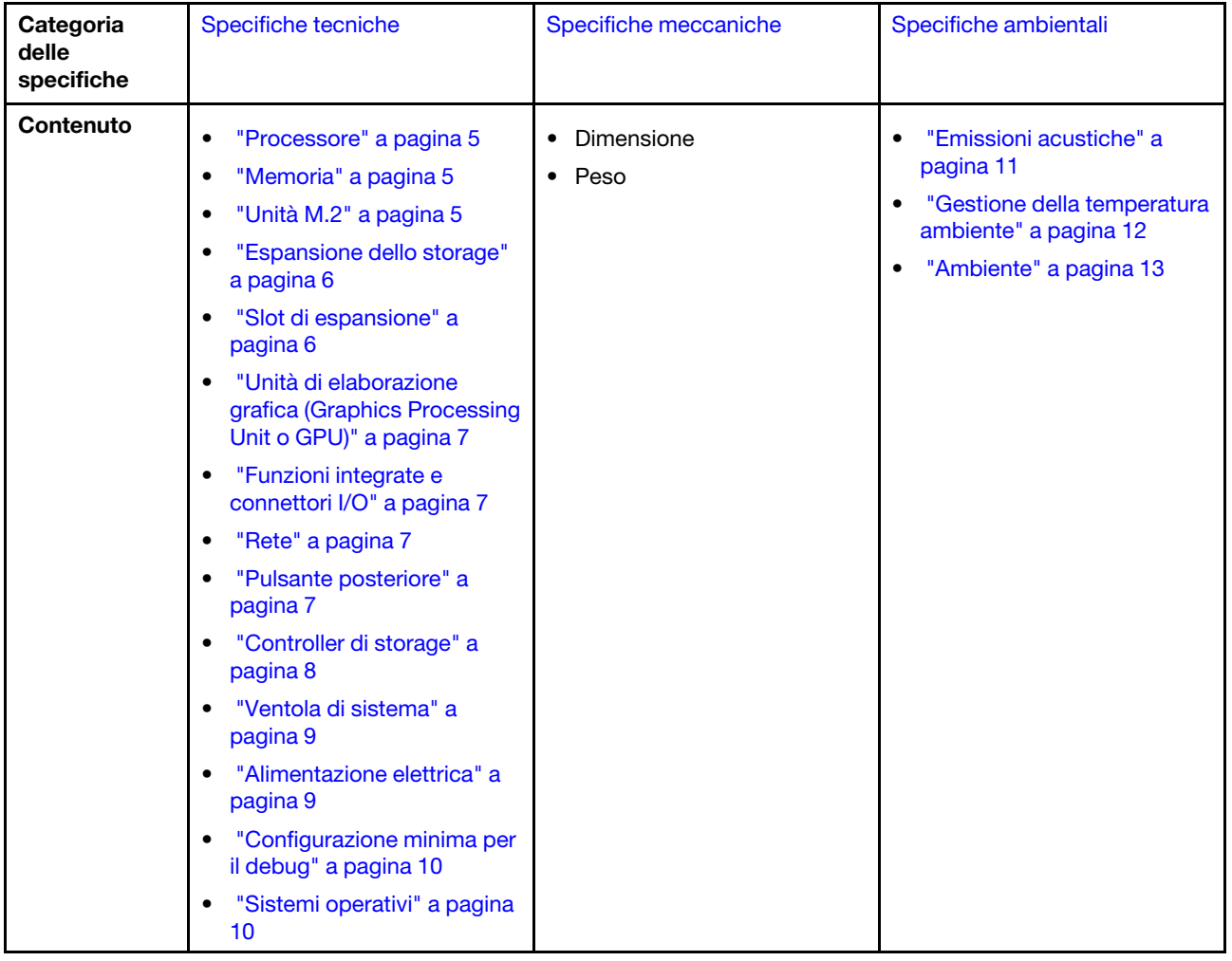

# <span id="page-12-0"></span>Specifiche tecniche

Riepilogo delle specifiche tecniche del server. In base al modello, alcune funzioni potrebbero non essere disponibili o alcune specifiche potrebbero non essere valide.

### <span id="page-12-1"></span>Processore

#### Processore

Il server supporta fino a due processori multi-core della serie Intel® Xeon®, con controller di memoria integrato e architettura Ultra Path Interconnect (UPI).

- Progettato per socket LGA 4677
- Scalabile fino a 32 core per socket
- Supporta fino 3 collegamenti UPI a 16 GT/s
- Supporta TDP fino a 250 W

Per un elenco dei processori supportati, vedere <https://serverproven.lenovo.com>.

#### <span id="page-12-2"></span>Memoria

#### Memoria

#### Importante:

Per informazioni dettagliate sull'installazione e sulla configurazione della memoria, vedere "Regole e ordine di installazione dei moduli di memoria" nella Guida per l'utente o nella Guida alla manutenzione hardware.

- Capacità
	- Minimo: 16 GB
	- Massimo:
		- RDIMM: 2 TB
		- RDIMM 3DS: 4 TB
- Tipi di modulo di memoria:
- RDIMM (Registered DIMM) TruDDR5 (Double-Data-Rate 5) a 4.800 MT/s o RDIMM 3DS
- Capacità:
	- RDIMM: 16 GB, 32 GB e 64 GB
- 3DS RDIMM: 128 GB
- Slot: 32 slot DIMM

Per un elenco dei moduli di memoria supportati, vedere <https://serverproven.lenovo.com>.

### <span id="page-12-3"></span>Unità M.2

#### Unità M.2

Il server supporta fino a due unità SATA/NVMe M.2 dei seguenti fattori di forma:

- 42 mm (2242)
- 60 mm (2260)
- 80 mm (2280)
- 110 mm (22110)

Il server supporta le unità M.2 con le seguenti capacità:

- 128 GB
- 240 GB
- 480 GB
- 960 GB

Nota: La capacità e il tipo di tutte le unità M.2 installate nel server devono essere identici.

Per un elenco delle unità M.2 supportate, vedere <https://serverproven.lenovo.com>.

#### <span id="page-13-0"></span>Espansione dello storage

#### Espansione dello storage

Il server supporta le seguenti configurazioni di storage:

- Configurazioni dell'unità hot-swap da 2,5"
	- Fino a trentadue unità SAS/SATA da 2,5"
	- Fino a ventiquattro unità NVMe da 2,5"
	- Fino a ventiquattro unità SAS/SATA da 2,5" e otto unità NVMe da 2,5"
- Configurazioni dell'unità hot-swap da 3,5"
	- Fino a sedici unità SAS/SATA/NVMe da 3,5"
	- Fino a dodici unità SAS/SATA da 3,5" e quattro unità NVMe da 3,5"
- Un vano dell'unità ottica supporta una delle seguenti unità:
	- Un'unità disco ottica
	- Un'unità nastro (RDX o LTO)

#### Nota:

- Vedere "Regole tecniche per le ventole del sistema" nella Guida per l'utente o nella Guida alla manutenzione hardware per informazioni dettagliate sui limiti di storage nelle diverse configurazioni server.
- Quando si desidera installare un'unità nastro LTO, è necessario installare uno dei seguenti HBA:
	- ThinkSystem 440-8i SAS/SATA PCIe 12 Gb HBA
	- ThinkSystem 4350-8i SAS/SATA 12 Gb HBA

Per un elenco delle unità supportate, vedere <https://serverproven.lenovo.com>.

#### <span id="page-13-1"></span>Slot di espansione

#### Slot di espansione

Sono disponibili nove slot di espansione PCIe:

- Slot 1: PCIe Gen 5 x16, 75 W, FH/FL
- Slot 2: PCIe Gen 5 x8 (a forchetta doppia), 75 W, FH/FL
- Slot 3: PCIe Gen 5 x16, 75 W, FH/FL
- Slot 4: PCIe Gen 5 x8 (a forchetta doppia), 75 W, FH/FL
- Slot 5: PCIe Gen 5 x16, 75 W, FH/FL
- Slot 6: PCIe Gen 4 x8 (a forchetta doppia), 75 W, FH/FL
- Slot 7: PCIe Gen 4 x16, 75 W, FH/FL
- Slot 8: PCIe Gen 4 x8 (a forchetta doppia), 75 W, FH/FL
- Slot 9: PCIe Gen 4 x8 (a forchetta doppia), 75 W, FH/HL

#### Nota:

- Gli slot 2, 4, 6, 8 e 9 in ThinkSystem ST650 V3 sono di progettazione open-end, il che significa che questi slot possono accettare adattatori con un connettore sul bordo più lungo rispetto alla lunghezza fisica del connettore dello slot. Ad esempio, se nello slot x8 2 del server è installato un adattatore x16, metà del connettore sul bordo non viene collegata allo slot. L'adattatore continuerà a funzionare, ma le prestazioni ne risentiranno.
- Vedere "Installazione di un adattatore PCIe HL" nella Guida per l'utente o nella Guida alla manutenzione hardware per informazioni dettagliate sulle regole tecniche degli slot PCIe.
- Per ulteriori informazioni sugli adattatori PCIe supportati, vedere <https://serverproven.lenovo.com>.

### <span id="page-14-0"></span>Unità di elaborazione grafica (Graphics Processing Unit o "GPU")

#### Unità di elaborazione grafica (Graphics Processing Unit o "GPU")

Il server supporta le seguenti configurazioni GPU:

- Con un processore installato:
	- Fino a due adattatori GPU attivi PCIe x16, DW/FH/FL
	- Fino a due adattatori GPU passivi, PCIe x8, SG/HH/HL
- Con due processori installati:
	- Fino a quattro GPU attivi PCIe x16, double-width, FH/FL
	- Fino a otto GPU passivi PCIe x8, single-width, HH/HL

#### Nota:

- Vedere "Regole di installazione della GPU" nella Guida per l'utente o nella Guida alla manutenzione hardware per informazioni dettagliate sulle regole tecniche per l'installazione della GPU.
- Per un elenco degli adattatori GPU supportati, vedere <https://serverproven.lenovo.com>.

#### <span id="page-14-1"></span>Funzioni integrate e connettori I/O

#### Funzioni integrate e connettori I/O

- Lenovo XClarity Controller (XCC), che offre funzioni di monitoraggio e controllo del processore di servizio, controller video e funzionalità remote di tastiera, video, mouse e unità disco fisso.
	- Il server supporta Lenovo XClarity Controller 2 (XCC2). Per ulteriori informazioni su Lenovo XClarity Controller 2 (XCC2), fare riferimento a <https://pubs.lenovo.com/lxcc-overview/>.
- Pannello anteriore
	- Un connettore USB 2.0 con gestione Lenovo XClarity Controller 2
	- Un connettore USB 3.2 Gen 1 (5 Gbps)
- Pannello posteriore
	- Un connettore del ricevitore di diagnostica LCD esterno
	- Quattro connettori USB 3.2 Gen1 (5 Gbps)
	- Due connettori 10GbE
	- Un connettore VGA
	- Uno slot del modulo della porta seriale
	- Un connettore di rete XClarity Controller 2 (connettore Ethernet RJ-45)

#### <span id="page-14-2"></span>Rete

# Rete

- Due connettori 10GbE
- Un connettore di rete XClarity Controller 2 (connettore Ethernet RJ-45)

#### <span id="page-14-3"></span>Pulsante posteriore

#### Pulsante posteriore

Pulsante NMI

## <span id="page-15-0"></span>Controller di storage

#### Controller di storage

Adattatori/HBA interni

- Adattatore interno ThinkSystem RAID 940-16i 8 GB Flash PCIe Gen4 12 Gb (CFF)
- HBA interno ThinkSystem 440-16i SAS/SATA PCIe Gen4 12 Gb (CFF)
- Adattatore interno ThinkSystem RAID 9350-16i 4 GB Flash PCIe 12 Gb
- Adattatore interno ThinkSystem RAID 9350-8i PCIe 2 GB Flash 12 Gb
- Adattatore interno RAID 5350-8i PCIe ThinkSystem 12 Gb

### **HRA**

- ThinkSystem 440-16i SAS/SATA PCIe Gen4 12 Gb HBA
- ThinkSystem 4350-16i SAS/SATA 12 Gb HBA
- ThinkSystem 440-8i SAS/SATA PCIe Gen4 12 Gb HBA
- ThinkSystem 4350-8i SAS/SATA 12 Gb HBA
- ThinkSystem 440-16e SAS/SATA PCIe Gen4 12 Gb HBA
- ThinkSystem 440-8e SAS/SATA PCIe Gen4 12 Gb HBA

### Adattatori RAID

- Livello RAID 0, 1, 10, 5
	- Adattatore ThinkSystem RAID 5350-8i PCIe 12Gb
	- Adattatore RAID 540-8i PCIe Gen4 ThinkSystem 12 Gb
	- Adattatore ThinkSystem RAID 540-16i PCIe Gen 4 12 Gb
- Livello RAID 0, 1, 10, 5, 6
	- Adattatore ThinkSystem RAID 9350-8i 2 GB Flash PCIe 12 Gb (con modulo di alimentazione flash)
	- Adattatore ThinkSystem RAID 9350-16i 4 GB Flash PCIe 12 Gb (con modulo di alimentazione flash)
	- Adattatore ThinkSystem RAID 940-8i 4 GB Flash PCIe Gen4 12 Gb (con modulo di alimentazione flash)
	- Adattatore ThinkSystem RAID 940-16i 4 GB Flash PCIe Gen4 12 Gb (con modulo di alimentazione flash)
	- Adattatore ThinkSystem RAID 940-16i 8 GB Flash PCIe Gen4 12 Gb (con modulo di alimentazione flash)
	- Adattatore ThinkSystem RAID 940-32i 8 GB Flash PCIe Gen4 12 Gb (con modulo di alimentazione flash)

#### RAID software

- RAID software SATA integrato
- RAID NVMe VROC Intel
	- Lo standard VROC richiede una chiave di attivazione e supporta i livelli RAID 0, 1 e 10.
	- VROC Premium richiede una chiave di attivazione e supporta i livelli RAID 0, 1, 5 e 10. Per ulteriori informazioni sull'acquisizione e sull'installazione della chiave di attivazione, vedere <https://fod.lenovo.com/lkms>.

#### Nota:

- Vedere "Installazione di un adattatore PCIe HL" nella Guida per l'utente o nella Guida alla manutenzione hardware per informazioni dettagliate sulle regole tecniche degli slot PCIe.
- Per ulteriori informazioni sugli adattatori HBA/RAID supportati, vedere [Riferimento per adattatore RAID Lenovo](https://lenovopress.lenovo.com/lp1288-thinksystem-raid-adapter-and-hba-reference) [ThinkSystem e HBA](https://lenovopress.lenovo.com/lp1288-thinksystem-raid-adapter-and-hba-reference).

### <span id="page-16-0"></span>Ventola di sistema

#### Ventola di sistema

Il server supporta fino a quattro ventole hot-swap:

- 9.238 ventole hot-swap a singolo rotore
- 9.256 ventole hot-swap a doppio rotore

#### Nota:

- Le ventole hot-swap a singolo rotore non possono essere combinate con ventole hot-swap a doppio rotore.
- Quando il sistema viene spento ma la spina è ancora collegata all'alimentazione CA, è possibile che la ventola nello slot 4 continui a girare a velocità molto ridotta. Si tratta di una caratteristica di progettazione per favorire il raffreddamento.
- Vedere "Regole tecniche per le ventole del sistema" nella Guida per l'utente o nella Guida alla manutenzione hardware per informazioni dettagliate sulle regole tecniche per l'installazione della ventola.

#### <span id="page-16-1"></span>Alimentazione elettrica

#### Alimentazione elettrica

Questo server supporta fino a due alimentatori CFF V4 con una ridondanza 1+1. Di seguito è riportato l'elenco dei tipi supportati:

• Platinum da 750 watt

- Platinum da 1.100 watt
- Titanium da 1.100 watt
- Platinum da 1.800 watt
- Titanium da 1.800 watt
- Titanium da 2.600 watt

#### Nota:

- 100V+ è consentito solo su quanto segue:
	- Platinum da 750 watt
	- Platinum da 1.100 watt
- 200 V+ è consentito solo con i seguenti alimentatori:
	- Platinum da 750 watt
	- Platinum da 1.100 watt
	- Titanium da 1.100 watt
	- Platinum da 1.800 watt
	- Titanium da 1.800 watt
	- Titanium da 2.600 watt

Importante: Tutti gli alimentatori da installare devono avere lo stesso wattaggio, livello o classificazione energetica.

#### ATTENZIONE:

- L'ingresso CC da 240 V (intervallo in ingresso: 180-300 V CC) è supportato solo nella Cina continentale.
- Gli alimentatori con tensione di ingresso CC da 240 V non supporta la funzione del cavo di alimentazione hot-plug. Per rimuovere il cavo di alimentazione, assicurarsi che il server sia spento o che le fonti di alimentazione CC sul quadro interruttori siano scollegate.
- Affinché i prodotti ThinkSystem funzionino senza errori in un ambiente elettrico CC o CA, è necessario che sia presente o installato un sistema di messa a terra TN-S conforme allo standard 60364-1 IEC 2005.

### <span id="page-17-1"></span>Configurazione minima per il debug

#### Configurazione minima per il debug

- Un processore nel socket del processore 1 (TDP del processore inferiore a 200 watt)
- Un modulo DIMM DRAM nello slot DIMM 10
- Un'unità di alimentazione nello slot PSU 1
- Un'unità con adattatore RAID e backplane (se è necessario il sistema operativo per il debug)
- Tre ventole a singolo rotore negli slot delle ventole 1, 2 e 4 e un elemento di riempimento della ventola nello slot della ventola 3

#### <span id="page-17-2"></span>Sistemi operativi

#### Sistemi operativi

Sistemi operativi supportati e certificati:

- Microsoft Windows Server
- VMware ESXi
- Red Hat Enterprise Linux
- SUSE Linux Enterprise Server

Riferimenti:

- Elenco completo dei sistemi operativi disponibili: <https://lenovopress.lenovo.com/osig>.
- Per istruzioni per la distribuzione del sistema operativo, vedere ["Distribuzione del sistema operativo" a pagina 66](#page-73-0).

# <span id="page-17-0"></span>Specifiche meccaniche

Riepilogo delle specifiche meccaniche del server. In base al modello, alcune funzioni potrebbero non essere disponibili o alcune specifiche potrebbero non essere valide.

#### **Dimensione**

Server 4U

- Altezza:
	- Senza piedini: 448 mm (17,64")
	- Con piedini: 461,4 mm (18,17")
- Larghezza:
	- Senza piedini: 174,2 mm (6,86")
	- Con piedini: 247,4 mm (9,74")
- Profondità:
	- Senza sportello di sicurezza: 710,8 mm (27,98")
	- Con sportello di sicurezza: 733,8 mm (28,89")

#### Peso

- Configurazione dell'unità da 2,5"
- Massimo: 40,21 kg (88,647 libbre)
- Configurazione dell'unità da 3,5"
- Massimo: 42,735 kg (94,214 libbre)

# <span id="page-18-0"></span>Specifiche ambientali

Riepilogo delle specifiche ambientali del server. In base al modello, alcune funzioni potrebbero non essere disponibili o alcune specifiche potrebbero non essere valide.

### <span id="page-18-1"></span>Emissioni acustiche

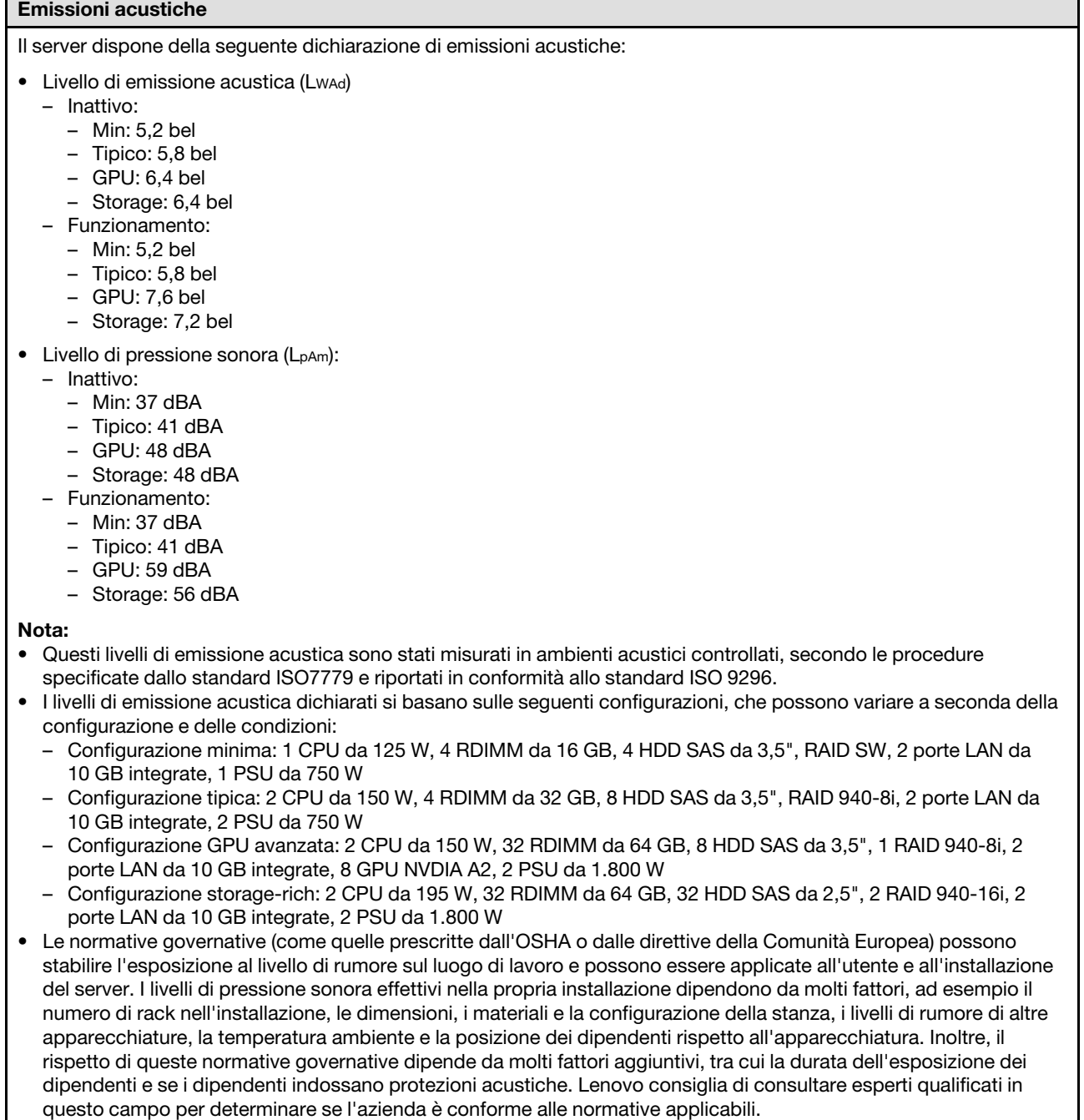

#### <span id="page-19-0"></span>Gestione della temperatura ambiente

#### Gestione della temperatura ambiente

#### Importante:

Quando la temperatura ambiente è superiore a quella supportata, il server si arresta. Il server non si riaccende finché la temperatura ambiente non viene ripristinata all'intervallo di temperature supportato.

Regolare la temperatura ambiente quando sono installati componenti specifici.

- Mantenere una temperatura ambiente massima di 45 °C quando sono installati uno o più componenti seguenti. – Processori con DTP fino a 125 watt
	- Trentadue RDIMM con capacità inferiori a 32 GB
	- Fino a due backplane dell'unità (sono supportate solo le unità SSD SATA)
	- Adattatori PCIe:[\\*1](#page-20-1)
		- Adattatore Ethernet PCIe ThinkSystem Broadcom 5719 a 4 porte RJ45 da 1 Gb
		- Adattatore Ethernet PCIe ThinkSystem Intel I350-T4 a 4 porte RJ45 da 1 Gb
- Mantenere una temperatura ambiente massima di 40 °C quando sono installati uno o più componenti seguenti.
	- Processori con DTP fino a 150 watt
	- Trentadue RDIMM con capacità inferiori a 32 GB
	- Fino a due backplane dell'unità (sono supportate solo le unità SSD SATA e HDD SATA)
	- Adattatori PCIe:[\\*1](#page-20-1)
		- Adattatore Ethernet PCIe ThinkSystem Broadcom 5719 a 4 porte RJ45 da 1 Gb
		- Adattatore Ethernet PCIe ThinkSystem Intel I350-T4 a 4 porte RJ45 da 1 Gb
- Mantenere una temperatura ambiente massima di 35 °C quando sono installati uno o più componenti seguenti.
	- Processori con DTP fino a 195 watt
	- Trentadue RDIMM registrate con capacità inferiori a 64 GB
	- Fino a quattro backplane dell'unità
	- Unità disco ottiche/nastro (in base al modello del server)
	- Adattatori PCIe:[\\*1](#page-20-1)
		- Retimer
		- Adattatori RAID/HBA
		- Adattatori Ethernet
		- Adattatori NIC
- Mantenere una temperatura ambiente massima di 30 °C in uno dei seguenti scenari.

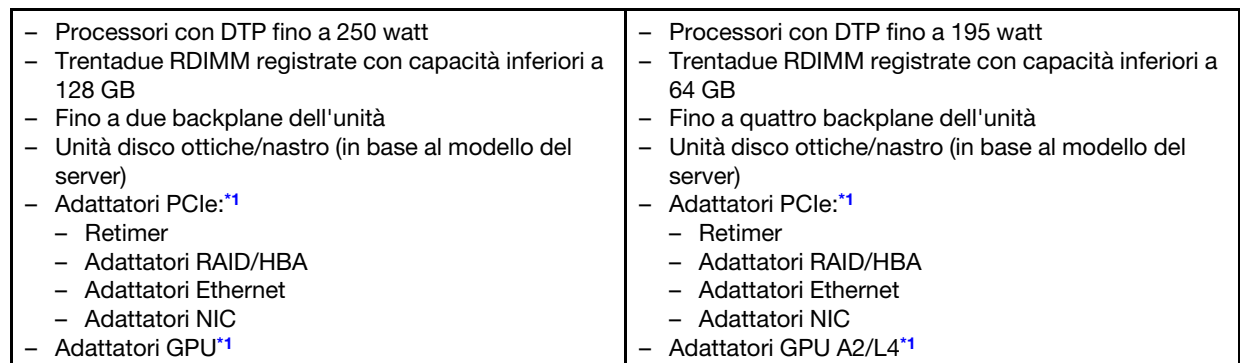

#### • Mantenere una temperatura ambiente massima di 25 °C in uno dei seguenti scenari.

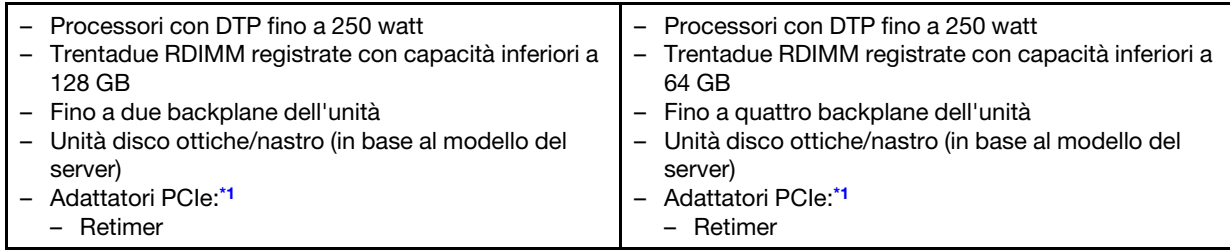

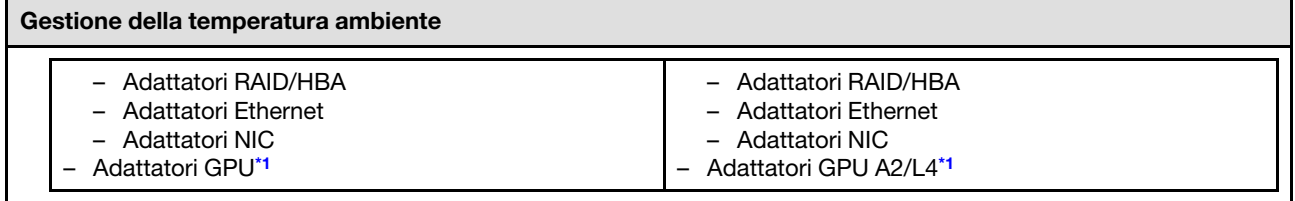

Nota:

- <span id="page-20-1"></span>1. \* Per ulteriori informazioni sugli adattatori PCIe e sugli adattatori GPU supportati, vedere [https://](https://serverproven.lenovo.com) [serverproven.lenovo.com](https://serverproven.lenovo.com).
- 2. Vedere "Regole tecniche per le ventole del sistema" nella Guida per l'utente o nella Guida alla manutenzione hardware per informazioni dettagliate sui limiti di storage nelle diverse configurazioni server.

#### <span id="page-20-0"></span>**Ambiente**

#### Ambiente

ThinkSystem ST650 V3 è conforme alle specifiche di classe A2 ASHRAE. In base alla configurazione hardware alcuni modelli sono conformi alle specifiche ASHRAE Classe A3 e A4. Le prestazioni del sistema possono essere compromesse quando la temperatura di esercizio non rispetta la specifica AHSARE A2 o in caso di condizione di malfunzionamento della ventola.

• Temperatura dell'aria:

- Funzionamento
- - ASHRAE Classe A2: da 10 a 35 °C (da 50 a 95 °F); ridurre la temperatura ambiente massima di 1 °C per ogni incremento di 300 m (984 piedi) di altezza sopra i 900 m (2.953 piedi).
	- ASHRAE Classe A3: da 5 a 40 °C (da 41 a 104 °F); ridurre la temperatura ambiente massima di 1 °C per ogni incremento di 175 m (574 piedi) di altezza sopra i 900 m (2.953 piedi).
	- ASHRAE classe A4: da 5 a 45 °C (da 41 a 113 °F); ridurre la temperatura ambiente massima di 1 °C per ogni incremento di 125 m (410 piedi) di altezza sopra i 900 m (2.953 piedi).
- Server spento: da 5 a 45 °C (da 41 a 113 °F)
- Spedizione/Immagazzinamento: da -40 a 60 °C (da -40 a 140 °F)
- Altitudine massima: 3.050 m (10.000 piedi)
- Umidità relativa (senza condensa):
	- Funzionamento
		- ASHRAE Classe A2: 8% 80%, punto massimo di condensa: 21 °C (70 °F)
		- ASHRAE Classe A3: 8% 85%, punto massimo di condensa: 24 °C (75 °F)
		- ASHRAE Classe A4: 8% 90%, punto massimo di condensa: 24 °C (75 °F)
	- Spedizione/Immagazzinamento: 8% 90%
- Contaminazione da particolato

Attenzione: I particolati sospesi e i gas reattivi che agiscono da soli o in combinazione con altri fattori ambientali, quali ad esempio umidità e temperatura, possono rappresentare un rischio per il server. Per informazioni sui limiti per i gas e i particolati, vedere ["Contaminazione da particolato" a pagina 13.](#page-20-2)

Nota: Il server è stato progettato per ambienti di data center standard e si consiglia di utilizzarlo in data center industriali.

# <span id="page-20-2"></span>Contaminazione da particolato

Attenzione: I particolati atmosferici (incluse lamelle o particelle metalliche) e i gas reattivi da soli o in combinazione con altri fattori ambientali, quali ad esempio umidità o temperatura, potrebbero rappresentare un rischio per il dispositivo, come descritto in questo documento.

I rischi rappresentati dalla presenza di livelli eccessivi di particolato o concentrazioni eccessive di gas nocivi includono un danno che potrebbe portare al malfunzionamento del dispositivo o alla totale interruzione del suo funzionamento. Tale specifica sottolinea dei limiti per i particolati e i gas con l'obiettivo di evitare tale danno. I limiti non devono essere considerati o utilizzati come limiti definitivi, in quanto diversi altri fattori, come temperatura o umidità dell'aria, possono influenzare l'impatto derivante dal trasferimento di contaminanti gassosi e corrosivi ambientali o di particolati. In assenza dei limiti specifici che vengono

sottolineati in questo documento, è necessario attuare delle pratiche in grado di mantenere livelli di gas e di particolato coerenti con il principio di tutela della sicurezza e della salute umana. Se Lenovo stabilisce che i livelli di particolati o gas presenti nell'ambiente del cliente hanno causato danni al dispositivo, può porre come condizione per la riparazione o la sostituzione di dispositivi o di parti di essi, l'attuazione di appropriate misure correttive al fine di attenuare tale contaminazione ambientale. L'attuazione di tali misure correttive è responsabilità del cliente.

| Agente<br>contaminante                                                                                                    | Limiti                                                                                                    |  |
|----------------------------------------------------------------------------------------------------|----------------------------------------------------------------------------------------------------|--|
| Gas reattivi                                                                                                    | Livello di gravità G1 per ANSI/ISA 71.04-1985 <sup>1</sup> :                                                                                                    |  |
|                                                                                                    | Il livello di reattività del rame deve essere inferiore a 200 angstrom al mese (Å/mese, $\approx$ 0,0035<br>µg/cm <sup>2</sup> -aumento di peso all'ora). <sup>2</sup>                                                                                     |  |
|                                                                                                    | Il livello di reattività dell'argento deve essere inferiore a 200 angstrom al mese (Å/mese $\approx$<br>0,0035 µg/cm <sup>2</sup> -aumento di peso all'ora). <sup>3</sup>                                                                                  |  |
|                                                                                                    | · Il monitoraggio reattivo della corrosività gassosa deve essere di circa 5 cm (2") nella parte<br>anteriore del rack sul lato della presa d'aria, a un'altezza di un quarto o tre quarti dal pavimento<br>o dove la velocità dell'aria è molto superiore. |  |
| Particolati<br>sospesi                                                                                                    | I data center devono rispondere al livello di pulizia ISO 14644-1 classe 8.                                                                                                    |  |
|                                                                                                    | Per i data center senza economizzatore dell'aria, lo standard ISO 14644-1 di classe 8 potrebbe<br>essere soddisfatto scegliendo uno dei seguenti metodi di filtraggio:                                                                                     |  |
|                                                                                                    | • L'aria del locale potrebbe essere continuamente filtrata con i filtri MERV 8.                                                                                                    |  |
|                                                                                                    | • L'aria che entra in un data center potrebbe essere filtrata con i filtri MERV 11 o preferibilmente<br>MERV 13.                                                                                                    |  |
|                                                                                                    | Per i data center con economizzatori dell'aria, la scelta dei filtri per ottenere la pulizia ISO classe 8<br>dipende dalle condizioni specifiche presenti in tale data center.                                                                             |  |
|                                                                                                    | • L'umidità relativa deliquescente della contaminazione particellare deve essere superiore al<br>60% RH. <sup>4</sup>                                                                                                    |  |
|                                                                                                    | · I data center devono essere privi di whisker di zinco. <sup>5</sup>                                                                                                    |  |
| <sup>1</sup> ANSI/ISA-71.04-1985. Condizioni ambientali per la misurazione dei processi e i sistemi di controllo: inquinanti<br>atmosferici. Instrument Society of America, Research Triangle Park, North Carolina, U.S.A.                                                                                                |                                                                                                    |  |
| <sup>2</sup> La derivazione dell'equivalenza tra la frequenza di perdita di corrosione del rame nello spessore del prodotto di<br>corrosione in Å/mese e la velocità di aumento di peso presuppone che la crescita di Cu2S e Cu2O avvenga in eguali<br>proporzioni.                                                       |                                                                                                    |  |
|                                                                                                    | 3 La derivazione dell'equivalenza tra la frequenza di perdita di corrosione dell'argento nello spessore del prodotto<br>di corrosione in Å/mese e la velocità di aumento di peso presuppone che Ag2S è l'unico prodotto di corrosione.                     |  |
| 4 Per umidità relativa deliquescente della contaminazione da particolato si intende l'umidità relativa in base alla<br>quale la polvere assorbe abbastanza acqua da diventare umida e favorire la conduzione ionica.                                                                                                    |                                                                                                    |  |
| 51 residui di superficie vengono raccolti casualmente da 10 aree del data center su un disco del diametro di 1,5 cm<br>di nastro conduttivo elettrico su un supporto metallico. Se l'analisi del nastro adesivo in un microscopio non rileva<br>whisker di zinco, il data center è considerato privo di whisker di zinco. |                                                                                                    |  |

Tabella 1. Limiti per i particolati e i gas

# <span id="page-21-0"></span>Opzioni di gestione

La gamma di funzionalità XClarity e altre opzioni di gestione del sistema descritte in questa sezione sono disponibili per favorire una gestione più pratica ed efficiente dei server.

### Panoramica

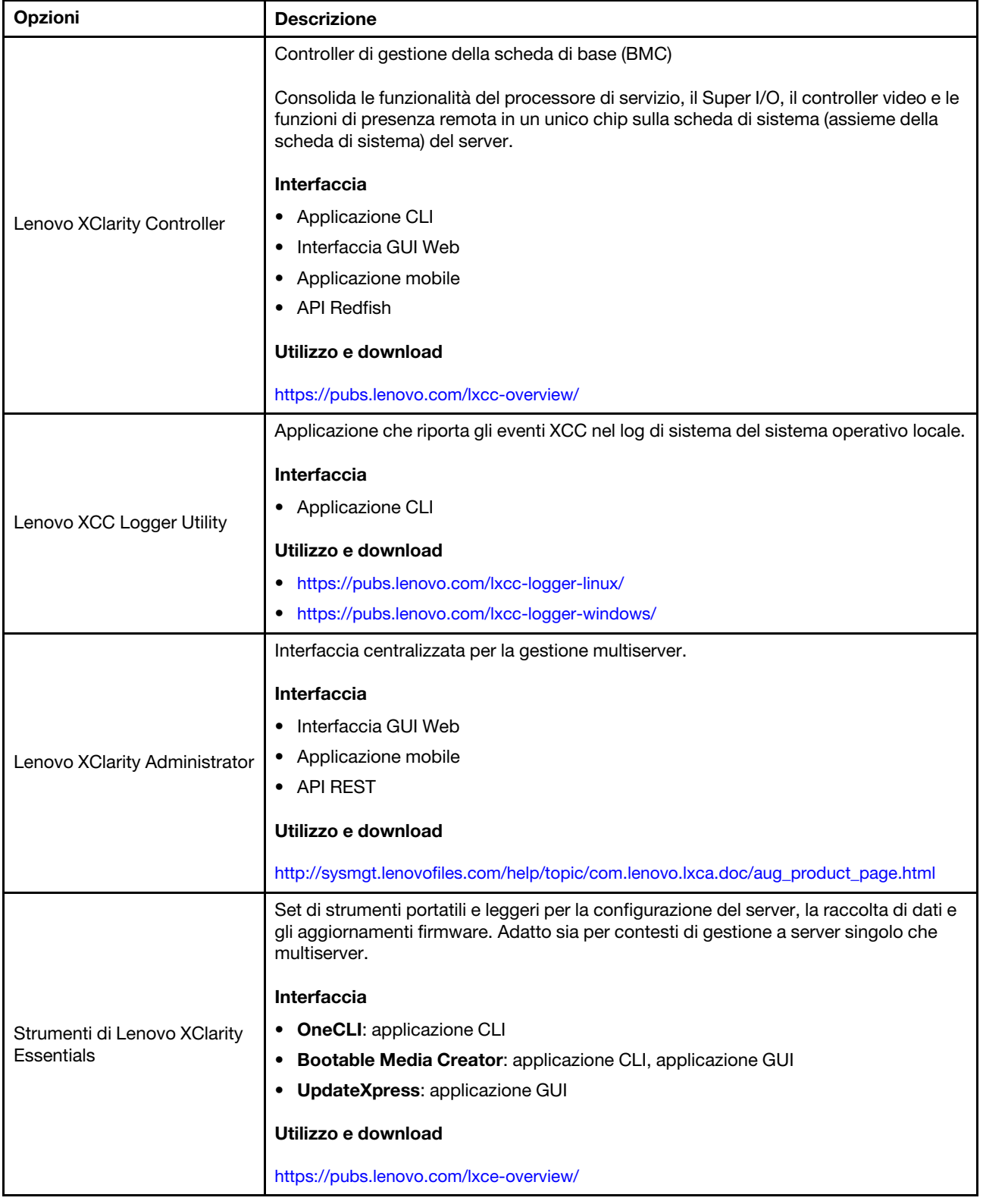

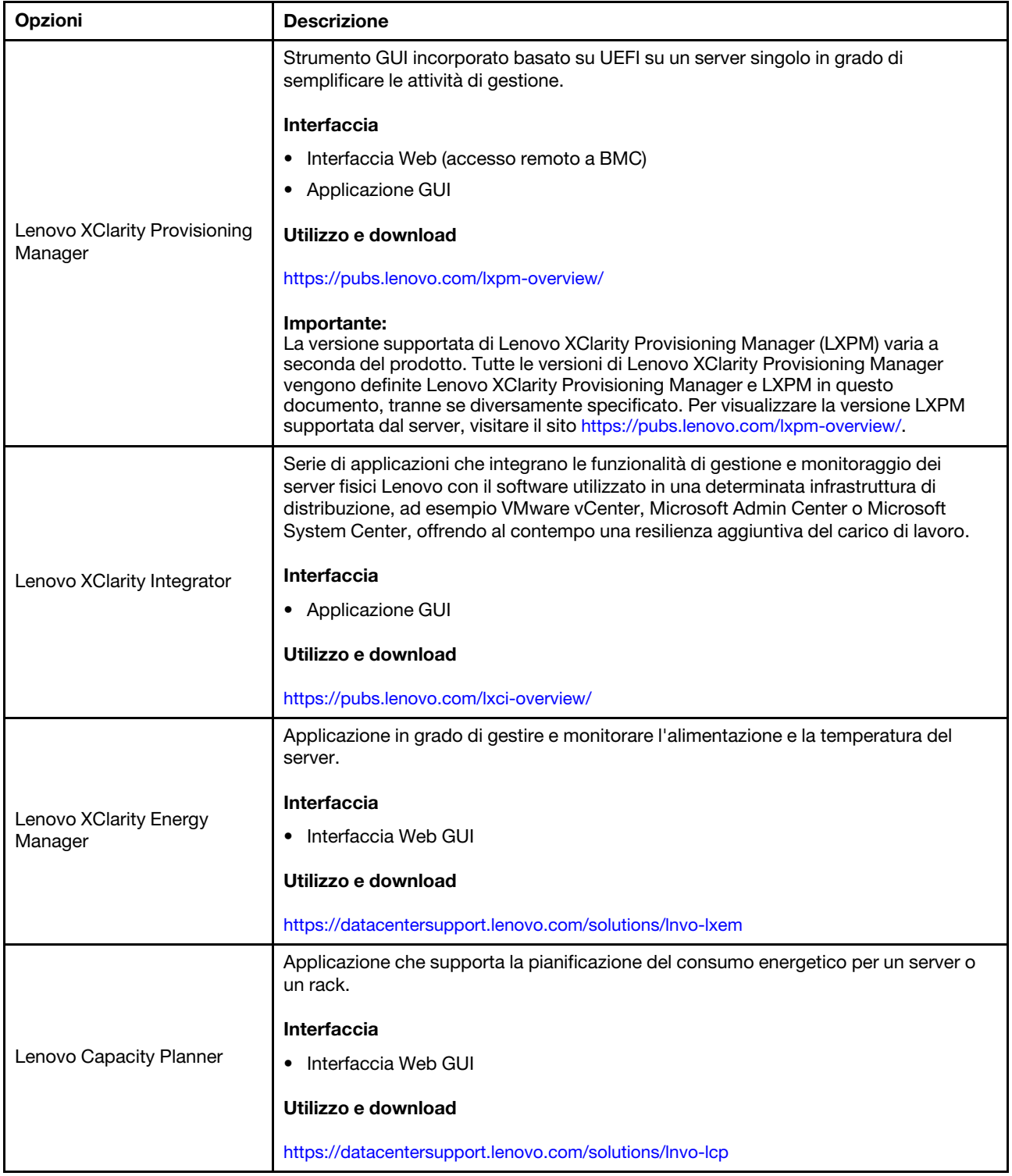

### Funzioni

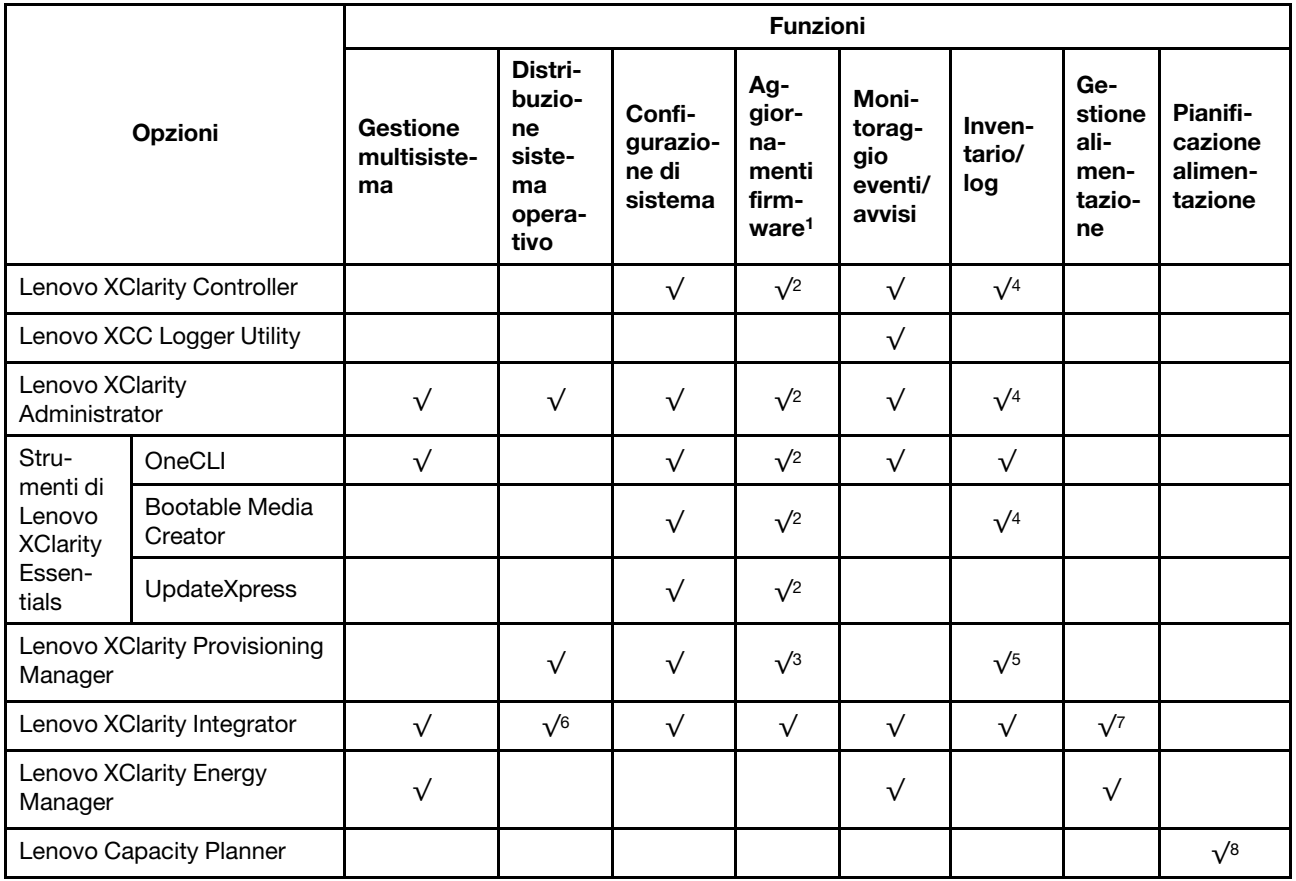

#### Nota:

- 1. La maggior parte delle opzioni può essere aggiornata mediante gli strumenti Lenovo. Alcune opzioni, come il firmware GPU o il firmware Omni-Path, richiedono l'utilizzo di strumenti del fornitore.
- 2. Le impostazioni UEFI del server per ROM di opzione devono essere impostate su Automatico o UEFI per aggiornare il firmware mediante Lenovo XClarity Administrator, Lenovo XClarity Essentials o Lenovo XClarity Controller.
- 3. Gli aggiornamenti firmware sono limitati ai soli aggiornamenti Lenovo XClarity Provisioning Manager, Lenovo XClarity Controller e UEFI. Gli aggiornamenti firmware per i dispositivi opzionali, come gli adattatori, non sono supportati.
- 4. Le impostazioni UEFI del server per la ROM facoltativa devono essere impostate su Automatico o UEFI per visualizzare le informazioni dettagliate sulla scheda adattatore, come nome del modello e livelli di firmware in Lenovo XClarity Administrator, Lenovo XClarity Controller o Lenovo XClarity Essentials.
- 5. L'inventario è limitato.
- 6. Il controllo della distribuzione di Lenovo XClarity Integrator per System Center Configuration Manager (SCCM) supporta la distribuzione del sistema operativo Windows.
- 7. La funzione di gestione dell'alimentazione è supportata solo da Lenovo XClarity Integrator per VMware vCenter.
- 8. Si consiglia vivamente di controllare i dati di riepilogo dell'alimentazione per il server utilizzando Lenovo Capacity Planner prima di acquistare eventuali nuove parti.

# <span id="page-26-0"></span>Capitolo 2. Componenti del server

<span id="page-26-1"></span>Questa sezione contiene le informazioni su ciascun componente associato al server.

# Vista anteriore

In questa sezione sono contenute informazioni su controlli, LED e connettori presenti nella parte anteriore del server.

Nota: La vista anteriore del server varia a seconda dei modelli in base alle configurazioni del vano dell'unità:

- ["Modelli di server con dodici vani dell'unità da 3,5"" a pagina 20](#page-27-0)
- ["Modelli di server con sedici vani dell'unità da 3,5"" a pagina 21](#page-28-0)
- ["Modelli di server con trentadue vani dell'unità da 2,5"" a pagina 22](#page-29-0)
- Questi modelli differenti hanno lo stesso modulo I/O anteriore. I connettori su questo modulo I/O anteriore sono mostrati di seguito. Per i LED del pannello anteriore dell'operatore sul modulo I/O anteriore, vedere ["LED del pannello anteriore dell'operatore" a pagina 33.](#page-40-0)

#### Connettori sul modulo I/O anteriore

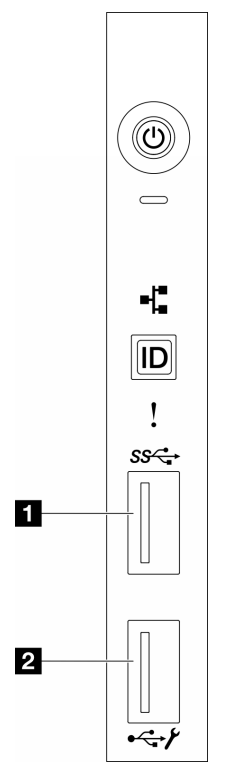

Figura 1. Connettori sul modulo I/O anteriore

Tabella 2. Connettori sul modulo I/O anteriore

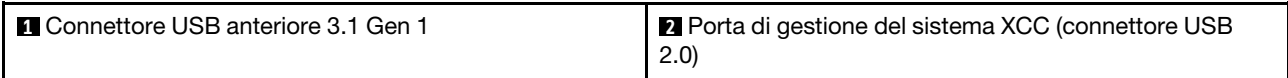

<span id="page-27-0"></span>Modelli di server con dodici vani dell'unità da 3,5"

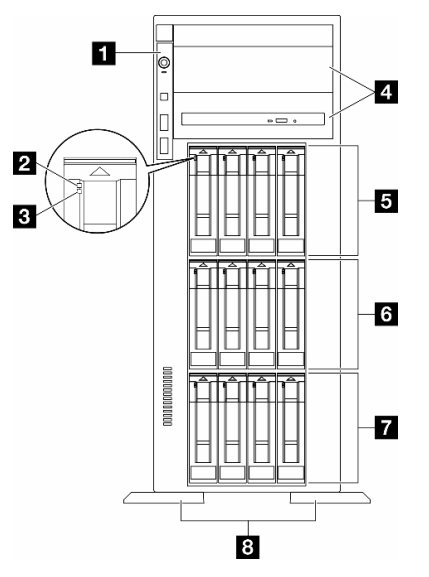

Figura 2. Vista anteriore dei modelli di server con 12 vani dell'unità da 3,5"

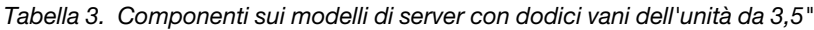

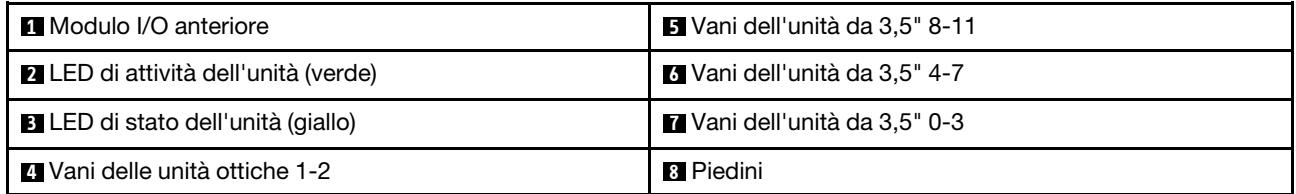

#### **1** Modulo I/O anteriore

Per informazioni sui LED del pannello anteriore dell'operatore su questo modulo I/O anteriore, vedere ["LED](#page-40-0)  [del pannello anteriore dell'operatore" a pagina 33](#page-40-0).

## **2 3** LED di attività dell'unità (verde) e LED di stato dell'unità (giallo)

Per informazioni sui LED dell'unità, vedere ["LED dell'unità" a pagina 32](#page-39-2).

#### **4** Vani delle unità ottiche 1-2

A seconda del modello, sul server potrebbe essere installata un'unità ottica nel vano inferiore dell'unità ottica da 5,25". Il vano superiore dell'unità ottica da 5,25" è riservato a un'unità ottica secondaria o a un'unità nastro. Su alcuni modelli è installata un'unità ottica o un'unità nastro secondaria.

## **5 6 7** Vani dell'unità da 3,5"

I vani dell'unità vengono utilizzati per installare le unità da 3,5". Quando si installano le unità, seguire l'ordine dei numeri dei vani dell'unità. L'integrità EMI e il raffreddamento del server vengono protetti occupando tutti i vani. I vani dell'unità liberi devono essere occupati da elementi di riempimento del vano dell'unità o dell'unità.

Nota: Per i modelli con vani dell'unità da 3,5" che supportano le unità NVMe, è possibile installare fino a dodici unità NVMe nei vani 0-3, 4-7 e 8-11.

## **8** Piedini

Per i modelli a fattore di forma tower, i piedini consentono al server di stare in piedi.

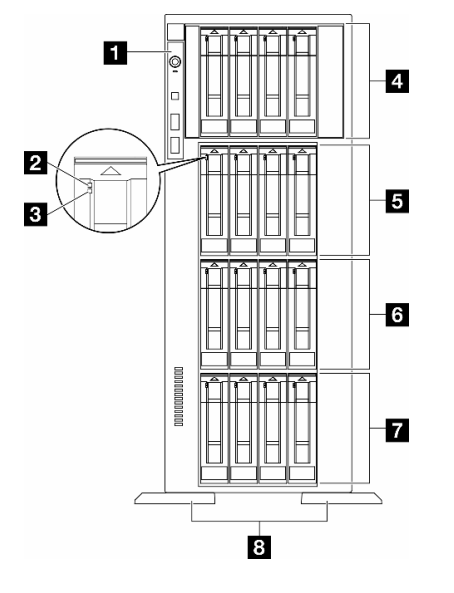

### <span id="page-28-0"></span>Modelli di server con sedici vani dell'unità da 3,5"

Figura 3. Vista anteriore dei modelli di server con sedici vani dell'unità da 3,5"

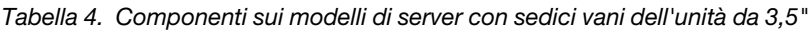

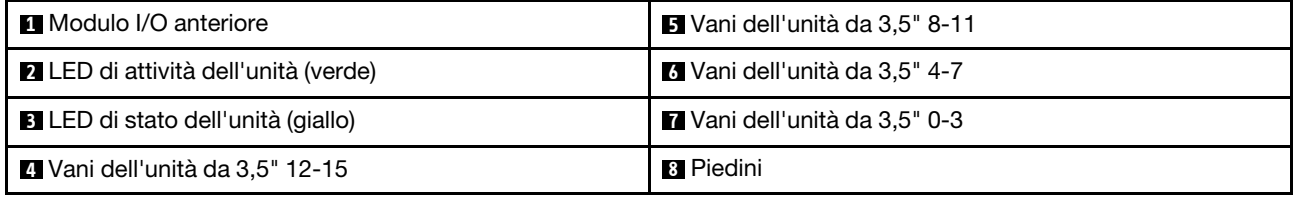

#### **11 Modulo I/O anteriore**

Per informazioni sui LED del pannello anteriore dell'operatore su questo modulo I/O anteriore, vedere ["LED](#page-40-0)  [del pannello anteriore dell'operatore" a pagina 33.](#page-40-0)

#### **2 3** LED di attività dell'unità (verde) e LED di stato dell'unità (giallo)

Per informazioni sui LED dell'unità, vedere ["LED dell'unità" a pagina 32](#page-39-2).

#### **4 5 6 7** Vani dell'unità da 3,5"

I vani dell'unità vengono utilizzati per installare le unità da 3,5". Quando si installano le unità, seguire l'ordine dei numeri dei vani dell'unità. L'integrità EMI e il raffreddamento del server vengono protetti occupando tutti i vani. I vani dell'unità liberi devono essere occupati da elementi di riempimento del vano dell'unità o dell'unità.

Nota: Per i modelli con vani dell'unità da 3,5" che supportano le unità NVMe, è possibile installare fino a sedici unità NVMe nei vani 0-3, 4-7, 8-11 e 12-15.

#### **8** Piedini

Per i modelli a fattore di forma tower, i piedini consentono al server di stare in piedi.

<span id="page-29-0"></span>Modelli di server con trentadue vani dell'unità da 2,5"

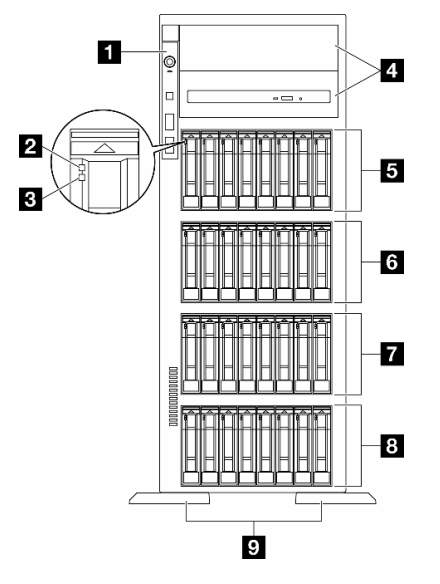

Figura 4. Vista anteriore dei modelli di server con trentadue vani dell'unità da 2,5"

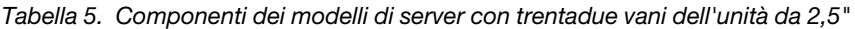

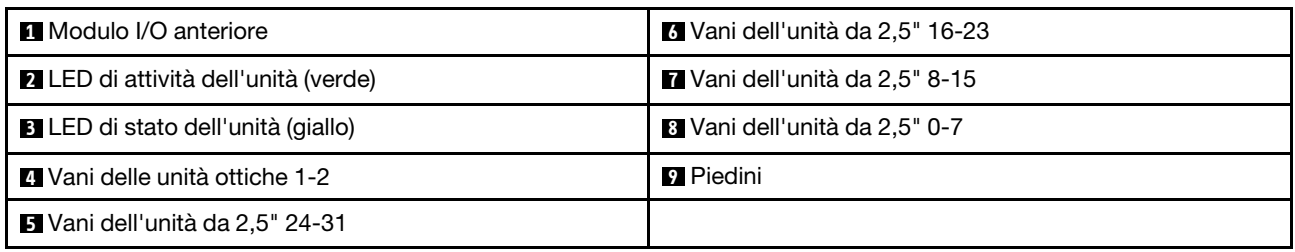

#### **1** Modulo I/O anteriore

Per informazioni sui LED del pannello anteriore dell'operatore su questo modulo I/O anteriore, vedere ["LED](#page-40-0)  [del pannello anteriore dell'operatore" a pagina 33](#page-40-0).

#### **2 3** LED di attività dell'unità (verde) e LED di stato dell'unità (giallo)

Per informazioni sui LED dell'unità, vedere ["LED dell'unità" a pagina 32](#page-39-2).

#### **4** Vani delle unità ottiche 1-2

A seconda del modello, sul server potrebbe essere installata un'unità ottica nel vano inferiore dell'unità ottica da 5,25". Il vano superiore dell'unità ottica da 5,25" è riservato a un'unità ottica secondaria o a un'unità nastro. Su alcuni modelli è installata un'unità ottica o un'unità nastro secondaria.

# **5 6 7 8** Vani dell'unità da 2,5"

I vani dell'unità vengono utilizzati per installare le unità da 2,5". Quando si installano le unità, seguire l'ordine dei numeri dei vani dell'unità. L'integrità EMI e il raffreddamento del server vengono protetti occupando tutti i vani. I vani dell'unità liberi devono essere occupati da elementi di riempimento del vano dell'unità o dell'unità. Nota: Per i modelli con vani dell'unità da 2,5" che supportano le unità NVMe, è possibile installare fino a 24 unità NVMe nei vani 0-7, 8-15 e 16-23.

## **9** Piedini

Per i modelli a fattore di forma tower, i piedini consentono al server di stare in piedi.

# <span id="page-30-0"></span>Vista posteriore

La parte posteriore del server consente l'accesso a diversi componenti, tra cui alimentatori, adattatori PCIe, porta seriale e porta Ethernet.

#### Componenti sulla vista posteriore

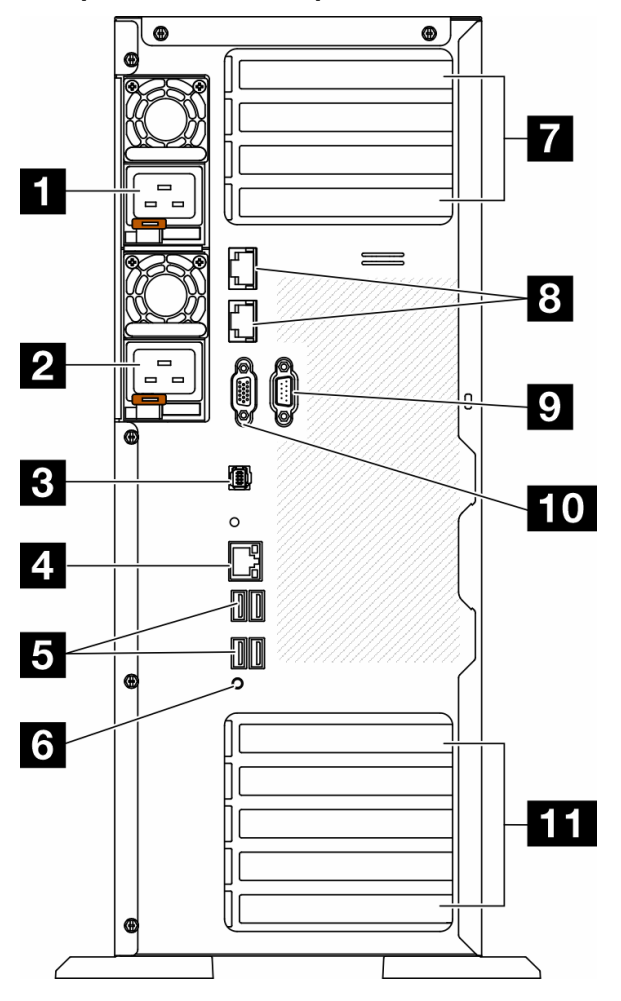

Figura 5. Vista posteriore

Tabella 6. Componenti sulla vista posteriore

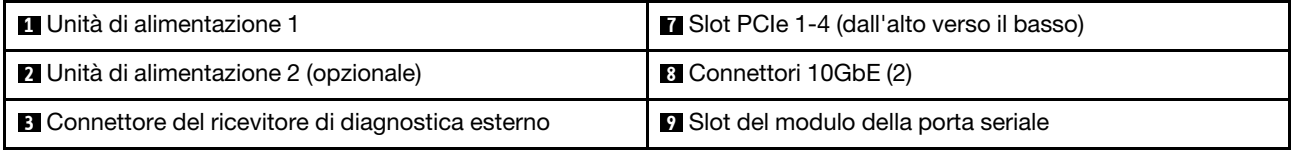

Tabella 6. Componenti sulla vista posteriore (continua)

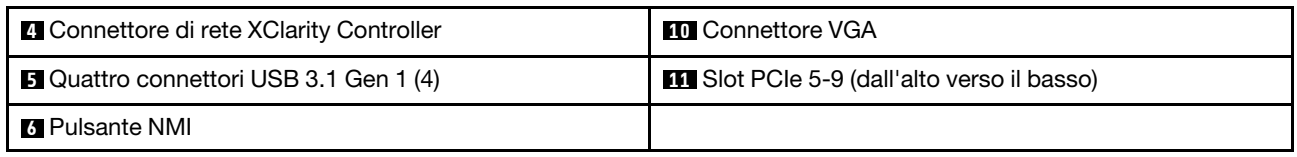

Nota: In questa sezione sono elencati i componenti presenti nella vista posteriore. Per informazioni dettagliate sui LED per questi componenti, vedere ["LED di sistema posteriori" a pagina 35](#page-42-0).

### **1 2** Unità di alimentazione

Installare le unità di alimentazione in questi vani e collegarle ai cavi di alimentazione. Assicurarsi che i cavi di alimentazione siano collegati correttamente. Di seguito sono elencati gli alimentatori supportati da questo sistema:

- Platinum da 750 watt
- Platinum da 1.100 watt
- Titanium da 1.100 watt
- Platinum da 1.800 watt
- Titanium da 1.800 watt
- Titanium da 2.600 watt

### Nota:

- 100V+ è consentito solo su quanto segue:
	- Platinum da 750 watt
	- Platinum da 1.100 watt
- 200 V+ è consentito solo con i seguenti alimentatori:
	- Platinum da 750 watt
	- Platinum da 1.100 watt
	- Titanium da 1.100 watt
	- Platinum da 1.800 watt
	- Titanium da 1.800 watt
	- Titanium da 2.600 watt

Su ogni alimentatore, vicino al connettore del cavo di alimentazione, sono presenti tre LED di stato. Per ulteriori dettagli, vedere ["LED dell'alimentatore" a pagina 37](#page-44-0).

#### **3** Connettore del ricevitore di diagnostica esterno

Collegare il ricevitore di diagnostica esterno qui. Per ulteriori informazioni, vedere ["Ricevitore di diagnostica](#page-47-1)  [esterno" a pagina 40](#page-47-1).

## **4** Connettore di rete XClarity Controller

Utilizzato per collegare un cavo Ethernet per gestire il sistema mediante XClarity Controller. Per ulteriori dettagli, vedere ["LED della porta di gestione del sistema XCC" a pagina 40](#page-47-0).

#### **5** Connettori USB 3.1 Gen 1

Utilizzato per il collegamento di un dispositivo che richiede una connessione USB 2.0 o 3.2 Gen1, come una tastiera, un mouse o un'unità flash USB.

#### **6** Pulsante NMI

Premere questo pulsante per forzare un'interruzione NMI (Non Maskable Interrupt) per il processore. Potrebbe essere necessario utilizzare una penna o l'estremità di una graffetta raddrizzata per premere il pulsante. Può essere utilizzato per forzare un dump della memoria della schermata blu. Utilizzare questo pulsante solo quando viene indicato da supporto Lenovo.

## **7** Slot PCIe 1-4 (dall'alto verso il basso)

Installare gli adattatori PCIe in questi slot.

### **8** Connettore 10GbE

Questo connettore viene utilizzato per collegare un cavo Ethernet da 10 Gb. Ciascun connettore 10GbE è dotato di due LED di stato che consentono di identificare la connettività e l'attività Ethernet. Per ulteriori informazioni, vedere ["LED di sistema posteriori" a pagina 35.](#page-42-0)

### **9** Slot del modulo della porta seriale

Collegare un dispositivo seriale a 9 piedini a questo connettore. La porta seriale è condivisa con XCC. XCC può controllare la porta seriale condivisa per eseguire il reindirizzamento del traffico seriale, utilizzando SOL (Serial over LAN).

### **10** Connettore VGA

Utilizzato per collegare un dispositivo video compatibile con VGA, ad esempio un monitor VGA.

#### **11 Slot PCIe 5-9 (dall'alto verso il basso)**

<span id="page-32-0"></span>Installare gli adattatori PCIe in questi slot.

# Vista laterale

Seguire le istruzioni riportate in questa sezione per individuare i componenti dal lato del server.

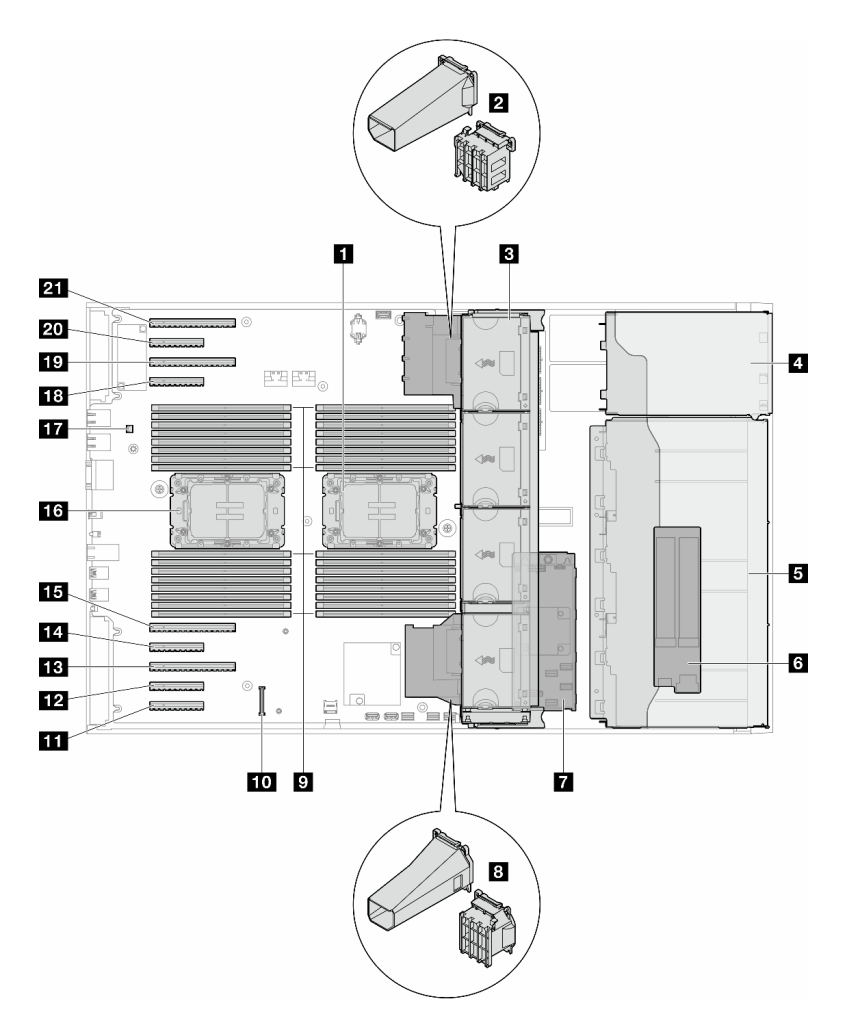

Figura 6. Vista laterale di ST650 V3

Tabella 7. Componenti nella vista laterale di ST650 V3

| Processore 2 e dissipatore di calore                                                                                             | <b>M</b> Slot PCle 8                           |
|----------------------------------------------------------------------------------------------------|------------------------------------------------|
| 2 Supporto dell'adattatore PCIe o condotto dell'aria<br>GPU A2/L4, superiore <sup>1</sup>                                        | <b>FBI</b> Slot PCIe 7                         |
| <b>B</b> Ventola 4, ventola 3, ventola 2, ventola 1 (dall'alto al<br>basso)                                                      | <b>M</b> Slot PCIe 6                           |
| 4. Vano dell'unità per il telaio dell'unità disco ottica, il<br>telaio dell'unità nastro o il telaio dell'unità di<br>espansione | <b>FFE</b> Slot PCIe 5                         |
| $\blacksquare$ Telai dell'unità da 3,5" o 2,5" <sup>1</sup>                                                                      | <b>13</b> Processore 1 e dissipatore di calore |
| <b>8 Adattatore M.2</b>                                                                                                    | <b>THE Switch di intrusione</b>                |
| <b>RAID CFF</b> interno                                                                                                    | <b>REA</b> Slot PCIe 4                         |
| 8 Supporto dell'adattatore PCIe o condotto dell'aria<br>GPU A2/L4, inferiore <sup>1</sup>                                        | <b>TV</b> Slot PCIe 3                          |
| <b>D</b> Slot dei moduli di memoria                                                                                              | <b>20 Slot PCle 2</b>                          |

Tabella 7. Componenti nella vista laterale di ST650 V3 (continua)

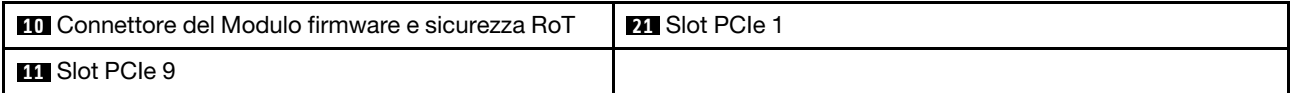

Nota: <sup>1</sup> La figura mostra la posizione di alcune parti. Con determinate configurazioni, l'utilizzo contemporaneo di alcune parti potrebbe non essere supportato.

# <span id="page-34-0"></span>Layout della scheda di sistema

Le figure riportate in questa sezione forniscono informazioni sui connettori, sugli switch e sui ponticelli disponibili sulla scheda di sistema.

Per ulteriori informazioni sui LED disponibili sulla scheda di sistema, vedere ["LED della scheda di sistema" a](#page-46-0) [pagina 39.](#page-46-0)

# <span id="page-34-1"></span>Connettori della scheda di sistema

Le figure riportate di seguito mostrano i connettori interni sulla scheda di sistema.

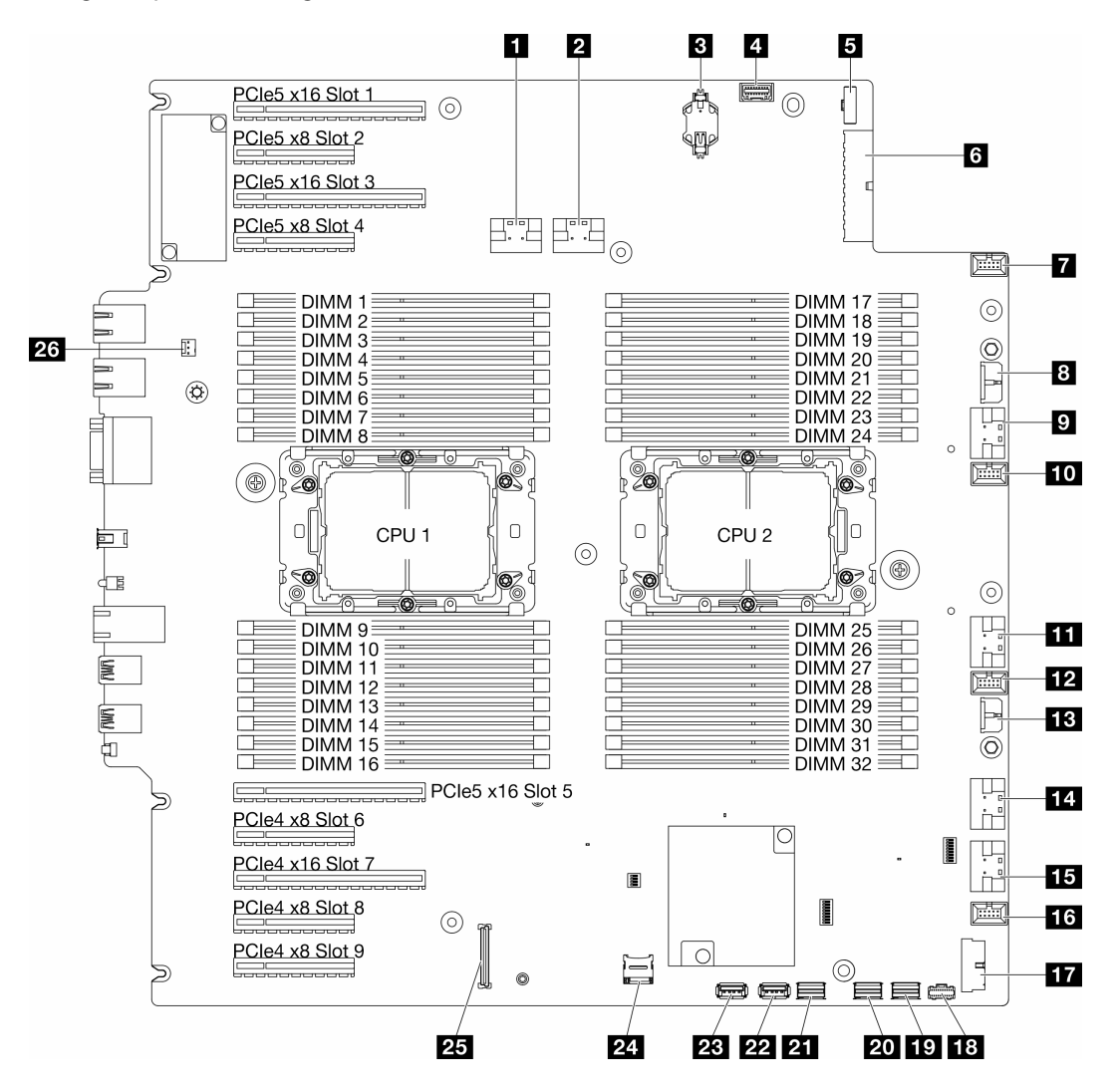

Figura 7. Connettori della scheda di sistema

Tabella 8. Connettori della scheda di sistema

| <b>n</b> Connettore PCIe 1                                                         | <b>14 Connettore PCIe 5</b>                         |
|------------------------------------------------------------------------------------|-----------------------------------------------------|
| <b>2</b> Connettore PCIe 2                                                         | <b>15</b> Connettore PCIe 6                         |
| <b>B</b> Batteria CMOS (CR2032)                                                    | <b>175</b> Connettore della ventola 1               |
| <sup>1</sup> Connettore del pannello anteriore dell'operatore <sup>1</sup>         | <b>FT</b> Connettore USB anteriore <sup>1</sup>     |
| <b>5</b> Connettore di segnale della scheda di distribuzione<br>dell'alimentazione | <b>FGI</b> Connettore di alimentazione M.2          |
| <b>1.</b> Connettore di alimentazione della scheda di sistema 1                    | <b>17</b> Connettore di segnale M.2                 |
| <b>Ta</b> Connettore della ventola 4                                               | <b>20 Connettore SATA 4-7</b>                       |
| <b>B</b> Connettore di alimentazione RAID CFF                                      | <b>21 Connettore SATA 0-3</b>                       |
| <b>D</b> Connettore PCIe 3                                                         | <b>22</b> Connettore USB interno 2                  |
| <b>FUI</b> Connettore della ventola 3                                              | <b>23</b> Connettore USB interno 1                  |
| <b>ITL</b> Connettore PCIe 4                                                       | <b>24 Scheda Micro SD</b>                           |
| <b>FF4</b> Connettore della ventola 2                                              | <b>23</b> Modulo firmware e sicurezza RoTconnettore |
| <b>TEL</b> Connettore di alimentazione della scheda di sistema 2                   | <b>23</b> Connettore dello switch di intrusione     |

Nota: <sup>1</sup> I cavi del modulo I/O anteriore vanno collegati a questi connettori.

# <span id="page-35-0"></span>Switch della scheda di sistema

Le seguenti figure mostrano la posizione degli switch sul server.

## Posizioni degli switch della scheda di sistema

Nota: Se sulla parte superiore dei blocchi di switch è presente un adesivo protettivo trasparente, è necessario rimuoverlo per poter accedere agli switch.
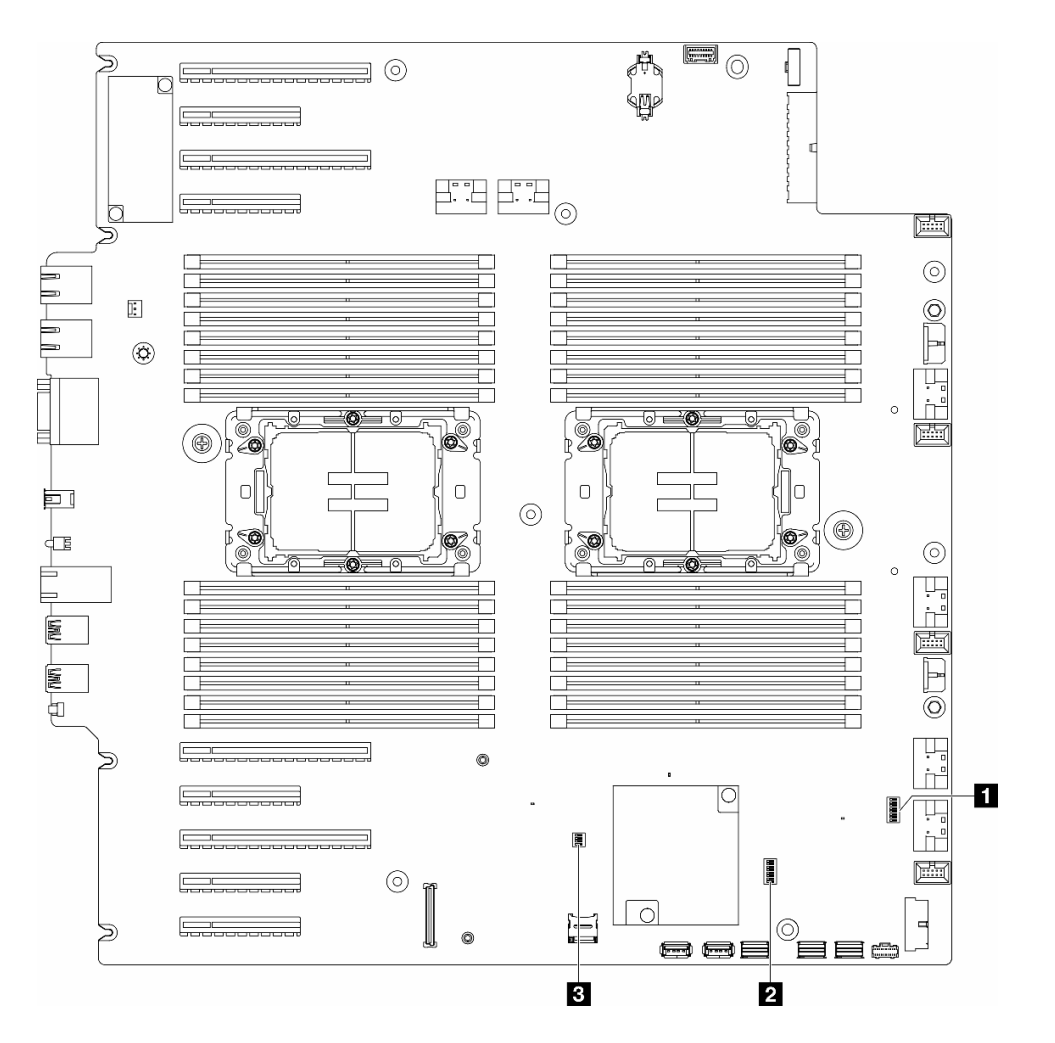

Figura 8. Switch della scheda di sistema

### Importante:

- 1. Prima di modificare qualsiasi impostazione dell'interruttore o spostare qualsiasi ponticello, spegnere il server, quindi scollegare tutti i cavi di alimentazione e i cavi esterni. Esaminare le seguenti informazioni:
	- [https://pubs.lenovo.com/safety\\_documentation/](https://pubs.lenovo.com/safety_documentation/)
	- "Linee guida per l'installazione", "Manipolazione di dispositivi sensibili all'elettricità statica" e "Spegnimento del server" nella Guida per l'utente o nella Guida alla manutenzione hardware.
- 2. Qualsiasi blocco di ponticelli o di switch della scheda di sistema, non visualizzato nelle figure di questo documento, è riservato.

### Tabella 9. Switch della scheda di sistema

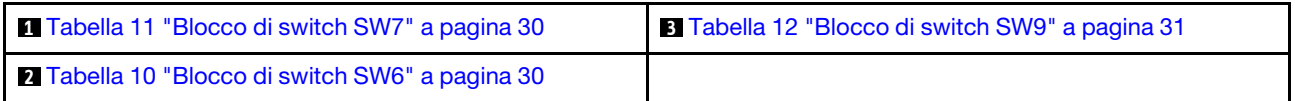

### Blocco di switch SW6

La seguente tabella descrive le funzioni del blocco interruttori SW6 sulla scheda di sistema.

| <b>Numero</b><br>switch | Posizio-<br>ne<br>predefi-<br>nita | <b>Descrizione</b>                                                                            | <b>Definizione</b>                                                                                                    |  |  |
|-------------------------|------------------------------------|-----------------------------------------------------------------------------------------------|----------------------------------------------------------------------------------------------------|--|--|
| 1                       | Spento                             | Esclusione<br>sicurezza<br><b>ME</b>                                                          | Lo spostamento di questo switch sulla posizione Attivato disabilita i controlli<br>di sicurezza ME.                                                                                                    |  |  |
| 2                       | Spento                             | Reimposta-<br>zione<br>dell'orologio<br>in tempo<br>reale (RTC,<br><b>Real Time</b><br>Clock) | Lo spostamento di questo switch sulla posizione Attivato reimposta l'orologio<br>in tempo reale. È sufficiente un interruttore temporaneo. Per evitare un<br>consumo eccessivo della batteria CMOS, non lasciare lo switch sulla<br>posizione Attivato. |  |  |
| 3                       | Spento                             | Cancellazio-<br>ne della<br>password                                                          | Lo spostamento dello switch sulla posizione Attivato sovrascrive la password<br>di accensione.                                                                                                    |  |  |
| 4                       | Spento                             | Ripristino<br><b>ME</b>                                                                       | Lo spostamento di questo switch sulla posizione Acceso avvia ME al<br>ripristino.                                                                                                    |  |  |
| 5                       | Spento                             | Riservato                                                                                     | Questo switch è riservato esclusivamente allo sviluppo. Mantenere questo<br>switch nella posizione Spento.                                                                                                    |  |  |
| 6                       | Spento                             | Modalità<br><b>MFG</b>                                                                        | Se si sposta questo switch nella posizione Acceso, si abilita la modalità MFG<br>del firmware (UEFI/XCC/FPGA).                                                                                                    |  |  |
| $\overline{7}$          | Spento                             | Riservato                                                                                     | Questo switch è riservato esclusivamente allo sviluppo. Mantenere questo<br>switch nella posizione Spento.                                                                                                    |  |  |
| 8                       | Spento                             | Bassa<br>sicurezza                                                                            | Se si sposta questo switch nella posizione Acceso, è possibile eseguire la<br>transizione tra le build IMM ufficiali firmate e le build IMM di prova firmate e<br>ignorare il controllo di avvio CRTM del firmware iMM.                                 |  |  |

<span id="page-37-1"></span>Tabella 10. Descrizione del blocco di switch SW6 sulla scheda di sistema

### Blocco di switch SW7

Nella seguente tabella sono descritte le funzioni del blocco di switch SW7 sulla scheda di sistema.

<span id="page-37-0"></span>Tabella 11. Descrizione del blocco di switch SW7 sulla scheda di sistema

| Numero<br>switch | <b>Posizione</b><br>predefini-<br>ta | <b>Descrizione</b>                                               | <b>Definizione</b>                                                                                                    |
|------------------|--------------------------------------|------------------------------------------------------------------|----------------------------------------------------------------------------------------------------|
|                  | Spento                               | Avvio BMC<br>primario                                            | Spento: XCC si avvia dalla metà superiore della regione flash.<br>Acceso: XCC si avvia dalla metà inferiore della regione flash.        |
| 2                | Spento                               | Forza<br>aggiornamen-<br>to XCC                                  | Lo spostamento dello switch sulla posizione Attivato forza il riavvio di XCC<br>solo tramite il codice kernel.                          |
| 3                | Spento                               | Esclusione<br>dell'autoriz-<br>zazione<br>all'alimenta-<br>zione | Se si sposta questo switch nella posizione Acceso, si ignora<br>l'autorizzazione all'alimentazione ed è possibile accendere il sistema. |

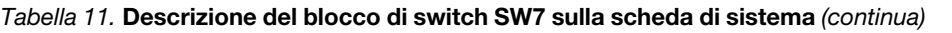

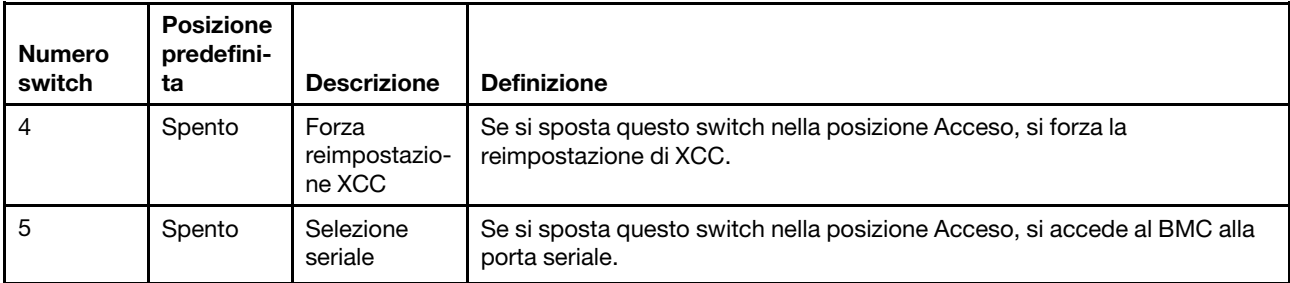

### Blocco di switch SW9

Nella seguente tabella sono descritte le funzioni del blocco di switch SW9 sulla scheda di sistema.

| <b>Numero</b><br>switch | Posizio-<br>ne<br>predefi-<br>nita | <b>Descrizione</b>                             | <b>Definizione</b>                                                                                         |
|-------------------------|------------------------------------|------------------------------------------------|----------------------------------------------------------------------------------------------------|
|                         | Spento                             | Forzatura<br>della<br>reimposta-<br>zione FPGA | Se si sposta questo switch nella posizione Acceso, si forza la reimpostazione<br>di FPGA.                  |
| 2                       | Spento                             | Forza<br>reimposta-<br>zione BMC e<br>CPU      | Se si sposta questo switch nella posizione Acceso, si forza il BMC e si<br>reimposta la CPU.               |
| 3                       | Spento                             | Riservato                                      | Questo switch è riservato esclusivamente allo sviluppo. Mantenere questo<br>switch nella posizione Spento. |
| 4                       | Spento                             | Riservato                                      | Questo switch è riservato esclusivamente allo sviluppo. Mantenere questo<br>switch nella posizione Spento. |

<span id="page-38-0"></span>Tabella 12. Descrizione del blocco di switch SW9 sulla scheda di sistema

# Blocchi del server

Il blocco del coperchio del server impedisce accessi non autorizzati all'interno del server e l'accesso alle unità installate.

### Blocco del coperchio del server e dello sportello di sicurezza

Il blocco del coperchio del server e dello sportello di sicurezza impedisce l'accesso non autorizzato all'interno del server e alle unità installate nel telaio dell'unità. È possibile rimuovere la chiave fissata alla parte posteriore del server e utilizzarla per sbloccare o bloccare il coperchio del server e lo sportello di sicurezza del server.

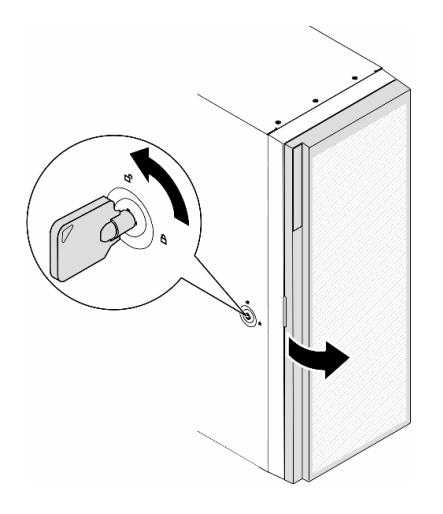

Figura 9. Blocco del coperchio del server e dello sportello di sicurezza

# <span id="page-39-1"></span>LED di sistema e display di diagnostica

Consultare la seguente sezione per informazioni sui LED di sistema disponibili e sul display di diagnostica.

Per ulteriori informazioni, consultare la sezione ["Risoluzione dei problemi in base ai LED di sistema e al](#page-39-0) [display di diagnostica" a pagina 32.](#page-39-0)

# <span id="page-39-0"></span>Risoluzione dei problemi in base ai LED di sistema e al display di diagnostica

Consultare la seguente sezione per informazioni sui LED di sistema disponibili e sul display di diagnostica.

# LED dell'unità

Questo argomento fornisce informazioni sui LED dell'unità.

La tabella seguente descrive i problemi indicati dal LED di attività dell'unità e dal LED di stato dell'unità.

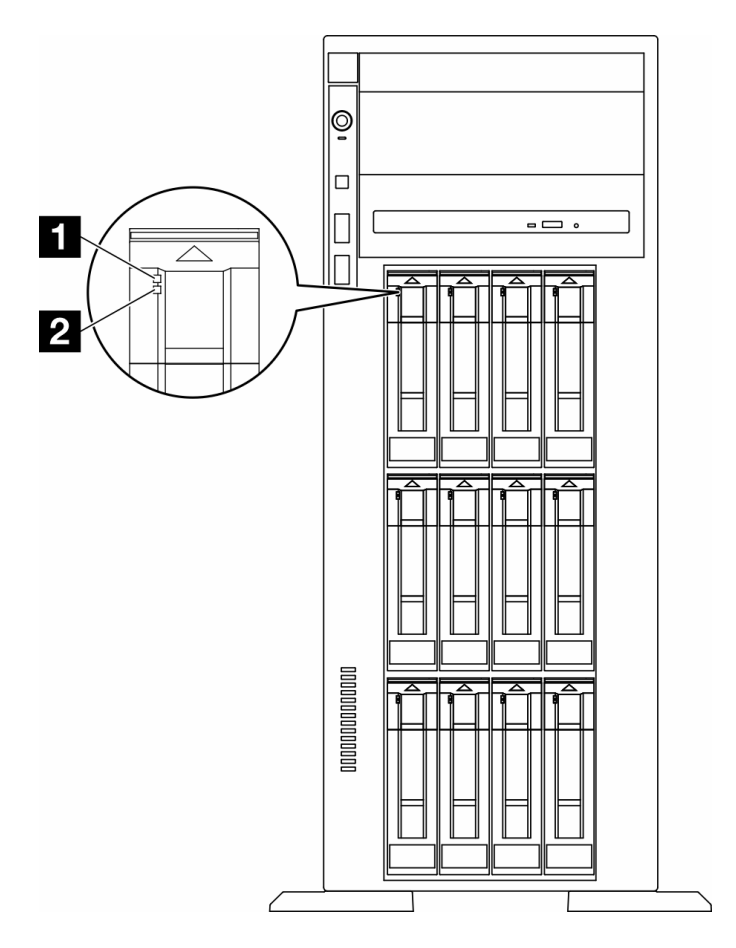

Figura 10. LED dell'unità

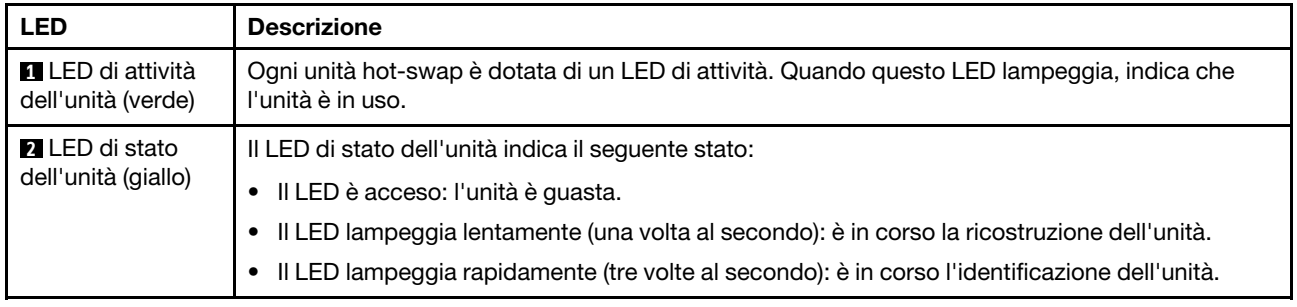

# LED del pannello anteriore dell'operatore

Questa sezione contiene informazioni sui LED del pannello anteriore dell'operatore.

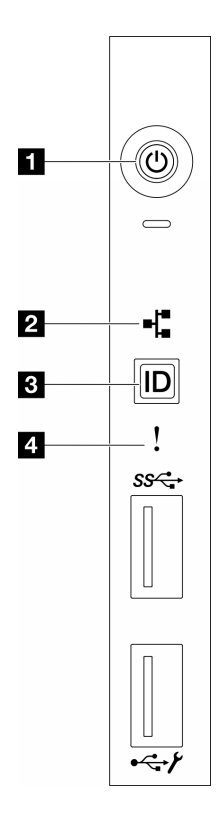

Figura 11. LED del pannello anteriore dell'operatore

Tabella 13. LED del pannello anteriore dell'operatore

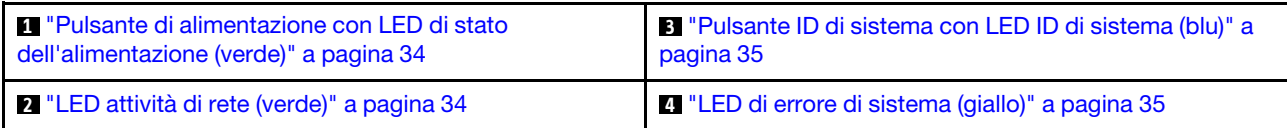

### <span id="page-41-0"></span>**1** Pulsante di alimentazione con LED di stato dell'alimentazione (verde)

Per accendere il server al termine della procedura di configurazione, premere il pulsante di alimentazione. Se non è possibile spegnere il server dal sistema operativo, provare a tenere premuto il pulsante di alimentazione per alcuni secondi. Gli stati del LED di alimentazione sono i seguenti:

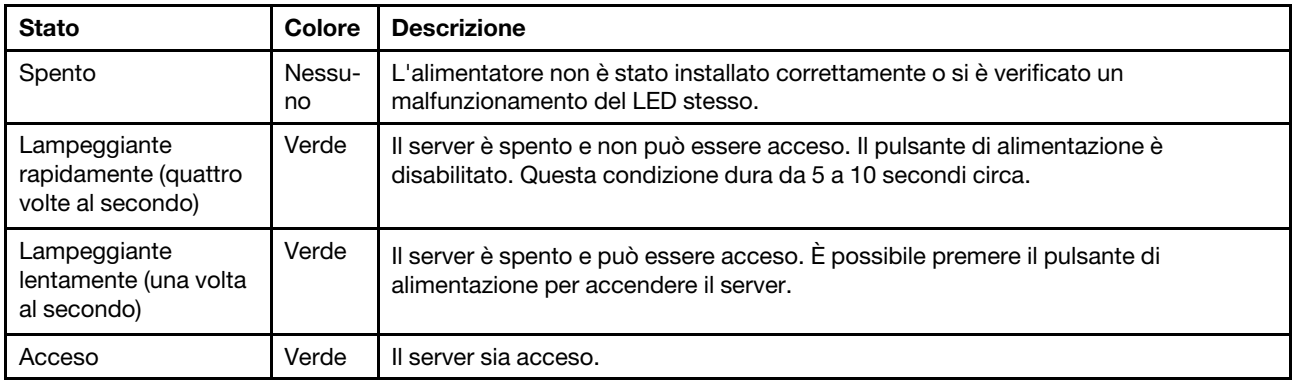

## <span id="page-41-1"></span>**2** LED attività di rete (verde)

Il LED di attività della rete consente di identificare la connettività e l'attività della rete.

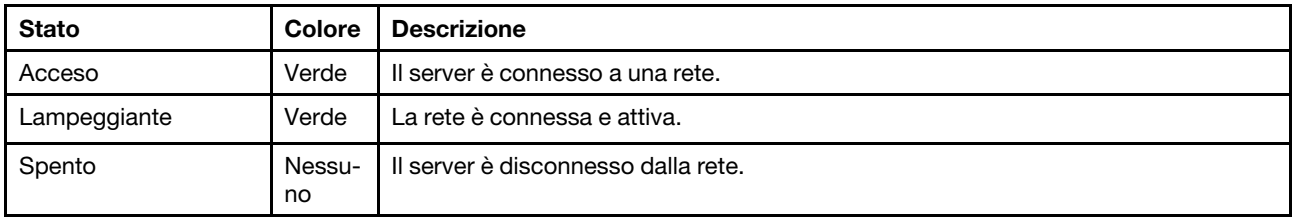

## <span id="page-42-0"></span>**3** Pulsante ID di sistema con LED ID di sistema (blu)

Utilizzare questo pulsante ID di sistema e il LED ID di sistema blu per individuare visivamente il server. Ogni volta che si preme il pulsante ID di sistema, lo stato del LED ID di sistema cambia. Lo stato del LED può essere modificato in acceso, lampeggiante o spento. È anche possibile utilizzare Lenovo XClarity Controller o un programma di gestione remota per modificare lo stato del LED ID di sistema e semplificare l'identificazione visiva del server tra altri server.

## <span id="page-42-1"></span>**4** LED di errore di sistema (giallo)

Il LED di errore di sistema permette di determinare la presenza di eventuali errori di sistema.

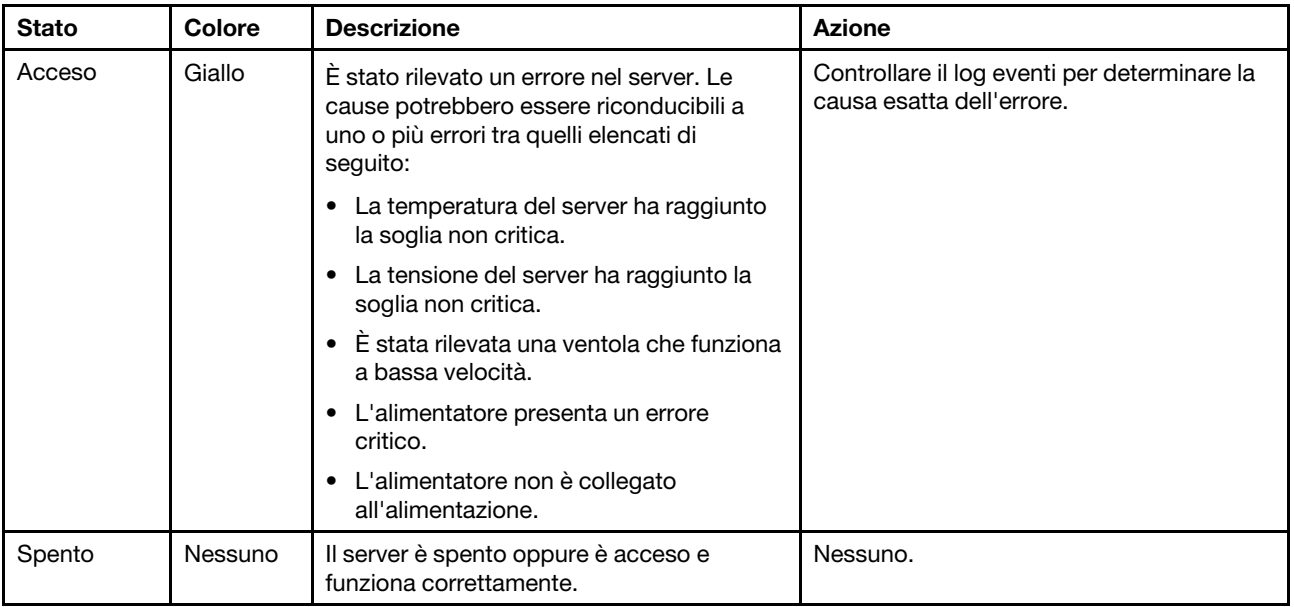

# LED di sistema posteriori

La figura in questa sezione mostra i LED sulla parte posteriore del server.

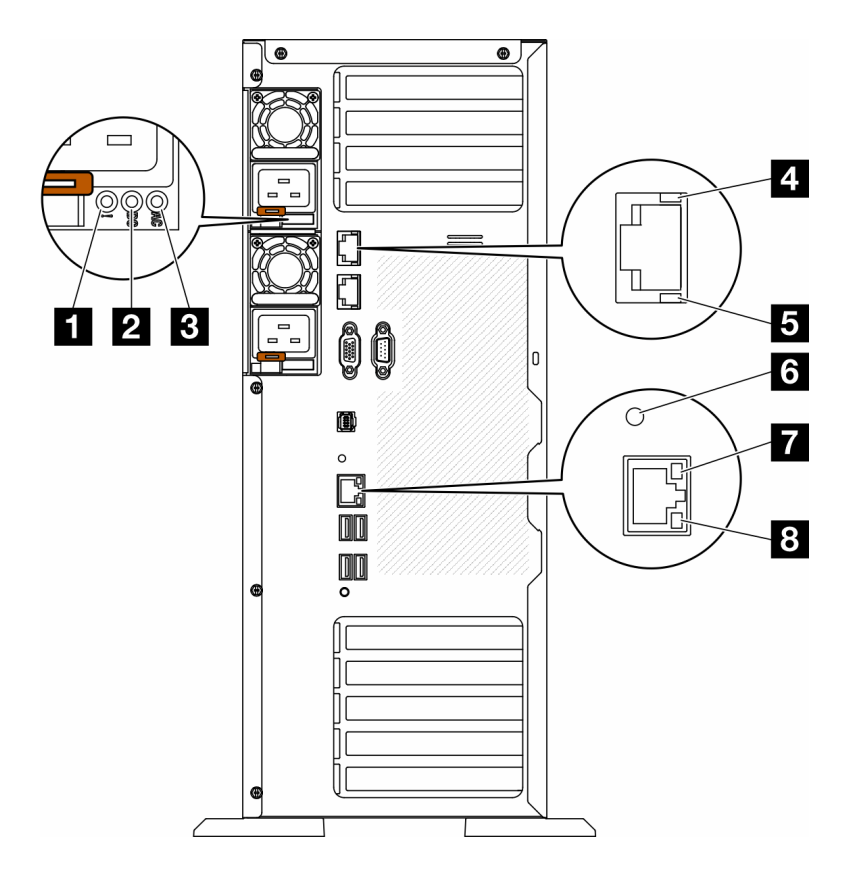

Figura 12. LED di sistema posteriori del server

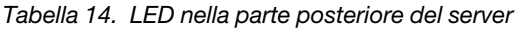

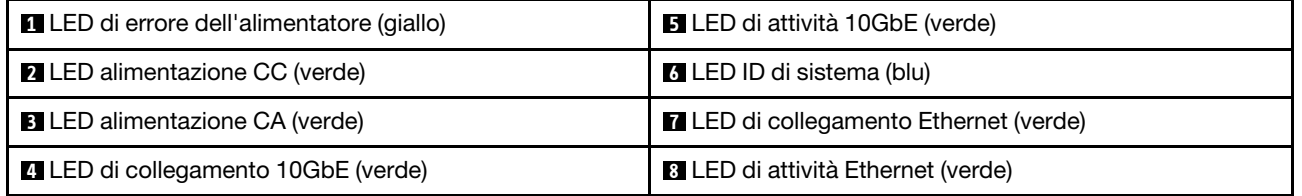

## **1 LED** di errore dell'alimentatore (giallo)

Quando il LED di errore dell'alimentatore è acceso, indica che l'alimentatore non funziona correttamente.

### **2** LED alimentazione CC (verde)

Ogni alimentatore hot-swap viene fornito con un LED di alimentazione CC e un LED di alimentazione CA. Quando il LED alimentazione CC è acceso, indica che l'alimentatore sta fornendo un'adeguata alimentazione CC al sistema. Durante il normale funzionamento entrambi i LED di alimentazione CA e CC sono accesi.

## **3 LED alimentazione CA (verde)**

Ogni alimentatore hot-swap viene fornito con un LED di alimentazione CA e un LED di alimentazione CC. Quando il LED alimentazione CA è acceso, indica che nell'alimentatore passa un livello di alimentazione sufficiente tramite il cavo di alimentazione. Durante il normale funzionamento entrambi i LED di alimentazione CA e CC sono accesi.

Per ulteriori informazioni sui LED dell'alimentatore, vedere ["LED dell'alimentatore" a pagina 37](#page-44-0).

## **4** LED di collegamento 10GbE (verde) **5** LED di attività 10GbE (verde)

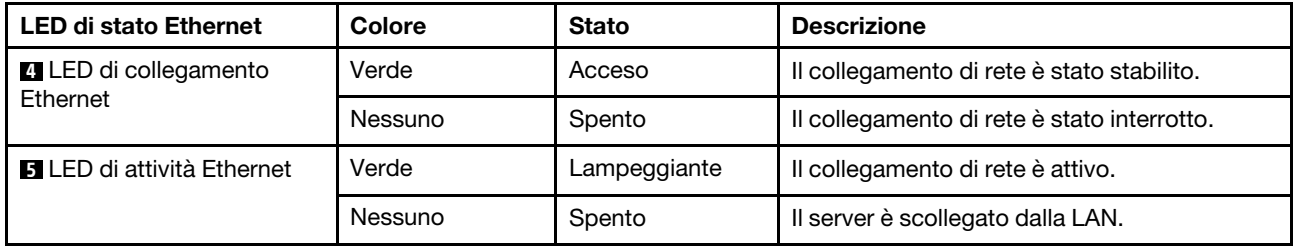

Ciascun connettore Ethernet da 10 Gb presenta due LED di stato.

## **6** LED ID di sistema (blu)

Utilizzare questo LED ID di sistema blu per individuare visivamente il server. Un LED ID di sistema è presente anche sulla parte anteriore del server. Ogni volta che si preme il pulsante ID di sistema sul pannello anteriore, lo stato di entrambi i LED ID di sistema cambia. Lo stato dei LED può essere modificato in acceso, lampeggiante o spento. È anche possibile utilizzare Lenovo XClarity Controller o un programma di gestione remota per modificare lo stato dei LED ID di sistema e semplificare l'identificazione visiva del server tra altri server.

Se il connettore USB di XClarity Controller è impostato per supportare la funzione USB 2.0 e la funzione di gestione di XClarity Controller, è possibile premere il pulsante ID di sistema per tre secondi per passare tra le due funzioni.

### **7** LED di collegamento Ethernet (verde) **8** LED di attività Ethernet (verde)

Ciascun connettore di rete presenta due LED di stato.

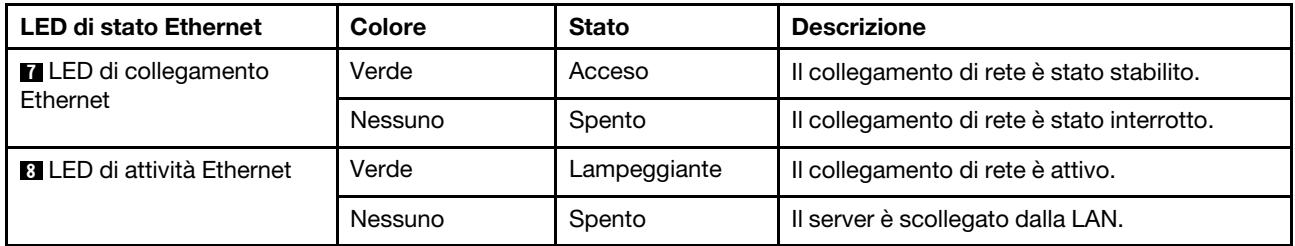

# <span id="page-44-0"></span>LED dell'alimentatore

Questo argomento fornisce informazioni sui vari stati del LED dell'alimentatore e le corrispondenti azioni suggerite.

Affinché si accenda il LED di alimentazione CA sull'alimentatore, è richiesta la seguente configurazione minima:

- Alimentatore
- Un cavo di alimentazione
- Valore dell'alimentazione in ingresso appropriata dalla fonte di alimentazione

Per l'avvio del server è richiesta la seguente configurazione minima:

Nella tabella riportata di seguito vengono descritti i problemi indicati dalle varie combinazioni dei LED degli alimentatori e del LED di accensione nel pannello anteriore dell'operatore e le azioni suggerite per risolvere i problemi rilevati.

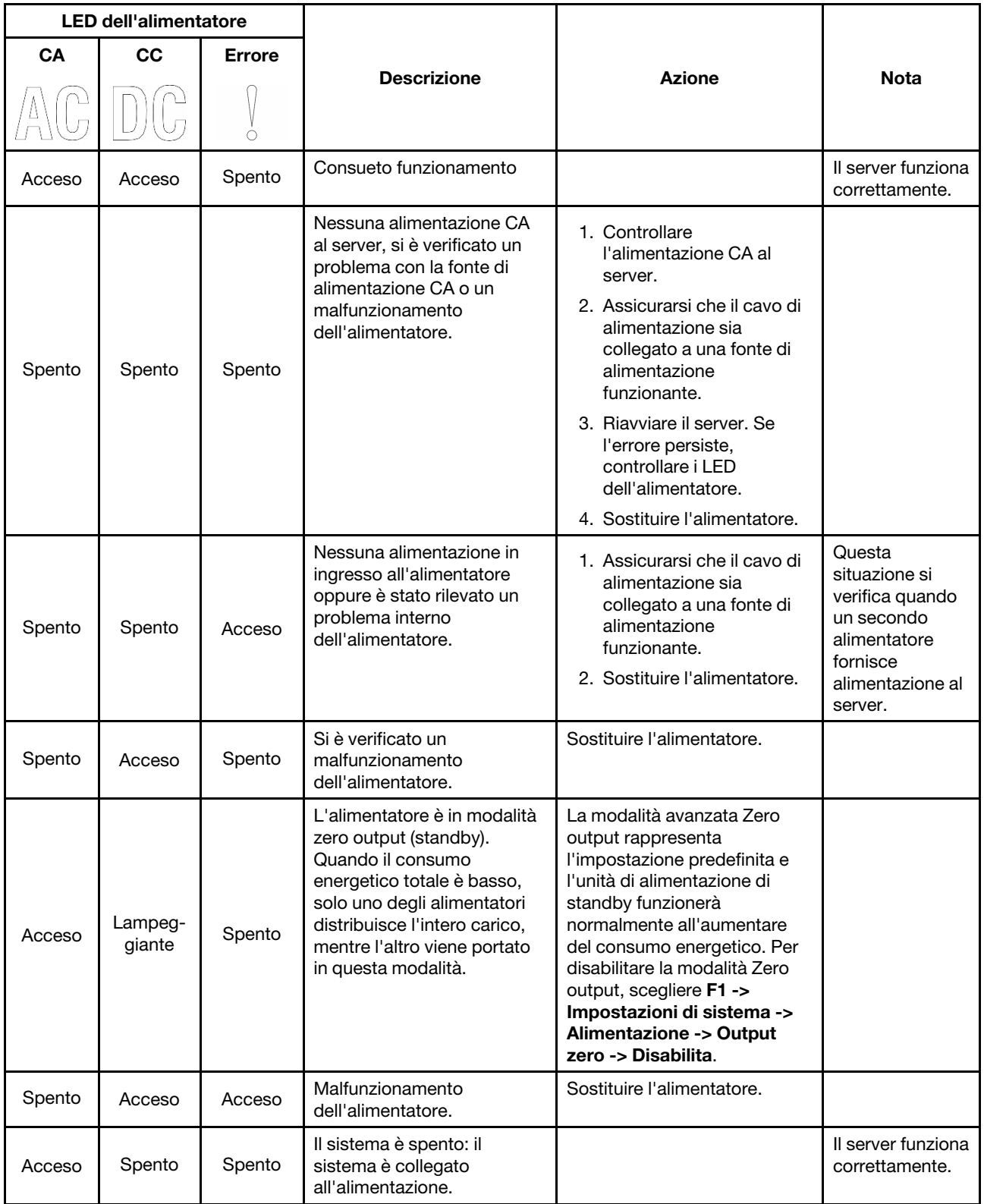

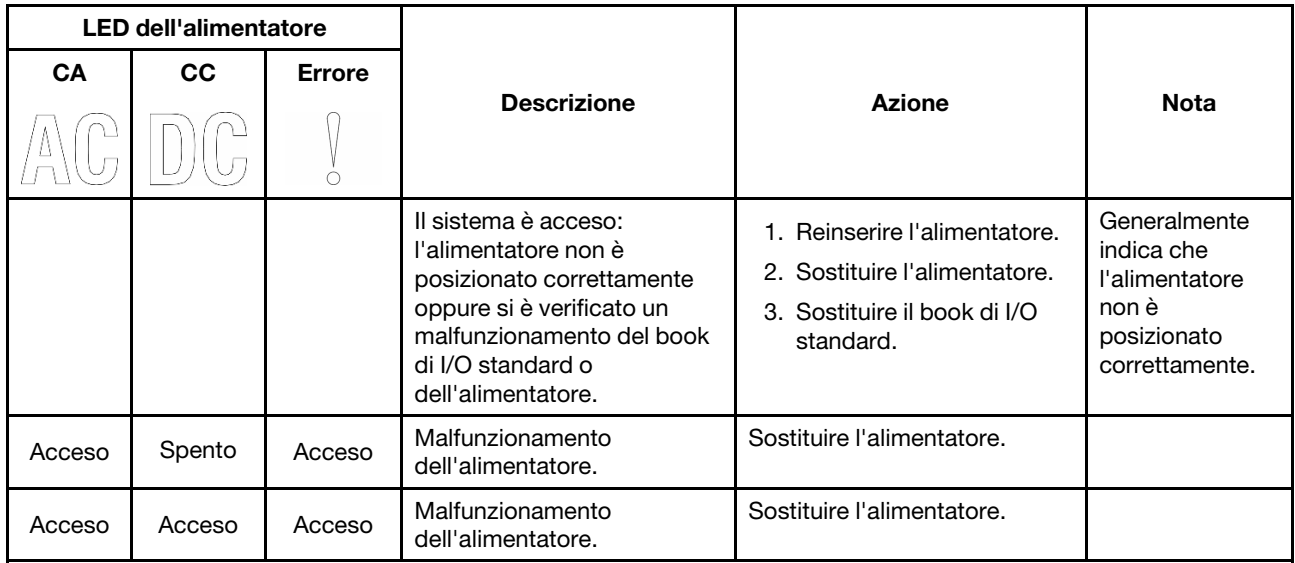

# LED della scheda di sistema

La figura in questa sezione mostra i LED sulla scheda di sistema.

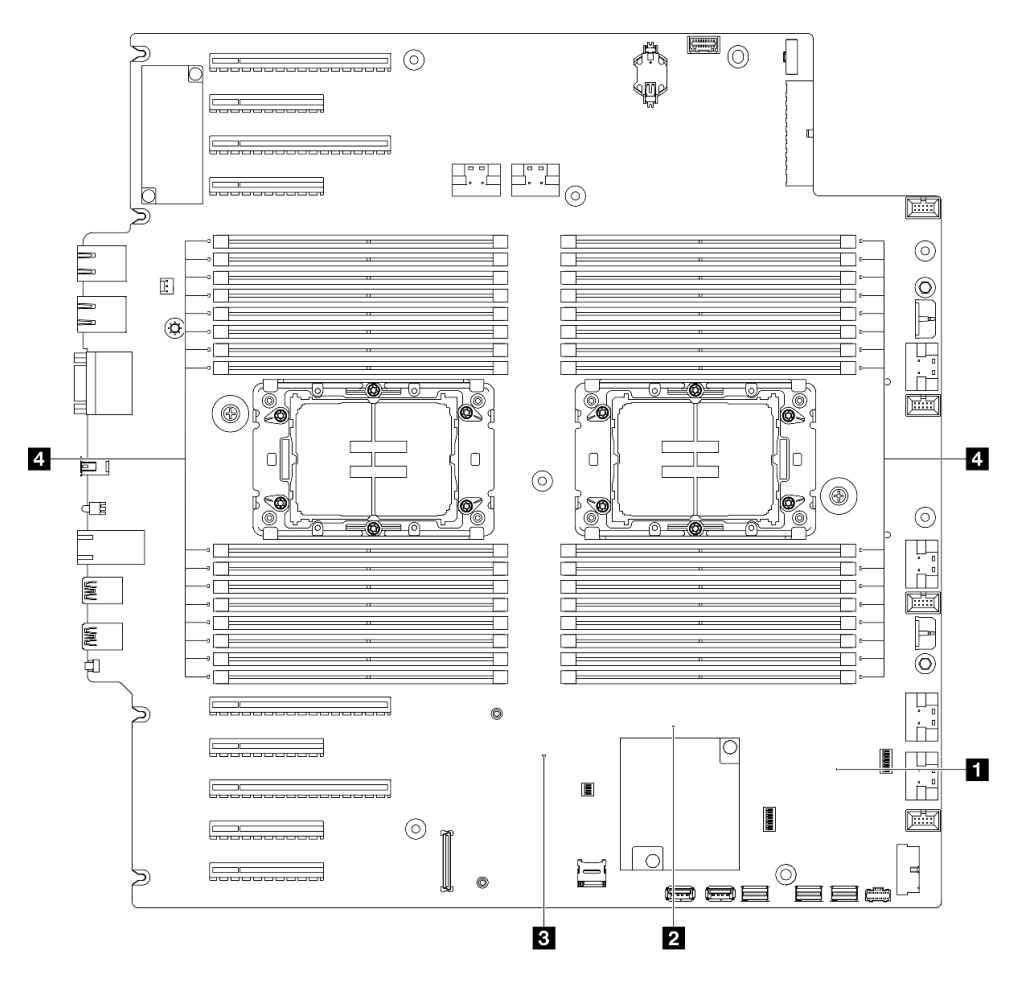

Figura 13. LED della scheda di sistema

• **II Comportamento del LED di heartbeat FPGA (verde):** 

Lampeggiante: FPGA funziona normalmente.

Acceso o spento: FPGA non funziona.

• **2** Comportamento del LED di heartbeat ME (verde):

Lampeggiante: PCH ME funziona.

Acceso o spento: PCH ME non funziona.

• **3** Comportamento del LED di heartbeat XCC (verde):

Lampeggiante rapidamente: XCC è nella fase iniziale.

Lampeggiante (circa una volta al secondo): XCC funziona normalmente.

Spento o sempre acceso: XCC non funziona o funziona in modo anomalo.

## • **4** Comportamento del LED di errore DIMM (ambra):

Acceso: si è verificato un errore nel DIMM rappresentato dal LED.

# LED della porta di gestione del sistema XCC

Questo argomento fornisce informazioni sui LED della Porta di gestione del sistema XCC.

La seguente tabella descrive i problemi indicati dai LED sulla Porta di gestione del sistema XCC.

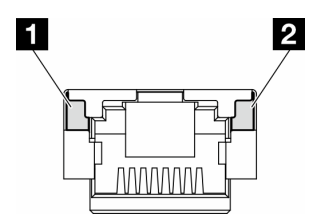

Figura 14. LED Porta di gestione del sistema XCC

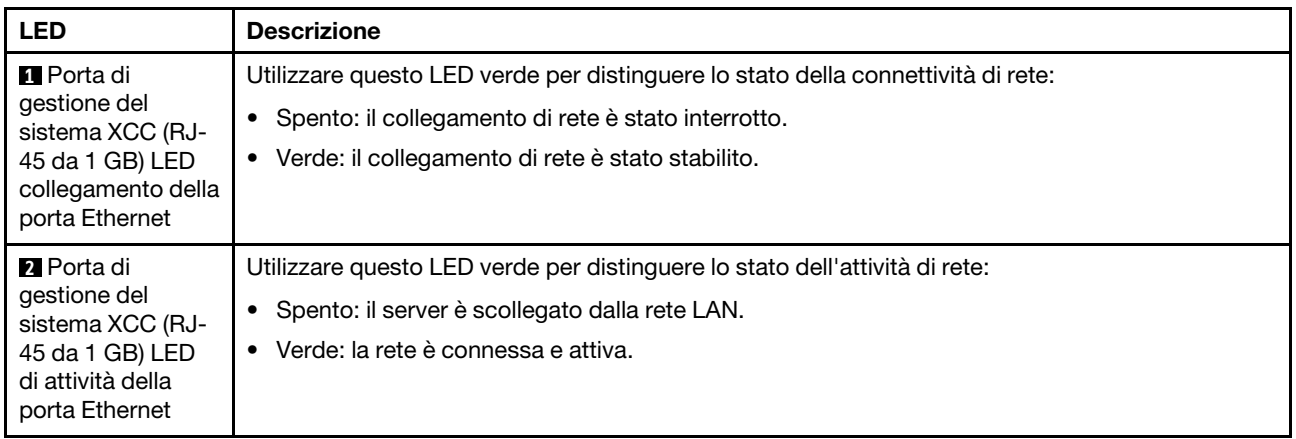

# Ricevitore di diagnostica esterno

Il ricevitore di diagnostica esterno è un dispositivo esterno collegato al server con un cavo e consente di accedere rapidamente alle informazioni di sistema, come errori, stato del sistema, firmware, rete e informazioni di integrità.

### Posizione del ricevitore di diagnostica esterno

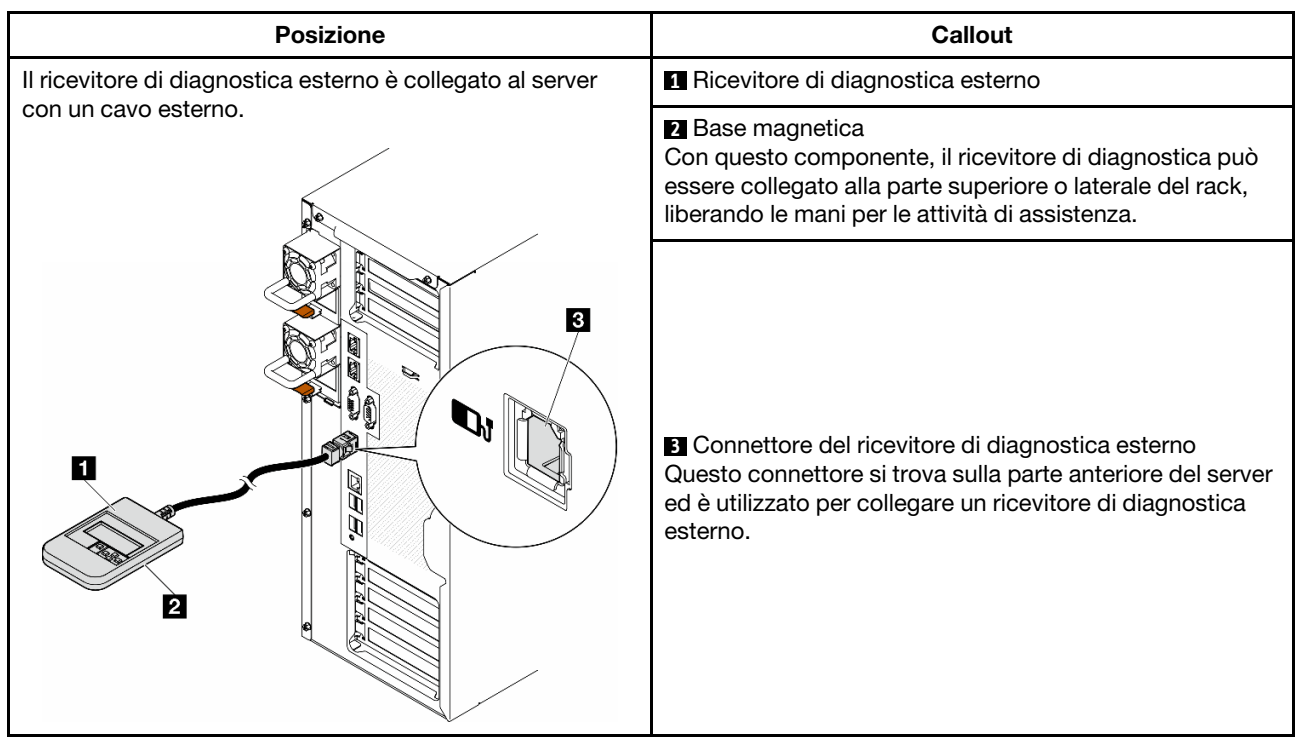

Nota: Quando si scollega il ricevitore di diagnostica esterno, seguire le istruzioni seguenti:

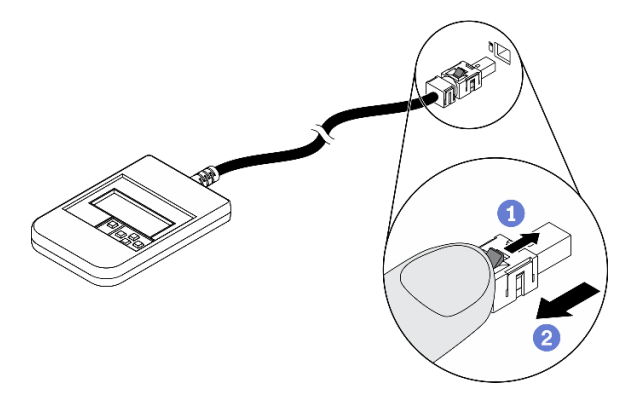

- **O** Premere in avanti il fermo in plastica sulla presa.
- <sup>2</sup> Tenere il fermo e rimuovere il cavo dal connettore.

## Panoramica del pannello del display

Il dispositivo di diagnostica è formato da uno schermo LCD e da 5 pulsanti di navigazione.

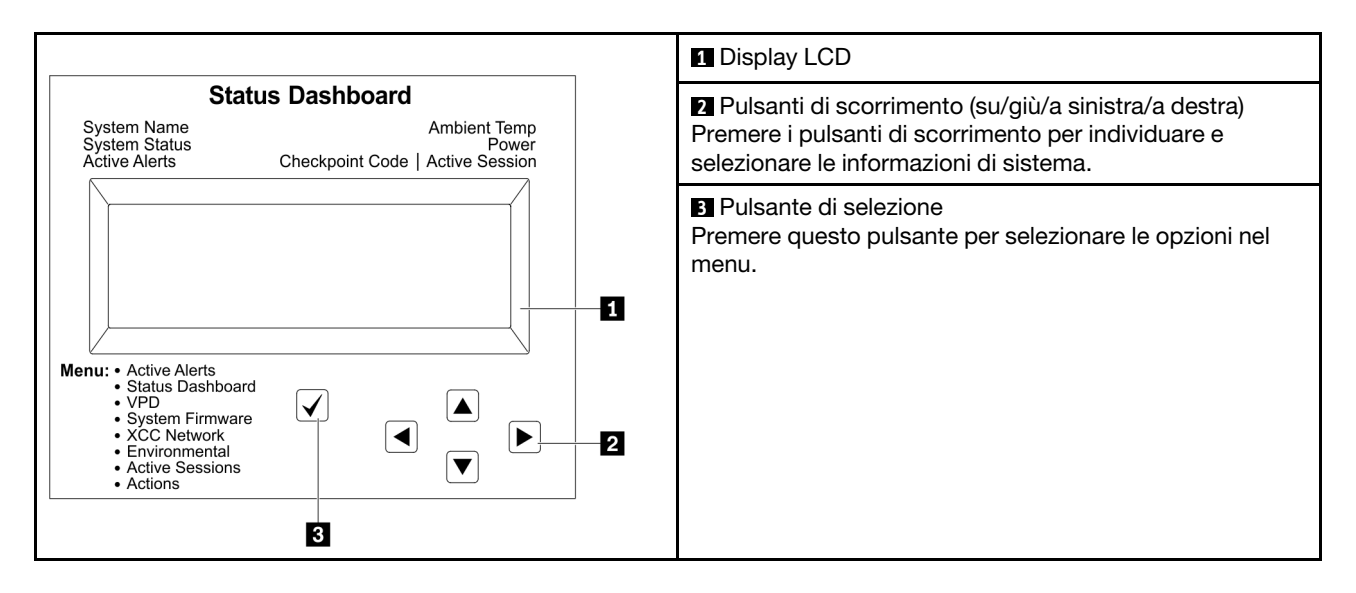

### Diagramma di flusso delle opzioni

Il pannello LCD mostra varie informazioni sul sistema. Spostarsi tra le opzioni con i tasti di scorrimento.

A seconda del modello, le opzioni e le voci sullo schermo LCD potrebbero variare.

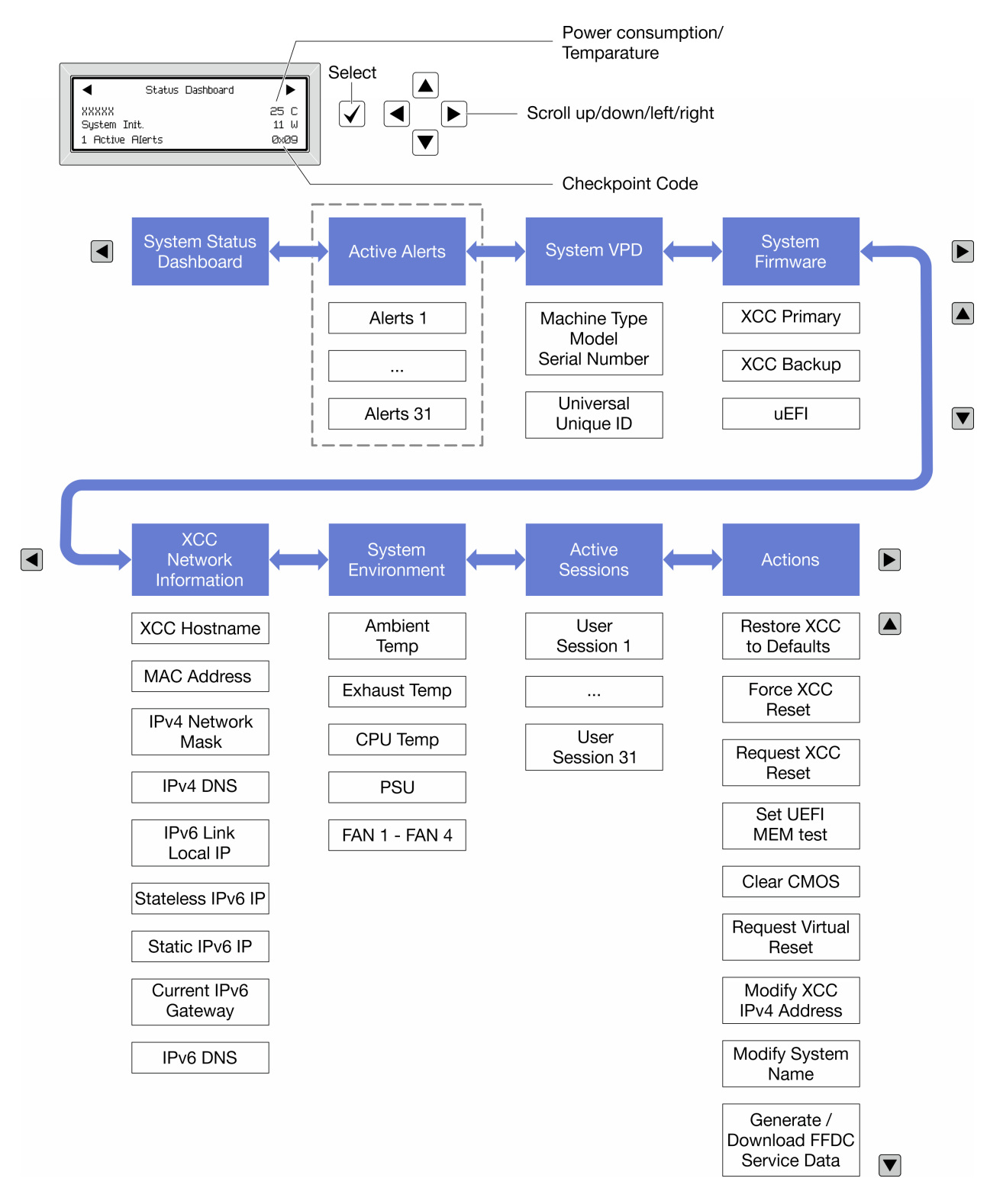

### Elenco completo dei menu

Di seguito è riportato l'elenco delle opzioni disponibili. Passare da un'opzione alle informazioni subordinate con il pulsante di selezione e spostarsi tra le opzioni o le informazioni con i pulsanti di scorrimento.

A seconda del modello, le opzioni e le voci sullo schermo LCD potrebbero variare.

## Menu Home (dashboard con lo stato del sistema)

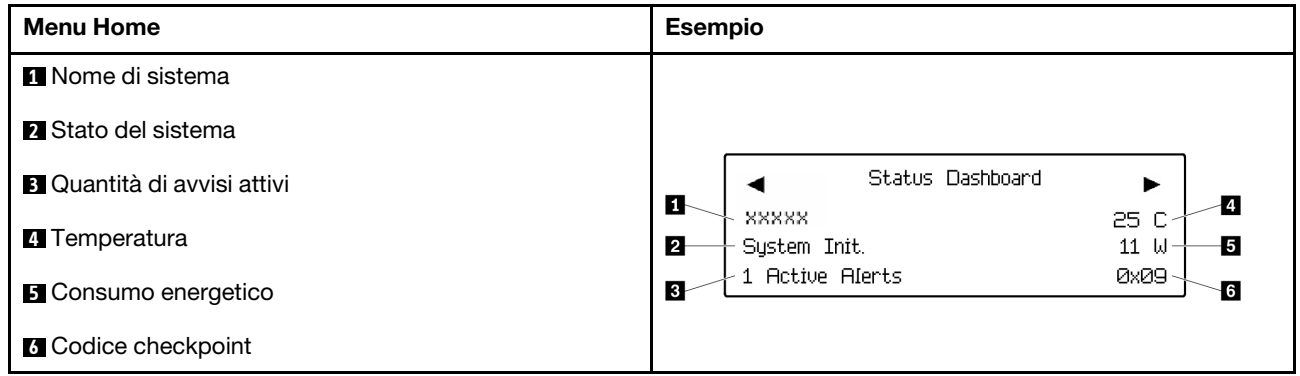

### Avvisi attivi

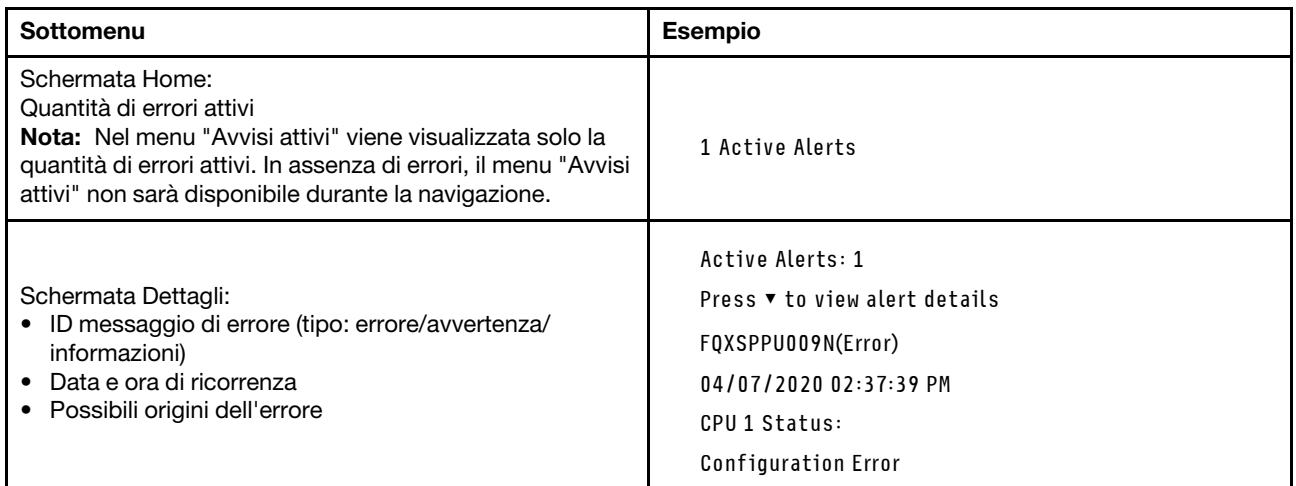

## Informazioni VPD del sistema

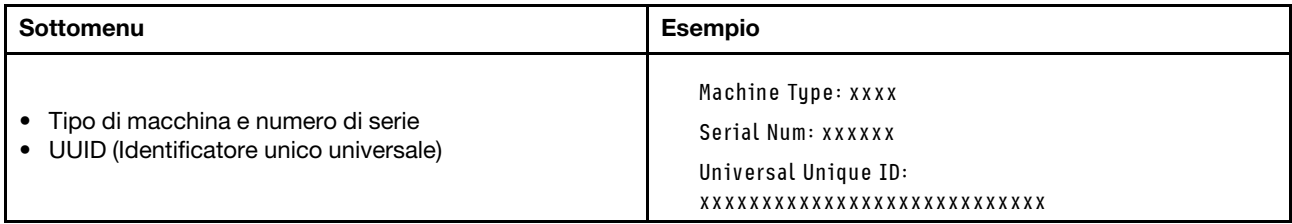

### Firmware di sistema

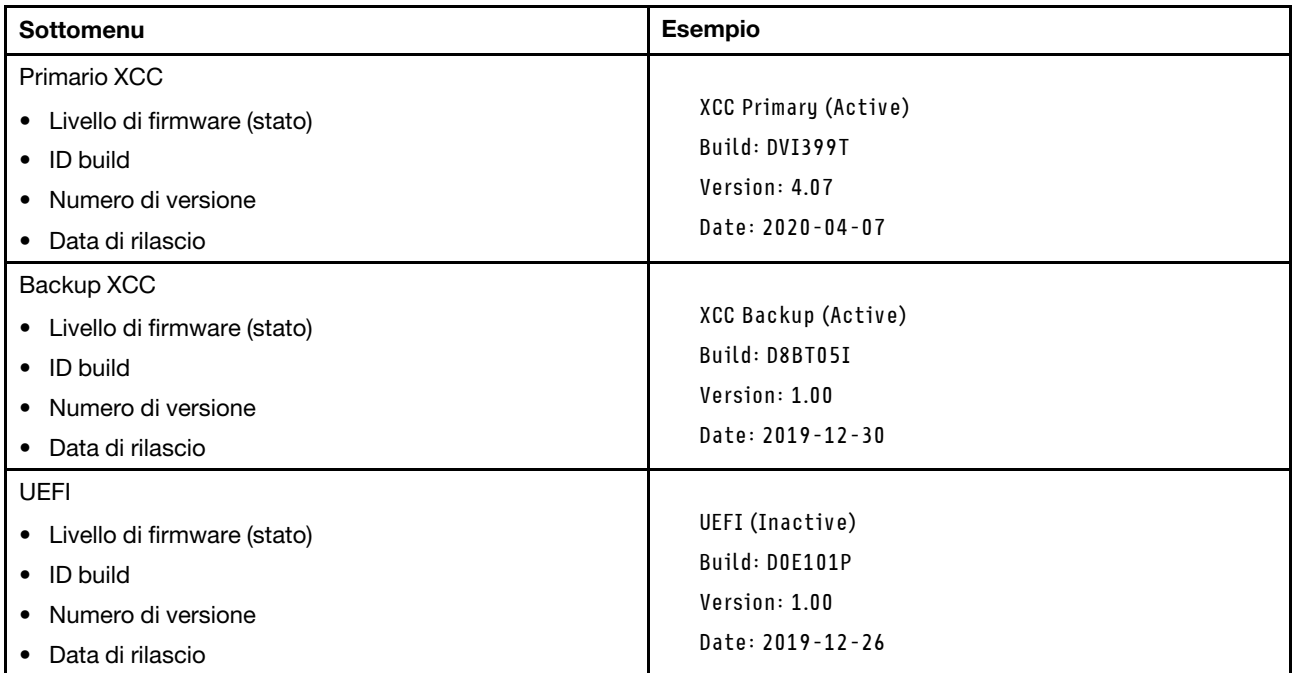

## Informazioni di rete XCC

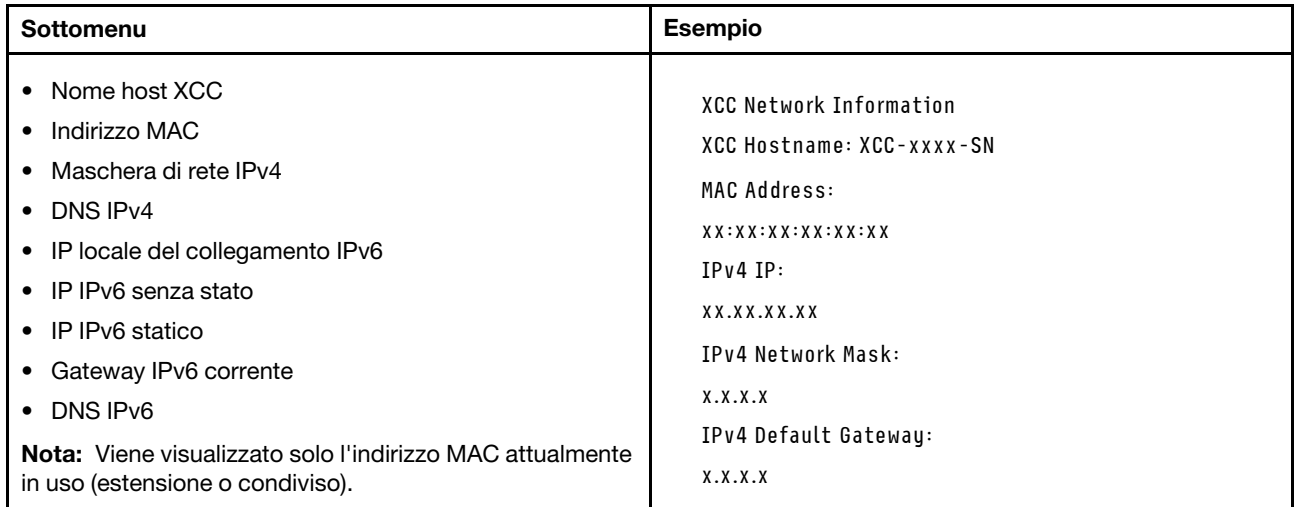

### Informazioni ambiente di sistema

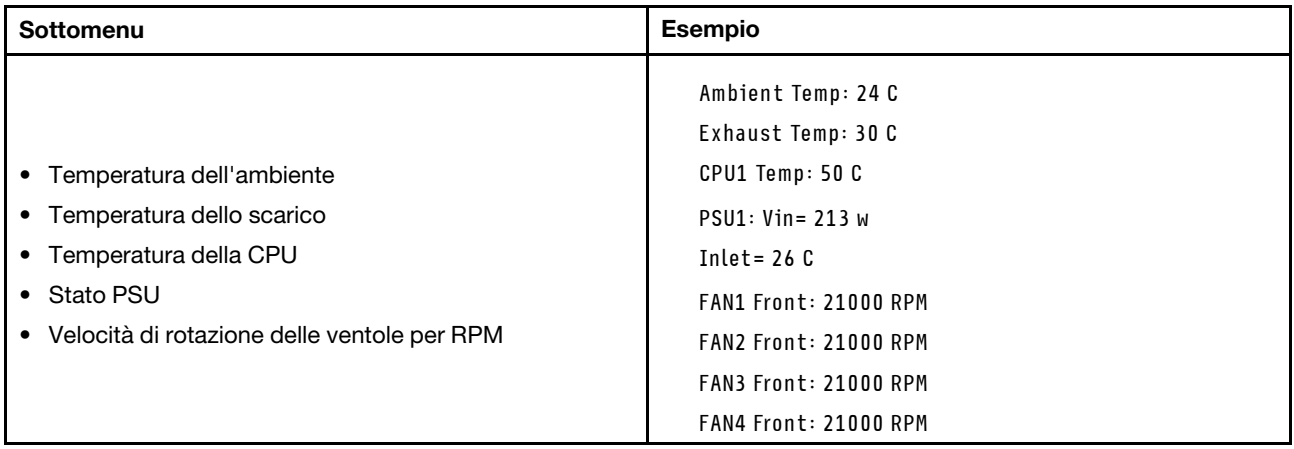

## Sessioni attive

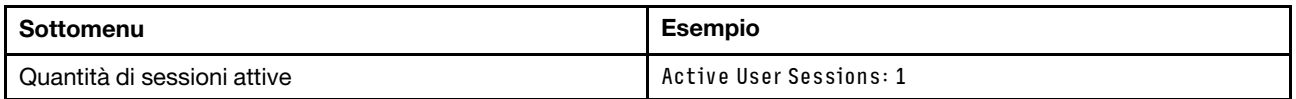

# Azioni

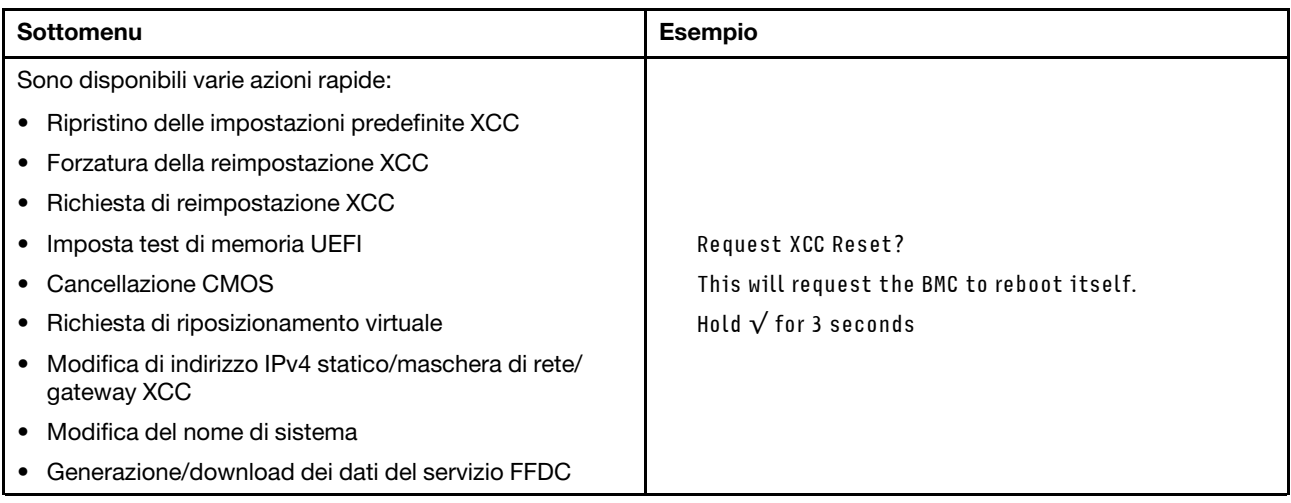

# <span id="page-54-1"></span>Capitolo 3. Elenco delle parti

Identificare i singoli componenti disponibili per il server utilizzando l'elenco delle parti.

<span id="page-54-0"></span>Nota: A seconda del modello, il server può avere un aspetto leggermente diverso dall'illustrazione.

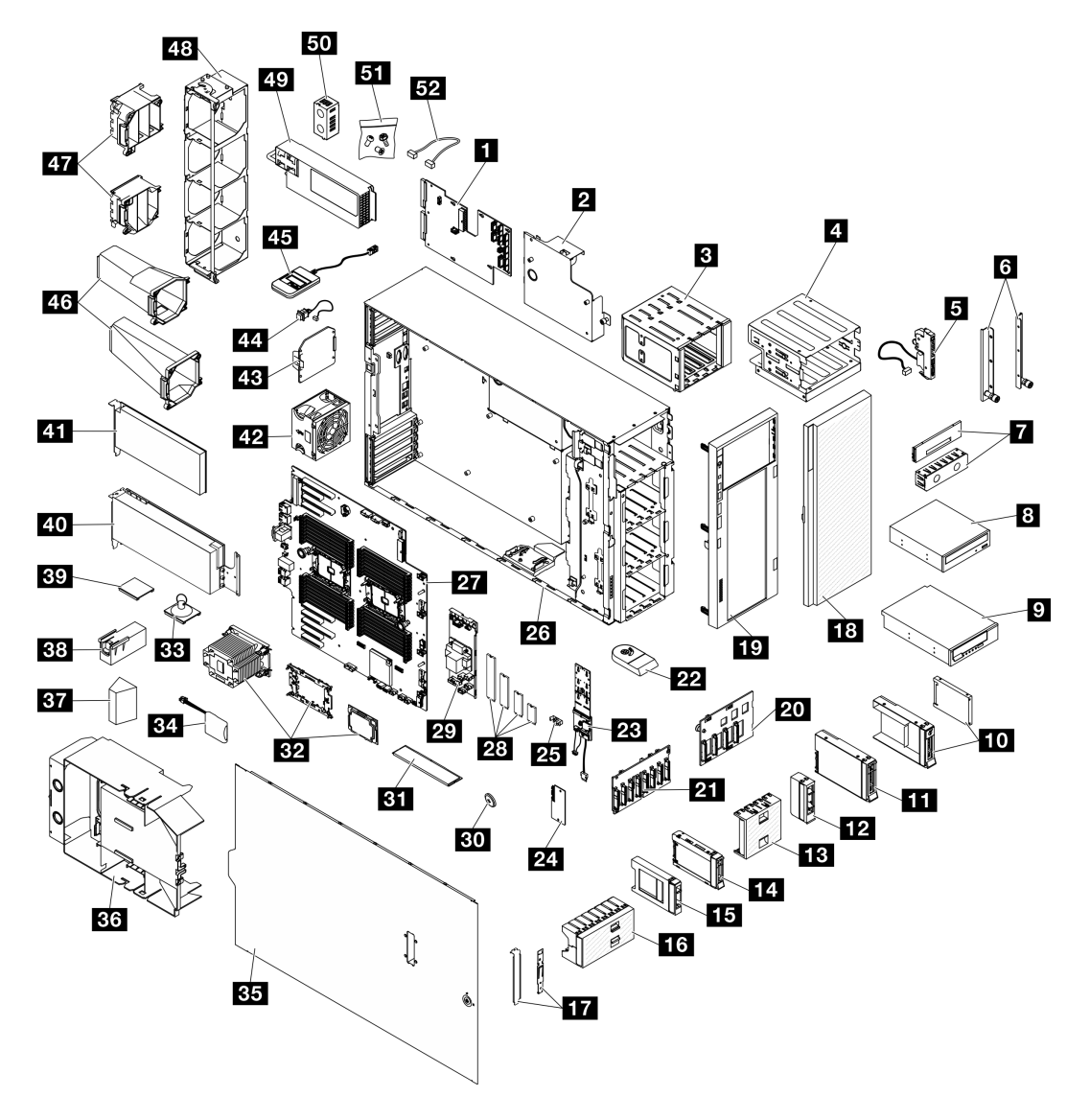

Figura 15. Componenti del server

Le parti elencate nella tabella seguente sono identificate come indicato di seguito:

- CRU (Customer Replaceable Unit) Livello 1: la sostituzione delle CRU Livello 1 è responsabilità dell'utente. Se Lenovo installa una CRU Livello 1 su richiesta dell'utente senza un contratto di servizio, l'installazione verrà addebitata all'utente.
- CRU (Customer Replaceable Unit) Livello 2: è possibile installare una CRU Livello 2 da soli o richiedere l'installazione a Lenovo, senza costi aggiuntivi, in base al tipo di servizio di garanzia relativo al server di cui si dispone.
- FRU (Field Replaceable Unit): l'installazione delle FRU è riservata ai tecnici di assistenza qualificati.

• Parti di consumo e strutturali: l'acquisto e la sostituzione di parti di consumo e strutturali sono responsabilità dell'utente. Se Lenovo acquista o installa un componente strutturale su richiesta dell'utente, all'utente verrà addebitato il costo del servizio.

Tabella 15. Elenco delle parti

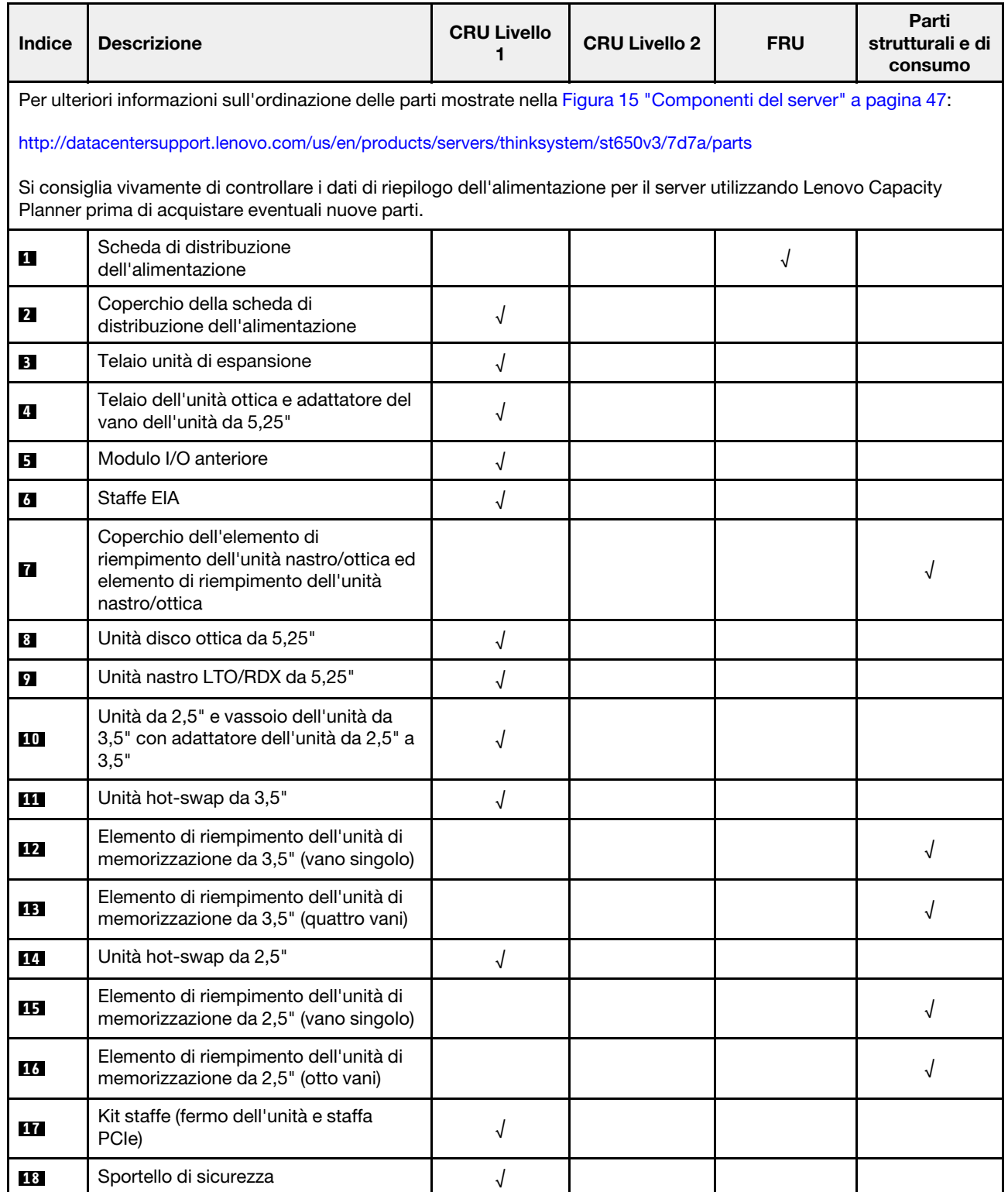

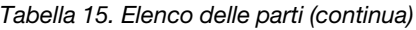

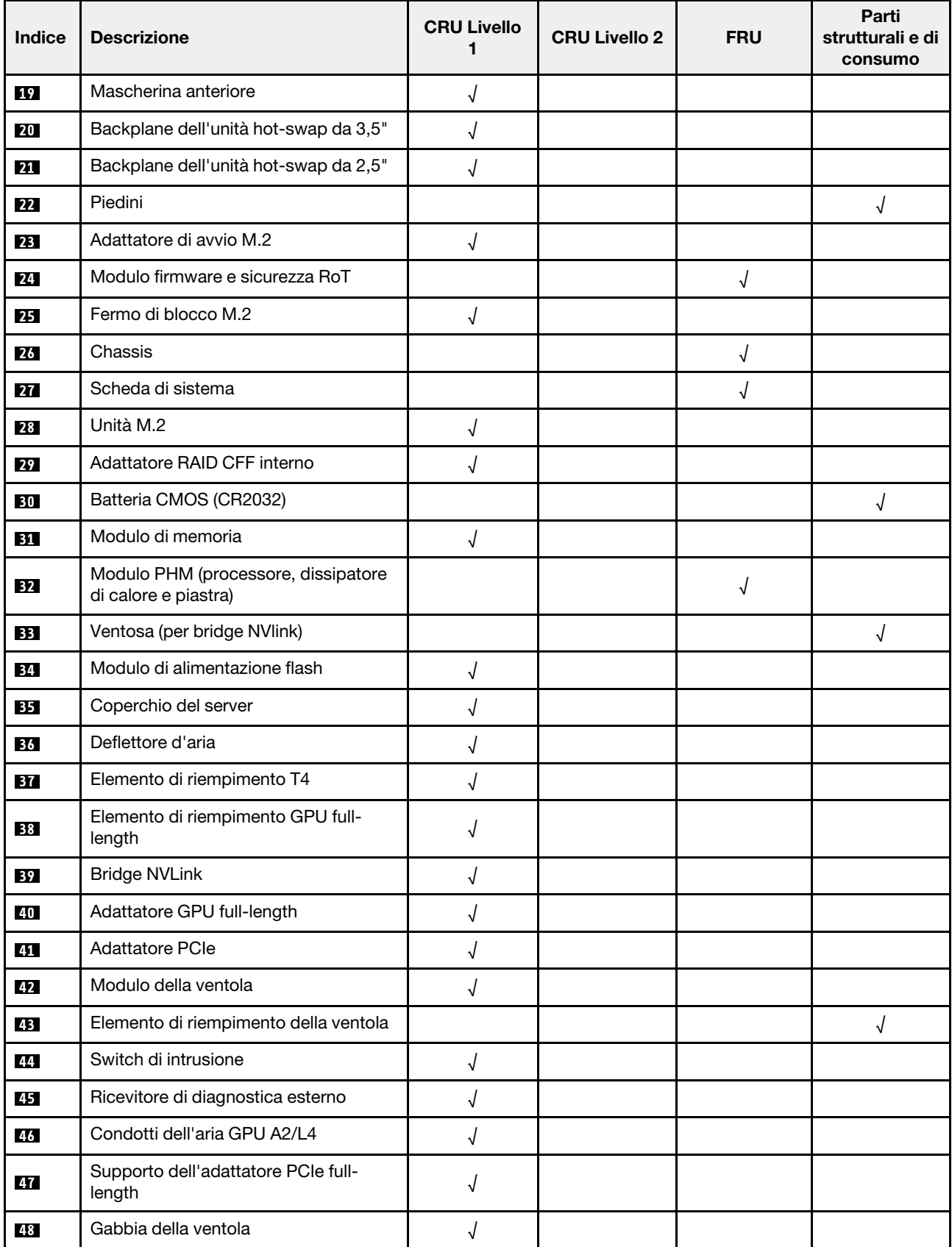

Tabella 15. Elenco delle parti (continua)

| <b>Indice</b> | <b>Descrizione</b>          | <b>CRU Livello</b> | <b>CRU Livello 2</b> | <b>FRU</b> | Parti<br>strutturali e di<br>consumo |
|---------------|-----------------------------|--------------------|----------------------|------------|--------------------------------------|
| 49            | Unità di alimentazione      |                    |                      |            |                                      |
| 50            | Elemento di riempimento PSU |                    |                      |            |                                      |
| 51            | Kit di viti                 |                    |                      |            |                                      |
| 52            | Cavi                        |                    |                      |            |                                      |

# Cavi di alimentazione

Sono disponibili diversi cavi di alimentazione, a seconda del paese e della regione in cui il server è installato.

Per visualizzare i cavi di alimentazione disponibili per il server:

1. Accedere a:

## <http://dcsc.lenovo.com/#/>

- 2. Fare clic su Preconfigured Model (Modello preconfigurato) o Configure To Order (Configura per ordinare).
- 3. Immettere il tipo di macchina e il modello del server per visualizzare la pagina di configurazione.
- 4. Fare clic su Power (Alimentazione) → Power Cables (Cavi di alimentazione) per visualizzare tutti i cavi di linea.

## Nota:

- A tutela della sicurezza, viene fornito un cavo di alimentazione con spina di collegamento dotata di messa a terra da utilizzare con questo prodotto. Per evitare scosse elettriche, utilizzare sempre il cavo di alimentazione e la spina con una presa dotata di messa a terra.
- I cavi di alimentazione per questo prodotto utilizzati negli Stati Uniti e in Canada sono inclusi nell'elenco redatto dai laboratori UL (Underwriter's Laboratories) e certificati dall'associazione CSA (Canadian Standards Association).
- Per unità che devono funzionare a 115 volt: utilizzare un cavo approvato dai laboratori UL e certificato dalla CSA con tre conduttori, con sezione minima di 18 AWG di tipo SVT o SJT, di lunghezza massima di 4,57 metri e con una spina da 15 ampère e 125 volt nominali dotata di messa a terra e a lame parallele.
- Per unità che devono funzionare a 230 Volt (solo Stati Uniti): utilizzare un cavo approvato dai laboratori UL e certificato dalla CSA con tre conduttori, con sezione minima di 18 AWG di tipo SVT o SJT, di lunghezza massima di 4,57 metri con lama a tandem, con spina dotata di messa a terra da 15 Amp e 250 Volt.
- Per unità progettate per funzionare a 230 volt (al di fuori degli Stati Uniti): utilizzare un cavo dotato di spina di collegamento del tipo con messa a terra. Il cavo deve essere conforme alle norme di sicurezza appropriate relative al paese in cui l'apparecchiatura viene installata.
- Generalmente, i cavi di alimentazione per una regione o un paese specifico sono disponibili solo in tale regione o paese.

# <span id="page-58-0"></span>Capitolo 4. Disimballaggio e configurazione

Le informazioni riportate in questa sezione sono utili per il disimballaggio e la configurazione del server. Quando si disimballa il server, verificare che gli elementi contenuti nella confezione siano corretti e apprendere dove trovare le informazioni sul numero di serie del server e sull'accesso a Lenovo XClarity Controller. Assicurarsi di seguire le istruzioni in ["Elenco di controllo per la configurazione server" a pagina 53](#page-60-0) durante la configurazione del server.

# <span id="page-58-1"></span>Contenuto della confezione del server

Quando si riceve il server, verificare che la spedizione contenga tutto il materiale previsto.

Nella confezione del server sono compresi gli elementi seguenti:

- Server
- Kit di installazione dei binari\* . La Guida all'installazione è disponibile nella confezione.
- Scatola con il materiale, inclusi cavi di alimentazione\* , kit accessori e documentazione stampata.

### Nota:

- Alcuni degli elementi elencati sono disponibili solo su modelli selezionati.
- Gli elementi contrassegnati dall'asterisco (\*) sono opzionali.

In caso di elementi mancanti o danneggiati, contattare il rivenditore. Conservare la prova di acquisto e il materiale di imballaggio. Potrebbero essere infatti richiesti per il servizio di garanzia.

# <span id="page-58-2"></span>Identificazione del server e accesso a Lenovo XClarity Controller

In questa sezione sono contenute istruzioni su come identificare il server e su dove trovare le informazioni di accesso a Lenovo XClarity Controller.

### Identificazione del server

Quando si contatta l'assistenza tecnica Lenovo, il tipo, il modello e il numero di serie della macchina consentono ai tecnici del supporto di identificare il server e fornire un servizio più rapido.

La figura seguente mostra la posizione dell'etichetta ID che contiene il numero di modello, il tipo di macchina e il numero di serie del server. È anche possibile aggiungere altre etichette di informazioni sul sistema sulla parte anteriore del server negli appositi spazi riservati alle etichette dei clienti.

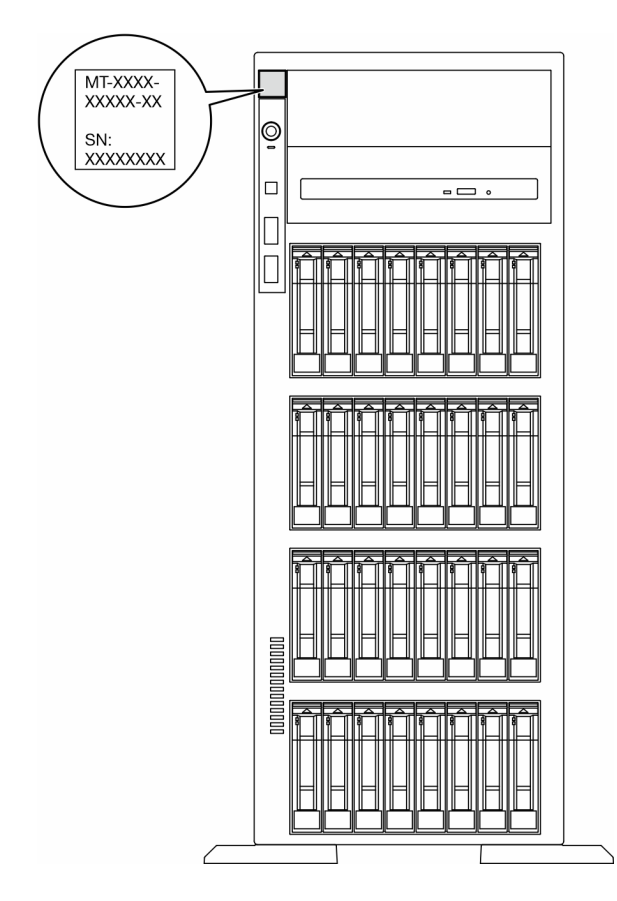

Figura 16. Posizione dell'etichetta ID

## Etichetta di accesso alla rete di Lenovo XClarity Controller

Inoltre l'etichetta di accesso alla rete di Lenovo XClarity Controller è applicata alla mascherina anteriore. Per conoscere l'indirizzo MAC, è sufficiente tirarla.

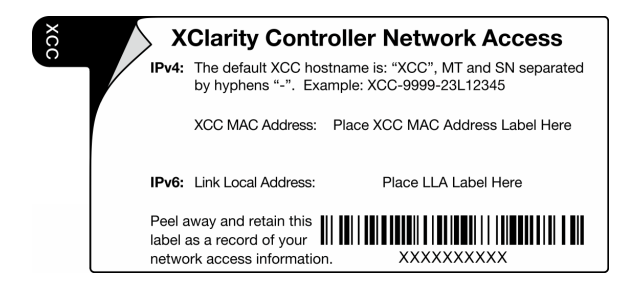

Figura 17. Etichetta di accesso alla rete di Lenovo XClarity Controller sulla scheda informativa estraibile

## Etichetta di servizio e codice QR

Inoltre l'etichetta di servizio del sistema si trova sulla superficie del coperchio del server e fornisce un codice QR (Quick Response) per l'accesso mobile alle informazioni sull'assistenza. Eseguire la scansione del codice QR con un dispositivo mobile con un'applicazione apposita per accedere rapidamente alla pagina Web delle informazioni sull'assistenza. Sulla pagina Web delle informazioni sull'assistenza sono presenti informazioni aggiuntive relative ai video di installazione e sostituzione delle parti, nonché i codici di errore per l'assistenza concernente la soluzione.

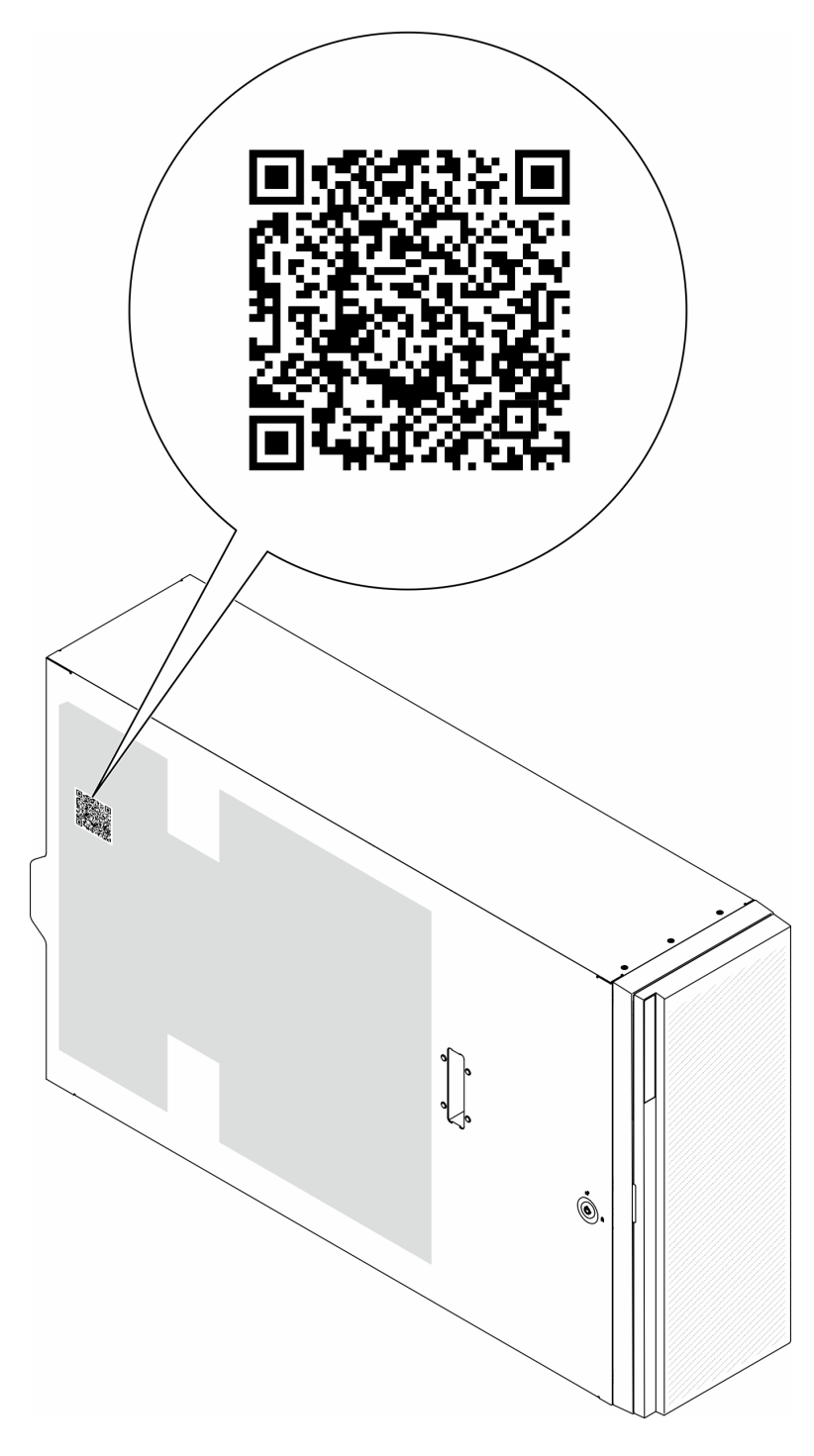

<span id="page-60-0"></span>Figura 18. Etichetta di servizio e codice QR

# Elenco di controllo per la configurazione server

Utilizzare l'elenco di controllo per la configurazione del server per assicurarsi di aver eseguito tutte le attività necessarie ai fini della configurazione del server.

La procedura di configurazione del server varia in base alla configurazione del server al momento della consegna. In alcuni casi, il server è completamente configurato e deve soltanto essere collegato alla rete e a una fonte di alimentazione CA, per poi essere acceso. In altri casi è necessario installare l'hardware opzionale, configurare hardware e firmware e installare il sistema operativo.

Di seguito sono riportati i passaggi della procedura generale per la configurazione di un server.

### Configurazione dell'hardware del server

Per configurare l'hardware del server, completare le seguenti procedure.

- 1. Togliere i server dall'imballaggio. Vedere ["Contenuto della confezione del server" a pagina 51](#page-58-1).
- 2. Installare le eventuali opzioni hardware o server. Vedere gli argomenti correlati in "Procedure di sostituzione hardware" nella Guida per l'utente o nella Guida alla manutenzione hardware.
- 3. Se necessario, installare la guida in un cabinet rack standard. Seguire le istruzioni riportate nella Guida all'installazione delle guide fornita con il kit di installazione delle guide.
- 4. Se necessario, installare il server in un cabinet rack standard. Vedere "Installazione del server nel rack" nella Guida per l'utente o nella Guida alla manutenzione hardware.
- 5. Collegare tutti i cavi esterni al server. Vedere [Capitolo 2 "Componenti del server" a pagina 19](#page-26-0) per informazioni sulle posizioni dei connettori.

Generalmente, è necessario collegare i seguenti cavi:

- Collegare il server alla fonte di alimentazione
- Collegare il server alla rete di dati
- Collegare il server al dispositivo di storage
- Collegare il server alla rete di gestione
- 6. Accendere il server.

La posizione del pulsante di alimentazione e le indicazioni relative al LED di alimentazione sono specificate qui:

- [Capitolo 2 "Componenti del server" a pagina 19](#page-26-0)
- ["Risoluzione dei problemi in base ai LED di sistema e al display di diagnostica" a pagina 32](#page-39-0)

Il server può essere acceso (LED alimentazione acceso) in uno dei seguenti modi:

- Premere il pulsante di alimentazione.
- Il server può riavviarsi automaticamente in seguito a un'interruzione dell'alimentazione.
- Il server può rispondere a richieste di accensione remote inviate a Lenovo XClarity Controller.

Nota: È possibile accedere all'interfaccia del processore di gestione per configurare il sistema senza accendere il server. Quando il server è collegato all'alimentazione, l'interfaccia del processore di gestione è disponibile. Per i dettagli dell'accesso al processore del server di gestione, vedere la sezione "Avvio e utilizzo dell'interfaccia Web di XClarity Controller" nella documentazione di XCC compatibile con il server in uso all'indirizzo <https://pubs.lenovo.com/lxcc-overview/>.

7. Convalidare il server. Assicurarsi che il LED di alimentazione, il LED del connettore Ethernet e il LED di rete siano accesi in verde, a indicare che l'hardware del server è stato configurato correttamente.

Per ulteriori informazioni sulle indicazioni dei LED, vedere ["LED di sistema e display di diagnostica" a](#page-39-1) [pagina 32](#page-39-1).

### Configurazione del sistema

Completare le seguenti procedure per configurare il sistema. Per istruzioni dettagliate, fare riferimento a [Capitolo 5 "Configurazione di sistema" a pagina 57.](#page-64-0)

1. Impostare la connessione di rete per Lenovo XClarity Controller sulla rete di gestione.

- 2. Aggiornare il firmware del server, se necessario.
- 3. Configurare il firmware per il server.

Le informazioni seguenti sono disponibili per la configurazione RAID:

- <https://lenovopress.lenovo.com/lp0578-lenovo-raid-introduction>
- <https://lenovopress.lenovo.com/lp0579-lenovo-raid-management-tools-and-resources>
- 4. Installare il sistema operativo.
- 5. Eseguire il backup della configurazione server.
- 6. Installare le applicazioni e i programmi che dovranno essere utilizzati con il server.

# <span id="page-64-0"></span>Capitolo 5. Configurazione di sistema

Completare queste procedure per configurare il sistema.

# Impostazione della connessione di rete per Lenovo XClarity Controller

Prima di poter accedere a Lenovo XClarity Controller dalla rete, è necessario specificare in che modo Lenovo XClarity Controller si collegherà alla rete. A seconda dell'implementazione della connessione di rete, potrebbe essere necessario specificare anche un indirizzo IP statico.

Se non si utilizza DHCP, sono disponibili i seguenti metodi per impostare la connessione di rete per Lenovo XClarity Controller:

• Se al server è collegato un monitor, è possibile utilizzare Lenovo XClarity Provisioning Manager per impostare la connessione di rete.

Completare le operazioni che seguono per collegare Lenovo XClarity Controller alla rete mediante Lenovo XClarity Provisioning Manager.

- 1. Avviare il server.
- 2. Premere il tasto specificato nelle istruzioni sullo schermo per visualizzare l'interfaccia di Lenovo XClarity Provisioning Manager. (Per ulteriori informazioni, vedere la sezione "Avvio" nella documentazione di LXPM compatibile con il server in uso all'indirizzo [https://pubs.lenovo.com/lxpm](https://pubs.lenovo.com/lxpm-overview/)[overview/](https://pubs.lenovo.com/lxpm-overview/).)
- 3. Andare a LXPM  $\rightarrow$  Configurazione UEFI  $\rightarrow$  Impostazioni BMC per specificare in che modo Lenovo XClarity Controller si connetterà alla rete.
	- Se si sceglie una connessione IP statica, accertarsi di specificare un indirizzo IPv4 o IPv6 disponibile sulla rete.
	- Se si sceglie una connessione DHCP, accertarsi che l'indirizzo MAC per il server sia stato configurato nel server DHCP.
- 4. Fare clic su OK per applicare l'impostazione e attendere 2-3 minuti.
- 5. Utilizzare un indirizzo IPv4 o IPv6 per collegare Lenovo XClarity Controller.

Importante: Lenovo XClarity Controller È impostato inizialmente con il nome utente USERID e la password PASSW0RD (passw0rd con uno zero, non la lettera O). Questa impostazione utente predefinita assicura l'accesso da supervisore. Per una maggiore sicurezza, è necessario modificare questo nome utente e la password durante la configurazione iniziale.

• Se al server non è collegato alcun monitor, è possibile impostare la connessione di rete mediante l'interfaccia di Lenovo XClarity Controller. Collegare un cavo Ethernet dal proprio notebook al connettore Porta di gestione del sistema XCC sul server in uso. Per la posizione di Porta di gestione del sistema XCC, vedere [Capitolo 2 "Componenti del server" a pagina 19](#page-26-0).

Nota: Accertarsi di modificare le impostazioni IP sul notebook in modo che esso si trovi sulla stessa rete delle impostazioni predefinite del server.

L'indirizzo IPv4 predefinito e l'indirizzo IPv6 Link Local Address (LLA) sono indicati sull'etichetta di accesso alla rete di Lenovo XClarity Controller disponibile nella scheda informativa estraibile. Vedere ["Identificazione del server e accesso a Lenovo XClarity Controller" a pagina 51.](#page-58-2)

• Se si utilizza l'app per dispositivi mobili Lenovo XClarity Administrator da un dispositivo mobile, è possibile connettersi a Lenovo XClarity Controller tramite il connettore USB di Lenovo XClarity Controller sul server. Per conoscere la posizione del connettore USB Lenovo XClarity Controller, vedere [Capitolo 2](#page-26-0)  ["Componenti del server" a pagina 19](#page-26-0).

Nota: È necessario impostare la modalità connettore USB di Lenovo XClarity Controller per gestire Lenovo XClarity Controller (anziché la normale modalità USB). Per passare dalla modalità normale alla modalità di gestione di Lenovo XClarity Controller, tenere premuto il pulsante ID sul server per almeno 3 secondi, finché il LED non inizia a lampeggiare lentamente (una volta ogni due secondi). Vedere [Capitolo 2](#page-26-0)  ["Componenti del server" a pagina 19](#page-26-0) per conoscere la posizione del pulsante ID.

Per connettersi utilizzando l'app per dispositivi mobili Lenovo XClarity Administrator:

- 1. Collegare il cavo USB del dispositivo mobile al connettore USB di Lenovo XClarity Controller sul server.
- 2. Abilitare il tethering USB sul dispositivo mobile.
- 3. Avviare l'app per dispositivi mobili di Lenovo XClarity Administrator sul dispositivo mobile.
- 4. Se il rilevamento automatico è disabilitato, fare clic su Rilevamento nella pagina Rilevamento USB per collegarsi a Lenovo XClarity Controller.

Per ulteriori informazioni sull'utilizzo dell'app per dispositivi mobili di Lenovo XClarity Administrator, vedere:

[http://sysmgt.lenovofiles.com/help/topic/com.lenovo.lxca.doc/lxca\\_usemobileapp.html](http://sysmgt.lenovofiles.com/help/topic/com.lenovo.lxca.doc/lxca_usemobileapp.html)

# Impostazione della porta USB anteriore per la connessione di Lenovo XClarity Controller

Prima di poter accedere a Lenovo XClarity Controller tramite la porta USB anteriore, è necessario configurarla per la connessione a Lenovo XClarity Controller.

## Supporto del server

Per verificare se il server supporta l'accesso a Lenovo XClarity Controller tramite la porta USB anteriore, procedere in uno dei modi seguenti:

- Fare riferimento al [Capitolo 2 "Componenti del server" a pagina 19](#page-26-0).
- Se sulla porta USB del server è presente un'icona a forma di chiave inglese, è possibile configurare la porta USB per la connessione a Lenovo XClarity Controller. È inoltre l'unica porta USB che supporta l'aggiornamento di automazione USB del firmware e del modulo di sicurezza RoT.

## Configurazione della porta USB per la connessione a Lenovo XClarity Controller

È possibile commutare la porta USB tra il normale funzionamento e la gestione di Lenovo XClarity Controller seguendo una delle procedure indicate di seguito.

- Tenere premuto il pulsante ID per almeno 3 secondi finché il LED non inizia a lampeggiare lentamente (una volta ogni due secondi circa). Vedere il [Capitolo 2 "Componenti del server" a pagina 19](#page-26-0) per informazioni sulla posizione del pulsante ID.
- Dalla CLI del controller di gestione Lenovo XClarity Controller, eseguire il comando usbfp. Per informazioni sull'uso dell'interfaccia della riga di comando di Lenovo XClarity Controller, vedere la sezione "Interfaccia della riga di comando" nella documentazione di XCC compatibile con il server in uso all'indirizzo <https://pubs.lenovo.com/lxcc-overview/>.
- Dall'interfaccia Web del controller di gestione Lenovo XClarity Controller fare clic su **Configurazione** BMC ➙ Rete ➙ Gestione porte USB del pannello anteriore. Per informazioni sulle funzioni dell'interfaccia Web di Lenovo XClarity Controller, vedere la sezione "Descrizione delle funzioni di XClarity Controller sull'interfaccia Web" nella documentazione di XCC compatibile con il server in uso all'indirizzo <https://pubs.lenovo.com/lxcc-overview/>.

### Controllo della configurazione corrente della porta USB

È anche possibile controllare la configurazione corrente della porta USB usando l'interfaccia della riga di comando del controller di gestione Lenovo XClarity Controller (comando usbfp) o l'interfaccia Web del controller di gestione Lenovo XClarity Controller (Configurazione BMC ➙ Rete ➙ Gestione porte USB del pannello anteriore). Vedere le sezioni "Interfaccia della riga di comando" e "Descrizione delle funzioni di XClarity Controller sull'interfaccia Web" nella documentazione di XCC compatibile con il server in uso all'indirizzo <https://pubs.lenovo.com/lxcc-overview/>.

# Aggiornamento del firmware

Sono disponibili diverse opzioni per aggiornare il firmware del server.

È possibile utilizzare gli strumenti elencati qui per aggiornare il firmware più recente per il server e i dispositivi installati nel server.

- Le procedure ottimali per l'aggiornamento del firmware sono disponibili sul seguente sito:
	- <https://lenovopress.lenovo.com/lp0656-lenovo-thinksystem-firmware-and-driver-update-best-practices>
- Il firmware più recente è disponibile sul seguente sito:
	- [https://datacentersupport.lenovo.com/tw/en/products/servers/thinksystem/st650v3/7d7a/downloads/](https://datacentersupport.lenovo.com/tw/en/products/servers/thinksystem/st650v3/7d7a/downloads/driver-list/)  [driver-list/](https://datacentersupport.lenovo.com/tw/en/products/servers/thinksystem/st650v3/7d7a/downloads/driver-list/)
- È possibile iscriversi per ricevere la notifica del prodotto per rimanere aggiornati sugli aggiornamenti firmware:
	- <https://datacentersupport.lenovo.com/solutions/ht509500>

### Bundle statici (Service Packs)

Lenovo generalmente rilascia il firmware in bundle denominati bundle statici (Service Packs). Per verificare che tutti gli aggiornamenti firmware siano compatibili, si consiglia di aggiornare tutti i firmware contemporaneamente. Se si aggiorna il firmware sia per Lenovo XClarity Controller che per UEFI, aggiornare prima il firmware per Lenovo XClarity Controller.

### Terminologia del metodo di aggiornamento

- Aggiornamento in banda. L'installazione o l'aggiornamento viene eseguito mediante uno strumento o un'applicazione all'interno del sistema operativo in esecuzione sulla CPU core del server.
- Aggiornamento fuori banda. L'installazione o l'aggiornamento viene eseguito da Lenovo XClarity Controller, che raccoglie l'aggiornamento per indirizzarlo al dispositivo o al sottosistema di destinazione. Gli aggiornamenti fuori banda non hanno alcuna dipendenza dal sistema operativo in esecuzione sulla CPU core. Tuttavia, la maggior parte delle operazioni fuori banda richiede che lo stato di alimentazione del server sia S0 (in funzione).
- Aggiornamento on-target. L'installazione o l'aggiornamento viene avviato da un sistema operativo installato in esecuzione sul server di destinazione.
- Aggiornamento off-target. L'installazione o l'aggiornamento viene avviato da un dispositivo di elaborazione che interagisce direttamente con Lenovo XClarity Controller del server.
- Bundle statici (Service Packs). I bundle statici (Service Packs) sono aggiornamenti in bundle progettati e testati per fornire il livello interdipendente di funzionalità, prestazioni e compatibilità. I bundle statici (Service Packs) sono specifici per il tipo di server e vengono sviluppati (con aggiornamenti firmware e driver di dispositivo) per supportare specifiche distribuzioni dei sistemi operativi Windows Server, Red Hat Enterprise Linux (RHEL) e SUSE Linux Enterprise Server (SLES). Sono inoltre disponibili bundle statici (Service Packs) specifici per il firmware di una macchina.

## Strumenti di aggiornamento del firmware

Consultare la seguente tabella per determinare il migliore strumento Lenovo da utilizzare per installare e configurare il firmware:

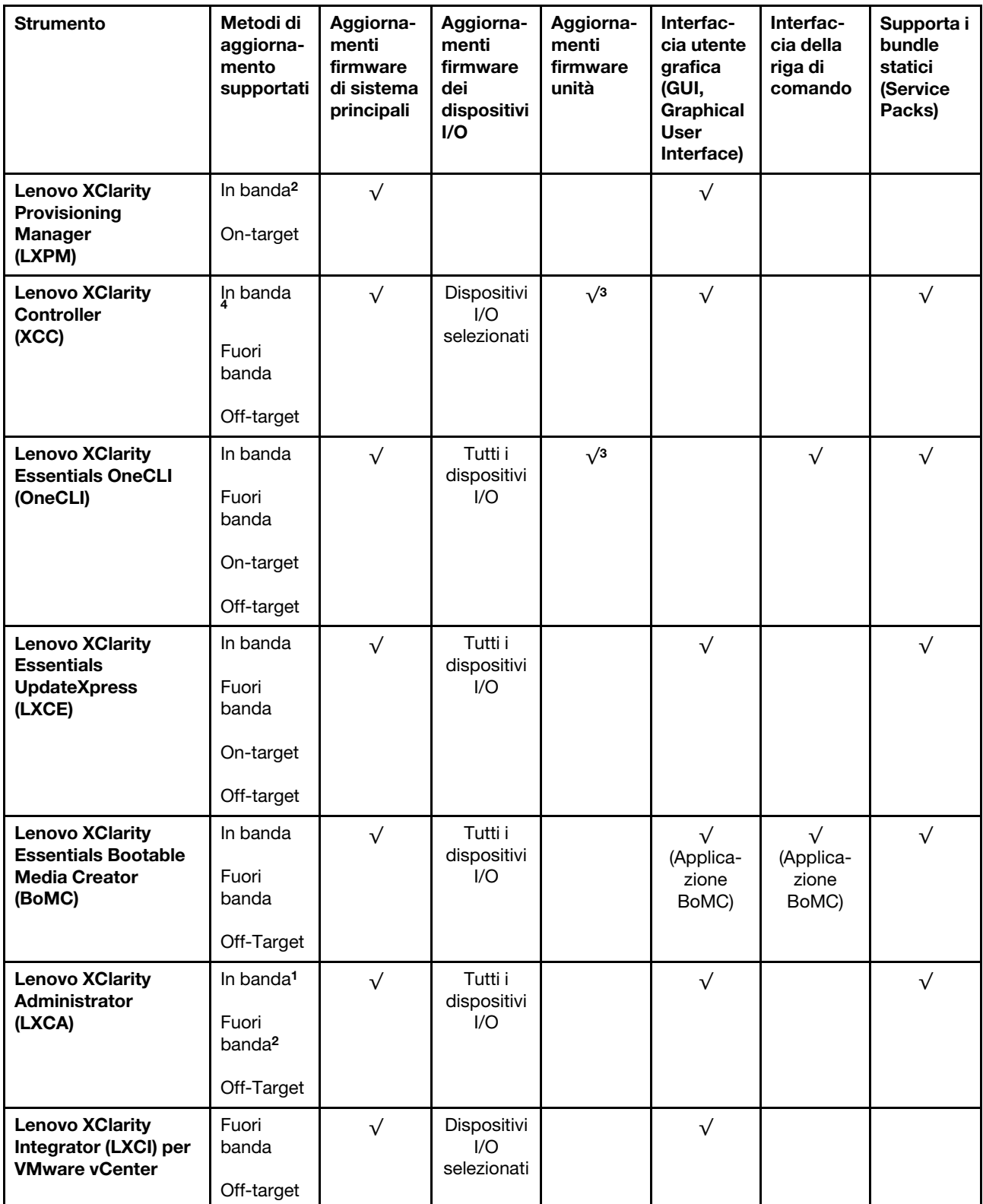

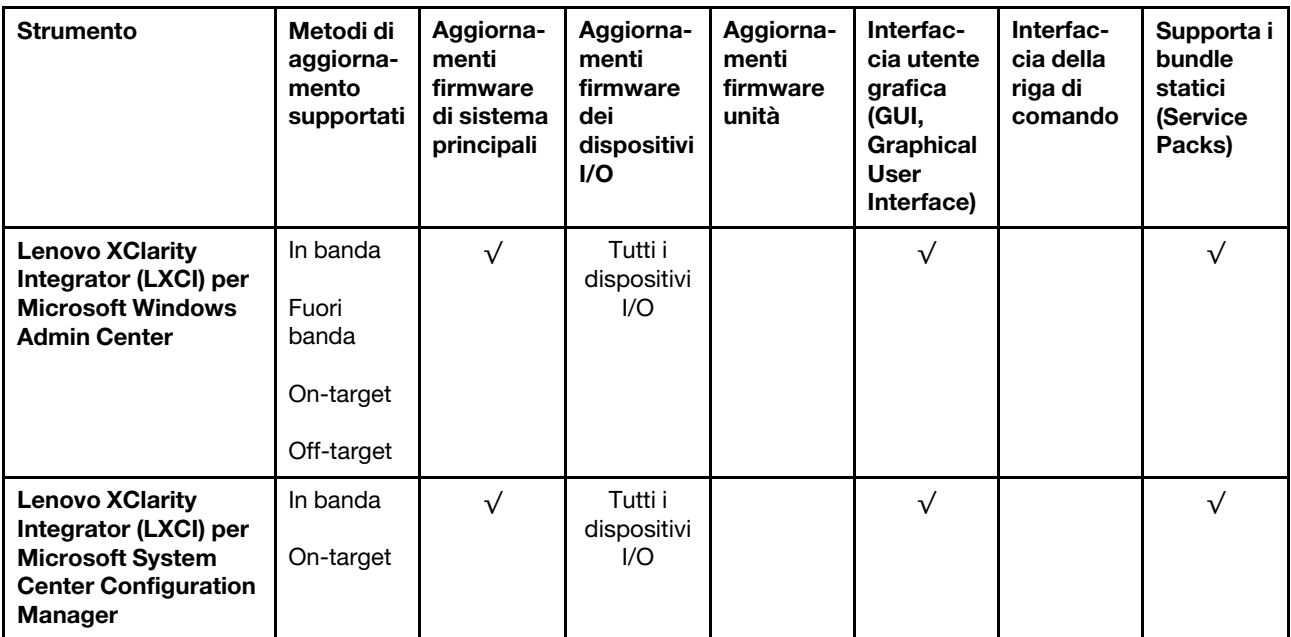

### Nota:

- 1. Per aggiornamenti firmware I/O.
- 2. Per aggiornamenti firmware BMC e UEFI.
- 3. L'aggiornamento firmware dell'unità è supportato solo dagli strumenti e dai metodi riportati di seguito:
	- XCC BMU (Bare Metal Update): in banda e richiede il riavvio del sistema.
	- Lenovo XClarity Essentials OneCLI:
		- Per le unità supportate dai prodotti ThinkSystem V2 e V3 (unità legacy): in banda e non richiede il riavvio del sistema.
		- Per le unità supportate solo dai prodotti ThinkSystem V3 (nuove unità): gestire temporaneamente con XCC e completare l'aggiornamento con XCC BMU (in banda e richiede il riavvio del sistema).
- 4. Solo BMU (Bare Metal Update).

### • Lenovo XClarity Provisioning Manager

In Lenovo XClarity Provisioning Manager è possibile aggiornare il firmware Lenovo XClarity Controller, il firmware UEFI e il software Lenovo XClarity Provisioning Manager.

Nota: Per impostazione predefinita, l'interfaccia utente grafica di Lenovo XClarity Provisioning Manager viene visualizzata quando si avvia il server e si preme il tasto specificato nelle istruzioni presenti sullo schermo. Se tale impostazione predefinita è stata modificata nella configurazione di sistema basata su testo, è possibile visualizzare l'interfaccia GUI dall'interfaccia di configurazione del sistema basata su testo.

Per ulteriori informazioni sull'utilizzo di Lenovo XClarity Provisioning Manager per l'aggiornamento del firmware, vedere:

Sezione "Aggiornamento firmware" nella documentazione di LXPM compatibile con il server in uso all'indirizzo <https://pubs.lenovo.com/lxpm-overview/>

### • Lenovo XClarity Controller

Se è necessario installare un aggiornamento specifico, è possibile utilizzare l'interfaccia di Lenovo XClarity Controller per un server specifico.

Nota:

– Per eseguire un aggiornamento in banda tramite Windows o Linux, è necessario che il driver del sistema operativo sia installato e l'interfaccia Ethernet-over-USB (nota anche come LAN-over-USB) sia abilitata.

Per ulteriori informazioni sulla configurazione Ethernet-over-USB vedere:

Sezione "Configurazione di Ethernet-over-USB" nella documentazione di XCC compatibile con il server in uso all'indirizzo <https://pubs.lenovo.com/lxcc-overview/>

– Se si aggiorna il firmware tramite Lenovo XClarity Controller, assicurarsi di aver scaricato e installato gli ultimi driver di dispositivo per il sistema operativo in esecuzione sul server.

Per ulteriori informazioni sull'utilizzo di Lenovo XClarity Controller per l'aggiornamento del firmware, vedere:

Sezione "Aggiornamento del firmware del server" nella documentazione di XCC compatibile con il server in uso all'indirizzo <https://pubs.lenovo.com/lxcc-overview/>

### • Lenovo XClarity Essentials OneCLI

Lenovo XClarity Essentials OneCLI è una raccolta di applicazioni della riga di comando che può essere utilizzata per gestire i server Lenovo. La relativa applicazione di aggiornamento può essere utilizzata per aggiornare il firmware e i driver di dispositivo per i server. L'aggiornamento può essere eseguito all'interno del sistema operativo host del server (in banda) o in remoto tramite il BMC del server (fuori banda).

Per ulteriori informazioni sull'utilizzo di Lenovo XClarity Essentials OneCLI per l'aggiornamento del firmware, vedere:

[https://pubs.lenovo.com/lxce-onecli/onecli\\_c\\_update](https://pubs.lenovo.com/lxce-onecli/onecli_c_update)

### • Lenovo XClarity Essentials UpdateXpress

Lenovo XClarity Essentials UpdateXpress fornisce la maggior parte delle funzioni di aggiornamento OneCLI tramite un'interfaccia utente grafica. L'applicazione può essere utilizzata per acquisire e distribuire i pacchetti di aggiornamento dei bundle statici e gli aggiornamenti individuali. Il bundle statico contiene aggiornamenti firmware e driver di dispositivo per Microsoft Windows e Linux.

È possibile ottenere Lenovo XClarity Essentials UpdateXpress all'indirizzo seguente:

<https://datacentersupport.lenovo.com/solutions/lnvo-xpress>

### • Lenovo XClarity Essentials Bootable Media Creator

È possibile utilizzare Bootable Media Creator di Lenovo XClarity Essentials per creare supporti avviabili adatti ad aggiornamenti firmware, aggiornamenti VPD, l'inventario e la raccolta FFDC, la configurazione avanzata del sistema, la gestione delle chiavi FoD, la cancellazione sicura, la configurazione RAID e la diagnostica sui server supportati.

È possibile ottenere Lenovo XClarity Essentials BoMC sul seguente sito:

<https://datacentersupport.lenovo.com/solutions/lnvo-bomc>

### • Lenovo XClarity Administrator

Se si gestiscono più server mediante Lenovo XClarity Administrator, è possibile aggiornare il firmware per tutti i server gestiti mediante tale interfaccia. La gestione del firmware è semplificata dall'assegnazione di criteri di conformità del firmware agli endpoint gestiti. Una volta creato e assegnato un criterio di conformità agli endpoint gestiti, Lenovo XClarity Administrator monitora le modifiche apportate all'inventario per tali endpoint e contrassegna gli endpoint non conformi.

Per ulteriori informazioni sull'utilizzo di Lenovo XClarity Administrator per l'aggiornamento del firmware, vedere:

[http://sysmgt.lenovofiles.com/help/topic/com.lenovo.lxca.doc/update\\_fw.html](http://sysmgt.lenovofiles.com/help/topic/com.lenovo.lxca.doc/update_fw.html)

### • Offerte Lenovo XClarity Integrator

Le offerte Lenovo XClarity Integrator possono integrare le funzioni di gestione di Lenovo XClarity Administrator e il server con il software utilizzato in una determinata infrastruttura di distribuzione, come VMware vCenter, Microsoft Admin Center o Microsoft System Center.

Per ulteriori informazioni sull'utilizzo di Lenovo XClarity Integrator per l'aggiornamento del firmware, vedere:

<https://pubs.lenovo.com/lxci-overview/>

# Configurazione del firmware

Sono disponibili diverse opzioni per l'installazione e la configurazione del firmware del server.

Importante: Lenovo non consiglia di impostare le ROM di opzione su Legacy, ma è possibile eseguire questa impostazione se necessario. Questa impostazione impedisce il caricamento dei driver UEFI per i dispositivi dello slot, che potrebbe avere ripercussioni negative sul software Lenovo, come LXCA, OneCLI e XCC. Gli effetti collaterali includono, tra gli altri, l'impossibilità di determinare i dettagli della scheda adattatore, come il nome del modello e i livelli di firmware. Ad esempio, "ThinkSystem RAID 930-16i 4GB Flash" può essere visualizzato come "Adattatore 06:00:00". In alcuni casi, la funzionalità di uno specifico adattatore PCIe potrebbe non essere abilitata correttamente.

## • Lenovo XClarity Provisioning Manager (LXPM)

In Lenovo XClarity Provisioning Manager è possibile configurare le impostazioni UEFI per il server.

Nota: Lenovo XClarity Provisioning Manager fornisce un'interfaccia utente grafica per configurare un server. È disponibile anche l'interfaccia basata su testo per la configurazione di sistema (Setup Utility). In Lenovo XClarity Provisioning Manager è possibile scegliere di riavviare il server e accedere all'interfaccia basata su testo. Può essere impostata anche come interfaccia predefinita e visualizzata quando si avvia LXPM. A tale scopo, accedere a Lenovo XClarity Provisioning Manager  $\rightarrow$  Configurazione UEFI  $\rightarrow$ Impostazioni di sistema ➙ <F1> Controllo avvio ➙ Configurazione testo. Per avviare il server con un'interfaccia utente grafica (GUI), selezionare Automatico o Suite strumento.

Per ulteriori informazioni, vedere i seguenti documenti:

- Cercare la versione della documentazione LXPM compatibile con il server in uso all'indirizzo [https://](https://pubs.lenovo.com/lxpm-overview/) [pubs.lenovo.com/lxpm-overview/](https://pubs.lenovo.com/lxpm-overview/)
- Guida per l'utente di UEFI all'indirizzo <https://pubs.lenovo.com/uefi-overview/>

## • Lenovo XClarity Essentials OneCLI

È possibile utilizzare i comandi e l'applicazione di configurazione per visualizzare le impostazioni di configurazione del sistema corrente e apportare modifiche a Lenovo XClarity Controller e UEFI. Le informazioni di configurazione salvate possono essere utilizzate per replicare o ripristinare altri sistemi.

Per informazioni sulla configurazione del server mediante Lenovo XClarity Essentials OneCLI, visitare il sito Web:

[https://pubs.lenovo.com/lxce-onecli/onecli\\_c\\_settings\\_info\\_commands](https://pubs.lenovo.com/lxce-onecli/onecli_c_settings_info_commands)

## • Lenovo XClarity Administrator

È possibile eseguire rapidamente il provisioning e il pre-provisioning di tutti i server utilizzando una configurazione coerente. Le impostazioni di configurazione (come storage locale, adattatori I/O, impostazioni di avvio, firmware, porte e impostazioni di Lenovo XClarity Controller e UEFI) vengono salvate come pattern server che è possibile applicare a uno o più server gestiti. Una volta aggiornati i pattern server, le modifiche vengono distribuite automaticamente ai server applicati.

I dettagli specifici sull'aggiornamento del firmware mediante Lenovo XClarity Administrator sono disponibili all'indirizzo:

[http://sysmgt.lenovofiles.com/help/topic/com.lenovo.lxca.doc/server\\_configuring.html](http://sysmgt.lenovofiles.com/help/topic/com.lenovo.lxca.doc/server_configuring.html)

### • Lenovo XClarity Controller

È possibile configurare il processore di gestione per il server mediante l'interfaccia Web di Lenovo XClarity Controller, l'interfaccia della riga di comando o l'API Redfish.

Per informazioni sulla configurazione del server mediante Lenovo XClarity Controller, visitare il sito Web:

Sezione "Configurazione del server" nella documentazione di XCC compatibile con il server in uso all'indirizzo <https://pubs.lenovo.com/lxcc-overview/>

# Configurazione del modulo di memoria

Le prestazioni di memoria dipendono da diverse variabili, come la modalità di memoria, la velocità di memoria, i rank di memoria, il popolamento della memoria e il processore.

Ulteriori informazioni sull'ottimizzazione delle prestazioni della memoria e sulla configurazione della memoria sono disponibili sul sito Web Lenovo Press:

<https://lenovopress.lenovo.com/servers/options/memory>

Inoltre, è possibile sfruttare un configuratore di memoria, disponibile sul seguente sito:

[https://dcsc.lenovo.com/#/memory\\_configuration](https://dcsc.lenovo.com/#/memory_configuration)

# Abilitazione SGX (Software Guard Extensions)

Intel® Software Guard Extensions (Intel® SGX) presuppone che il perimetro di sicurezza includa solo i componenti interni del pacchetto CPU e considera la DRAM non attendibile.

Assicurarsi di fare riferimento alla sezione "Regole e ordine di installazione dei moduli di memoria" nella Guida per l'utente o nella Guida alla manutenzione hardware, che specifica se il server supporta SGX ed elenca la sequenza di popolamento dei moduli di memoria per la configurazione SGX.

Completare le seguenti operazioni per abilitare SGX.

- Passo 1. Riavviare il sistema. Prima dell'avvio del sistema operativo, premere il tasto specificato nelle istruzioni visualizzate per accedere a Setup Utility. (Per ulteriori informazioni, vedere la sezione "Avvio" nella documentazione di LXPM compatibile con il server in uso all'indirizzo [https://](https://pubs.lenovo.com/lxpm-overview/) [pubs.lenovo.com/lxpm-overview/](https://pubs.lenovo.com/lxpm-overview/).)
- Passo 2. Selezionare Impostazioni di sistema → Processori → Clustering basato su UMA e disabilitare l'opzione.
- Passo 3. Selezionare Impostazioni di sistema → Processori → Total Memory Encryption (TME) e abilitare l'opzione.
- Passo 4. Salvare le modifiche, quindi selezionare Impostazioni di sistema → Processori → SW Guard Extension (SGX) e abilitare l'opzione.

# Configurazione RAID

L'utilizzo di RAID (Redundant Array of Independent Disks) per archiviare dati rimane uno dei metodi più comuni e convenienti per migliorare capacità, disponibilità e prestazioni di storage del server.
RAID migliora le prestazioni consentendo a più unità di elaborare contemporaneamente richieste I/O. Inoltre, in caso di errore di un'unità, RAID può ovviare alla perdita di dati utilizzando i dati delle unità restanti per ricostruire (o ricompilare) i dati mancanti dall'unità malfunzionante.

L'array RAID (noto anche come gruppo di unità RAID) è un gruppo di più unità fisiche che utilizza un determinato metodo comune per la distribuzione di dati nelle unità. Un'unità virtuale (nota anche come disco virtuale o unità logica) è una partizione nel gruppo di unità composta da segmenti di dati contigui sulle unità. L'unità virtuale si presenta al sistema operativo host come un disco fisico che può essere partizionato per creare volumi o unità logiche del sistema operativo.

Un'introduzione a RAID è disponibile sul sito Web Lenovo Press seguente:

#### <https://lenovopress.lenovo.com/lp0578-lenovo-raid-introduction>

Informazioni dettagliate sulle risorse e sugli strumenti di gestione RAID sono disponibili sul sito Web Lenovo Press seguente:

<https://lenovopress.lenovo.com/lp0579-lenovo-raid-management-tools-and-resources>

#### Intel VROC

#### Abilitazione di Intel VROC

Prima di configurare RAID per le unità NVMe, attenersi alla seguente procedura per abilitare VROC:

- 1. Riavviare il sistema. Prima dell'avvio del sistema operativo, premere il tasto specificato nelle istruzioni visualizzate per accedere a Setup Utility. (Per ulteriori informazioni, vedere la sezione "Avvio" nella documentazione di LXPM compatibile con il server in uso all'indirizzo [https://pubs.lenovo.com/lxpm](https://pubs.lenovo.com/lxpm-overview/)[overview/](https://pubs.lenovo.com/lxpm-overview/).)
- 2. Selezionare Impostazioni di sistema  $\rightarrow$  Dispositivi e porte I/O  $\rightarrow$  Intel® Tecnologia VMD  $\rightarrow$  Abilita/ Disabilita Intel® VMD e abilitare l'opzione.
- 3. Salvare le modifiche e riavviare il sistema.

#### Configurazioni Intel VROC

Intel offre varie configurazioni VROC con diversi livelli RAID e supporto di unità SSD. Per ulteriori dettagli, leggere quanto segue.

#### Nota:

- I livelli RAID supportati variano a seconda del modello. Per il livello RAID supportato da ST650 V3, vedere [Specifiche tecniche](#page-12-0).
- Per ulteriori informazioni sull'acquisto e l'installazione della chiave di attivazione, vedere https:// [fod.lenovo.com/lkms](https://fod.lenovo.com/lkms).

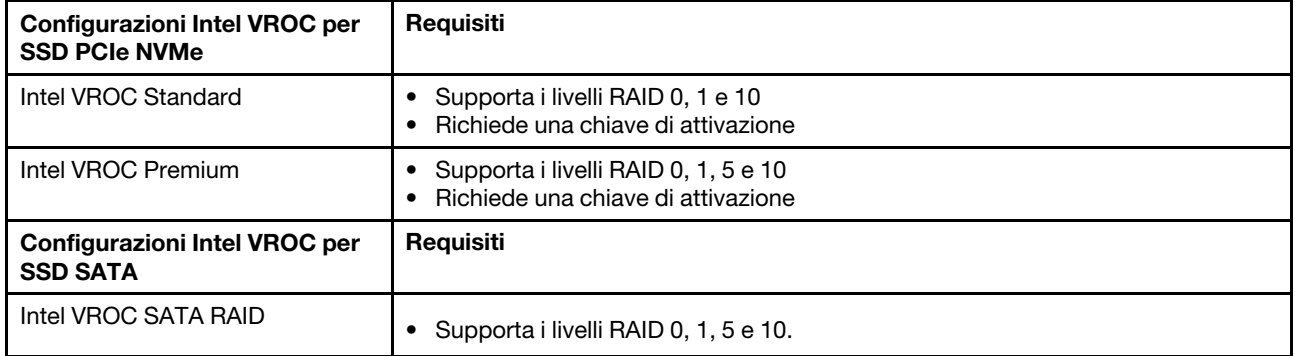

# Distribuzione del sistema operativo

Sono disponibili diverse opzioni per la distribuzione di un sistema operativo sul server.

#### Sistemi operativi disponibili

- Microsoft Windows Server
- VMware ESXi
- Red Hat Enterprise Linux
- SUSE Linux Enterprise Server

Elenco completo dei sistemi operativi disponibili: <https://lenovopress.lenovo.com/osig>.

#### Distribuzione basata su strumenti

• Multiserver

Strumenti disponibili:

– Lenovo XClarity Administrator

[http://sysmgt.lenovofiles.com/help/topic/com.lenovo.lxca.doc/compute\\_node\\_image\\_deployment.html](http://sysmgt.lenovofiles.com/help/topic/com.lenovo.lxca.doc/compute_node_image_deployment.html)

– Lenovo XClarity Essentials OneCLI

[https://pubs.lenovo.com/lxce-onecli/onecli\\_r\\_uxspi\\_proxy\\_tool](https://pubs.lenovo.com/lxce-onecli/onecli_r_uxspi_proxy_tool)

– Pacchetto di distribuzione per SCCM di Lenovo XClarity Integrator (solo per il sistema operativo Windows)

[https://pubs.lenovo.com/lxci-deploypack-sccm/dpsccm\\_c\\_endtoend\\_deploy\\_scenario](https://pubs.lenovo.com/lxci-deploypack-sccm/dpsccm_c_endtoend_deploy_scenario)

#### • Server singolo

Strumenti disponibili:

– Lenovo XClarity Provisioning Manager

Sezione "Installazione del sistema operativo" nella documentazione di LXPM compatibile con il server in uso all'indirizzo <https://pubs.lenovo.com/lxpm-overview/>

– Lenovo XClarity Essentials OneCLI

[https://pubs.lenovo.com/lxce-onecli/onecli\\_r\\_uxspi\\_proxy\\_tool](https://pubs.lenovo.com/lxce-onecli/onecli_r_uxspi_proxy_tool)

– Pacchetto di distribuzione per SCCM di Lenovo XClarity Integrator (solo per il sistema operativo Windows)

[https://pubs.lenovo.com/lxci-deploypack-sccm/dpsccm\\_c\\_endtoend\\_deploy\\_scenario](https://pubs.lenovo.com/lxci-deploypack-sccm/dpsccm_c_endtoend_deploy_scenario)

#### Distribuzione manuale

Se non è possibile accedere agli strumenti di cui sopra, attenersi alle istruzioni riportate di seguito, scaricare la Guida all'installazione del sistema operativo corrispondente e distribuire manualmente il sistema operativo facendo riferimento alla guida.

- 1. Accedere a <https://datacentersupport.lenovo.com/solutions/server-os>.
- 2. Selezionare un sistema operativo dal riquadro di navigazione e fare clic su Resources (Risorse).
- 3. Individuare l'area "Guide all'installazione del sistema operativo" e fare clic sulle istruzioni di installazione. Seguire quindi le istruzioni per completare l'attività di distribuzione del sistema operativo.

### Backup della configurazione server

Dopo aver configurato il server o aver apportato modifiche alla configurazione, è buona norma eseguire un backup completo della configurazione server.

Assicurarsi di creare backup per i componenti del server seguenti:

#### • Processore di gestione

È possibile eseguire il backup della configurazione del processore di gestione tramite l'interfaccia di Lenovo XClarity Controller. Per dettagli sul backup della configurazione del processore di gestione, vedere:

Sezione "Backup della configurazione BMC" nella documentazione XCC compatibile con il server in uso all'indirizzo <https://pubs.lenovo.com/lxcc-overview/>.

In alternativa, è possibile utilizzare il comando save in Lenovo XClarity Essentials OneCLI per cerare un backup di tutte le impostazioni di configurazione. Per ulteriori informazioni sul comando save, vedere:

[https://pubs.lenovo.com/lxce-onecli/onecli\\_r\\_save\\_command](https://pubs.lenovo.com/lxce-onecli/onecli_r_save_command)

#### • Sistema operativo

Utilizzare i metodi di backup per eseguire il backup del sistema operativo e dei dati utente per il server.

# <span id="page-76-0"></span>Appendice A. Richiesta di supporto e assistenza tecnica

Se è necessaria assistenza tecnica o se si desidera ottenere maggiori informazioni sui prodotti Lenovo, è disponibile una vasta gamma di risorse Lenovo.

Informazioni aggiornate su sistemi, dispositivi opzionali, servizi e supporto forniti da Lenovo sono disponibili all'indirizzo Web seguente:

#### <http://datacentersupport.lenovo.com>

Nota: IBM è il fornitore di servizi preferito di Lenovo per ThinkSystem

### Prima di contattare l'assistenza

Prima di contattare l'assistenza, è possibile eseguire diversi passaggi per provare a risolvere il problema autonomamente. Se si decide che è necessario contattare l'assistenza, raccogliere le informazioni necessarie al tecnico per risolvere più rapidamente il problema.

#### Eseguire il tentativo di risolvere il problema autonomamente

È possibile risolvere molti problemi senza assistenza esterna seguendo le procedure di risoluzione dei problemi fornite da Lenovo nella guida online o nella documentazione del prodotto Lenovo. La guida online descrive inoltre i test di diagnostica che è possibile effettuare. La documentazione della maggior parte dei sistemi, dei sistemi operativi e dei programmi contiene procedure per la risoluzione dei problemi e informazioni relative ai messaggi e ai codici di errore. Se si ritiene che si stia verificando un problema di software, consultare la documentazione relativa al programma o sistema operativo.

La documentazione relativa ai prodotti ThinkSystem è disponibili nella posizione seguente:

#### <https://pubs.lenovo.com/>

È possibile effettuare i seguenti passaggi per provare a risolvere il problema autonomamente:

- Verificare che tutti i cavi siano connessi.
- Controllare gli interruttori di alimentazione per accertarsi che il sistema e i dispositivi opzionali siano accesi.
- Controllare il software, il firmware e i driver di dispositivo del sistema operativo aggiornati per il proprio prodotto Lenovo. (Visitare i seguenti collegamenti) I termini e le condizioni della garanzia Lenovo specificano che l'utente, proprietario del prodotto Lenovo, è responsabile della manutenzione e dell'aggiornamento di tutto il software e il firmware per il prodotto stesso (a meno che non sia coperto da un contratto di manutenzione aggiuntivo). Il tecnico dell'assistenza richiederà l'aggiornamento di software e firmware, se l'aggiornamento del software contiene una soluzione documentata per il problema.
	- Download di driver e software
		- [https://datacentersupport.lenovo.com/tw/en/products/servers/thinksystem/st650v3/7d7a/downloads/](https://datacentersupport.lenovo.com/tw/en/products/servers/thinksystem/st650v3/7d7a/downloads/driver-list/) [driver-list/](https://datacentersupport.lenovo.com/tw/en/products/servers/thinksystem/st650v3/7d7a/downloads/driver-list/)
	- Centro di supporto per il sistema operativo
		- <https://datacentersupport.lenovo.com/solutions/server-os>
	- Istruzioni per l'installazione del sistema operativo
		- <https://pubs.lenovo.com/#os-installation>
- Se nel proprio ambiente è stato installato nuovo hardware o software, visitare il sito [https://](https://serverproven.lenovo.com) [serverproven.lenovo.com](https://serverproven.lenovo.com) per assicurarsi che l'hardware e il software siano supportati dal prodotto.
- Consultare la sezione "Determinazione dei problemi" nella Guida per l'utente o nella Guida alla manutenzione hardware per istruzioni sull'isolamento e la risoluzione dei problemi.
- Accedere all'indirizzo <http://datacentersupport.lenovo.com> e individuare le informazioni utili alla risoluzione del problema.

Per consultare i suggerimenti tecnici disponibili per il server:

- 1. Andare al sito Web <http://datacentersupport.lenovo.com> e accedere alla pagina di supporto del server.
- 2. Fare clic su How To's (Procedure) dal riquadro di navigazione.
- 3. Fare clic su Article Type (Tipo di articoli)  $\rightarrow$  Solution (Soluzione) dal menu a discesa.

Seguire le istruzioni visualizzate per scegliere la categoria del problema che si sta riscontrando.

• Controllare il forum per i data center Lenovo all'indirizzo [https://forums.lenovo.com/t5/Datacenter-Systems/](https://forums.lenovo.com/t5/Datacenter-Systems/ct-p/sv_eg)  [ct-p/sv\\_eg](https://forums.lenovo.com/t5/Datacenter-Systems/ct-p/sv_eg) per verificare se altri utenti hanno riscontrato un problema simile.

#### Raccolta delle informazioni necessarie per contattare il sevizio di supporto

Se è necessario un servizio di garanzia per il proprio prodotto Lenovo, preparando le informazioni appropriate prima di contattare l'assistenza i tecnici saranno in grado di offrire un servizio più efficiente. Per ulteriori informazioni sulla garanzia del prodotto, è anche possibile visitare la sezione [http://](http://datacentersupport.lenovo.com/warrantylookup)  [datacentersupport.lenovo.com/warrantylookup](http://datacentersupport.lenovo.com/warrantylookup).

Raccogliere le informazioni seguenti da fornire al tecnico dell'assistenza. Questi dati consentiranno al tecnico dell'assistenza di fornire rapidamente una soluzione al problema e di verificare di ricevere il livello di assistenza definito nel contratto di acquisto.

- I numeri di contratto dell'accordo di manutenzione hardware e software, se disponibili
- Numero del tipo di macchina (identificativo macchina a 4 cifre Lenovo). Il numero del tipo di macchina è presente sull'etichetta ID, vedere ["Identificazione del server e accesso a Lenovo XClarity Controller" a](#page-58-0)  [pagina 51.](#page-58-0)
- Numero modello
- Numero di serie
- Livelli del firmware e UEFI di sistema correnti
- Altre informazioni pertinenti quali messaggi di errore e log

In alternativa, anziché contattare il supporto Lenovo, è possibile andare all'indirizzo [https://](https://support.lenovo.com/servicerequest)  [support.lenovo.com/servicerequest](https://support.lenovo.com/servicerequest) per inviare una ESR (Electronic Service Request). L'inoltro di una tale richiesta avvierà il processo di determinazione di una soluzione al problema rendendo le informazioni disponibili ai tecnici dell'assistenza. I tecnici dell'assistenza Lenovo potranno iniziare a lavorare sulla soluzione non appena completata e inoltrata una ESR (Electronic Service Request).

# Raccolta dei dati di servizio

Al fine di identificare chiaramente la causa principale di un problema del server o su richiesta del supporto Lenovo, potrebbe essere necessario raccogliere i dati di servizio che potranno essere utilizzati per ulteriori analisi. I dati di servizio includono informazioni quali i log eventi e l'inventario hardware.

I dati di servizio possono essere raccolti mediante i seguenti strumenti:

• Lenovo XClarity Provisioning Manager

Utilizzare la funzione Raccogli dati di servizio di Lenovo XClarity Provisioning Manager per raccogliere i dati di servizio del sistema. È possibile raccogliere i dati del log di sistema esistenti oppure eseguire una nuova diagnosi per raccogliere dati aggiornati.

#### • Lenovo XClarity Controller

È possibile utilizzare l'interfaccia CLI o Web di Lenovo XClarity Controller per raccogliere i dati di servizio per il server. Il file può essere salvato e inviato al supporto Lenovo.

- Per ulteriori informazioni sull'utilizzo dell'interfaccia Web per la raccolta dei dati di servizio, vedere la sezione "Backup della configurazione BMC" nella documentazione XCC compatibile con il server in uso all'indirizzo <https://pubs.lenovo.com/lxcc-overview/>.
- Per ulteriori informazioni sull'utilizzo di CLI per la raccolta dei dati di servizio, vedere la sezione "comando ffdc di XCC" nella documentazione XCC compatibile con il server in uso all'indirizzo [https://](https://pubs.lenovo.com/lxcc-overview/) [pubs.lenovo.com/lxcc-overview/](https://pubs.lenovo.com/lxcc-overview/).

#### • Lenovo XClarity Administrator

Lenovo XClarity Administrator può essere configurato in modo da raccogliere e inviare file di diagnostica automaticamente al supporto Lenovo quando si verificano determinati eventi che richiedono assistenza in Lenovo XClarity Administrator e negli endpoint gestiti. È possibile scegliere di inviare i file di diagnostica al Supporto Lenovo mediante Call Home oppure a un altro fornitore di servizi tramite SFTP. È inoltre possibile raccogliere manualmente i file di diagnostica, aprire un record del problema e inviare i file di diagnostica al Supporto Lenovo.

Ulteriori informazioni sulla configurazione della notifica automatica dei problemi sono disponibili all'interno di Lenovo XClarity Administrator all'indirizzo [http://sysmgt.lenovofiles.com/help/topic/com.lenovo.lxca.doc/](http://sysmgt.lenovofiles.com/help/topic/com.lenovo.lxca.doc/admin_setupcallhome.html) [admin\\_setupcallhome.html](http://sysmgt.lenovofiles.com/help/topic/com.lenovo.lxca.doc/admin_setupcallhome.html).

#### • Lenovo XClarity Essentials OneCLI

Lenovo XClarity Essentials OneCLI dispone di un'applicazione di inventario per raccogliere i dati di servizio Che può essere eseguita sia in banda che fuori banda. Se eseguita in banda all'interno del sistema operativo host sul server, OneCLI può raccogliere informazioni sul sistema operativo, quali il log eventi del sistema operativo e i dati di servizio dell'hardware.

Per ottenere i dati di servizio, è possibile eseguire il comando getinfor. Per ulteriori informazioni sull'esecuzione di getinfor, vedere [https://pubs.lenovo.com/lxce-onecli/onecli\\_r\\_getinfor\\_command](https://pubs.lenovo.com/lxce-onecli/onecli_r_getinfor_command).

# Come contattare il supporto

È possibile contattare il supporto per ottenere aiuto in caso di problemi.

È possibile ricevere assistenza hardware attraverso un fornitore di servizi Lenovo autorizzato. Per individuare un fornitore di servizi autorizzato da Lenovo a fornire un servizio di garanzia, accedere all'indirizzo [https://](https://datacentersupport.lenovo.com/serviceprovider)  [datacentersupport.lenovo.com/serviceprovider](https://datacentersupport.lenovo.com/serviceprovider) e utilizzare il filtro di ricerca per i vari paesi. Per i numeri di telefono del supporto Lenovo, vedere <https://datacentersupport.lenovo.com/supportphonelist> per i dettagli sul supporto per la propria area geografica.

# Appendice B. Documenti e risorse di supporto

In questa sezione vengono forniti documenti pratici, download di driver e firmware e risorse di supporto.

# Download di documenti

Questa sezione fornisce un'introduzione relativa a pratici documenti e un collegamento per il download.

#### Documenti

Scaricare la seguente documentazione per il prodotto a questo indirizzo:

#### [https://pubs.lenovo.com/st650-v3/pdf\\_files](https://pubs.lenovo.com/st650-v3/pdf_files)

- Guide all'installazione delle guide
	- Installazione della guida in un rack
- Guida per l'utente
	- Panoramica completa, configurazione del sistema, sostituzione dei componenti hardware e risoluzione dei problemi.

Capitoli selezionati dalla Guida per l'utente:

- Guida alla configurazione di sistema: Panoramica del server, identificazione dei componenti, LED di sistema e display di diagnostica, disimballaggio del prodotto, installazione e configurazione del server.
- Guida alla manutenzione hardware: Installazione dei componenti hardware, instradamento dei cavi e risoluzione dei problemi.
- Riferimento per messaggi e codici
	- Eventi di XClarity Controller, LXPM e UEFI
- Manuale UEFI
	- Introduzione alle impostazioni UEFI

### Siti Web del supporto

In questa sezione vengono forniti download di driver e firmware e risorse di supporto.

#### Supporto e download

- Sito Web per il download di driver e software per ThinkSystem ST650 V3
	- [https://datacentersupport.lenovo.com/tw/en/products/servers/thinksystem/st650v3/7d7a/downloads/](https://datacentersupport.lenovo.com/tw/en/products/servers/thinksystem/st650v3/7d7a/downloads/driver-list/)  [driver-list/](https://datacentersupport.lenovo.com/tw/en/products/servers/thinksystem/st650v3/7d7a/downloads/driver-list/)
- Forum del Centro Dati Lenovo
	- [https://forums.lenovo.com/t5/Datacenter-Systems/ct-p/sv\\_eg](https://forums.lenovo.com/t5/Datacenter-Systems/ct-p/sv_eg)
- Assistenza del Centro Dati Lenovo per ThinkSystem ST650 V3
	- <https://datacentersupport.lenovo.com/products/servers/thinksystem/st650v3/7d7a>
- Documenti delle informazioni sulla licenza Lenovo
	- <https://datacentersupport.lenovo.com/documents/lnvo-eula>
- Sito Web Lenovo Press (guide del prodotto/schede tecniche/white paper)
- <https://lenovopress.lenovo.com/>
- Normativa sulla privacy di Lenovo
	- <https://www.lenovo.com/privacy>
- Avvisi di sicurezza del prodotto Lenovo
	- [https://datacentersupport.lenovo.com/product\\_security/home](https://datacentersupport.lenovo.com/product_security/home)
- Piani di garanzia dei prodotti Lenovo
	- <http://datacentersupport.lenovo.com/warrantylookup>
- Sito Web del centro di assistenza dei sistemi operativi dei server Lenovo
	- <https://datacentersupport.lenovo.com/solutions/server-os>
- Sito Web Lenovo ServerProven (ricerca di compatibilità opzioni)
	- <https://serverproven.lenovo.com>
- Istruzioni per l'installazione del sistema operativo
	- <https://pubs.lenovo.com/#os-installation>
- Invio di un eTicket (richiesta di servizio)
	- <https://support.lenovo.com/servicerequest>
- Iscrizione per ricevere le notifiche del prodotto Lenovo Data Center Group (rimanere aggiornati sugli aggiornamenti firmware)
	- <https://datacentersupport.lenovo.com/solutions/ht509500>

# <span id="page-82-0"></span>Appendice C. Informazioni particolari

I riferimenti contenuti in questa pubblicazione relativi a prodotti, servizi o funzioni Lenovo non implicano che la Lenovo intenda renderli disponibili in tutti i paesi in cui opera. Consultare il proprio rappresentante Lenovo locale per in formazioni sui prodotti e servizi disponibili nel proprio paese.

Qualsiasi riferimento a un prodotto, programma o servizio Lenovo non implica che debba essere utilizzato esclusivamente quel prodotto, programma o servizio Lenovo. Qualsiasi prodotto, programma o servizio funzionalmente equivalente che non violi alcun diritto di proprietà intellettuale Lenovo può essere utilizzato. È comunque responsabilità dell'utente valutare e verificare la possibilità di utilizzare altri prodotti, programmi o servizi.

Lenovo può avere applicazioni di brevetti o brevetti in corso relativi all'argomento descritto in questo documento. La distribuzione del presente documento non concede né conferisce alcuna licenza in virtù di alcun brevetto o domanda di brevetto. Per ricevere informazioni, è possibile inviare una richiesta scritta a:

Lenovo (United States), Inc. 8001 Development Drive Morrisville, NC 27560 U.S.A. Attention: Lenovo Director of Licensing

LENOVO FORNISCE QUESTA PUBBLICAZIONE "COSÌ COM'È" SENZA ALCUN TIPO DI GARANZIA, SIA ESPRESSA SIA IMPLICITA, INCLUSE, MA NON LIMITATE, LE GARANZIE IMPLICITE DI NON VIOLAZIONE, COMMERCIABILITÀ O IDONEITÀ PER UNO SCOPO PARTICOLARE. Alcune giurisdizioni non consentono la rinuncia a garanzie esplicite o implicite in determinate transazioni, quindi la presente dichiarazione potrebbe non essere applicabile all'utente.

Questa pubblicazione potrebbe contenere imprecisioni tecniche o errori tipografici. Le modifiche alle presenti informazioni vengono effettuate periodicamente; tali modifiche saranno incorporate nelle nuove pubblicazioni della pubblicazione. Lenovo si riserva il diritto di apportare miglioramenti e modifiche al prodotto o al programma descritto nel manuale in qualsiasi momento e senza preavviso.

I prodotti descritti in questa documentazione non sono destinati all'utilizzo di applicazioni che potrebbero causare danni a persone. Le informazioni contenute in questa documentazione non influiscono o modificano le specifiche o le garanzie dei prodotti Lenovo. Nessuno parte di questa documentazione rappresenta l'espressione o una licenza implicita fornita nel rispetto dei diritti di proprietà intellettuale di Lenovo o di terze parti. Tutte le informazioni in essa contenute sono state ottenute in ambienti specifici e vengono presentate come illustrazioni. Quindi, è possibile che il risultato ottenuto in altri ambienti operativi varii.

Lenovo può utilizzare o distribuire le informazioni fornite dagli utenti secondo le modalità ritenute appropriate, senza incorrere in alcuna obbligazione nei loro confronti.

Tutti i riferimenti ai siti Web non Lenovo contenuti in questa pubblicazione sono forniti per consultazione; per essi Lenovo non fornisce alcuna approvazione. I materiali reperibili presso questi siti non fanno parte del materiale relativo al prodotto Lenovo. L'utilizzo di questi siti Web è a discrezione dell'utente.

Qualsiasi dato sulle prestazioni qui contenuto è stato determinato in un ambiente controllato. Quindi, è possibile che il risultato ottenuto in altri ambienti operativi varii significativamente. Alcune misurazioni possono essere state effettuate sul sistemi a livello di sviluppo e non vi è alcuna garanzia che tali misurazioni resteranno invariate sui sistemi generalmente disponibili. Inoltre, alcune misurazioni possono essere state stimate mediante estrapolazione. I risultati reali possono variare. Gli utenti di questo documento dovrebbero verificare i dati applicabili per il proprio ambiente specifico.

### Marchi

LENOVO e THINKSYSTEM sono marchi di Lenovo.

Tutti gli altri marchi sono di proprietà dei rispettivi titolari.

# Note importanti

La velocità del processore indica la velocità del clock interno del processore; anche altri fattori influenzano le prestazioni dell'applicazione.

La velocità dell'unità CD o DVD corrisponde alla velocità di lettura variabile. Le velocità effettive variano e, spesso, sono inferiori al valore massimo possibile.

Quando si fa riferimento alla memoria del processore, alla memoria reale e virtuale o al volume dei canali, KB indica 1.024 byte, MB indica 1.048.576 byte e GB indica 1.073.741.824 byte.

Quando si fa riferimento alla capacità dell'unità disco fisso o ai volumi di comunicazioni, MB indica 1.000.000 byte e GB indica 1.000.000.000 byte. La capacità totale accessibile all'utente potrebbe variare a seconda degli ambienti operativi.

Per calcolare la capacità massima dell'unità disco fisso interna, si deve ipotizzare la sostituzione delle unità disco fisso standard e l'inserimento delle unità di dimensioni massime attualmente supportate (e disponibili presso Lenovo) in tutti i vani dell'unità disco fisso.

La memoria massima potrebbe richiedere la sostituzione della memoria standard con un modulo di memoria opzionale.

Ogni cella di memoria in stato solido dispone di un numero finito e intrinseco di cicli di scrittura a cui la cella può essere sottoposta. Pertanto, un dispositivo in stato solido può essere soggetto a un numero massimo di cicli di scrittura, espresso come total bytes written (TBW). Un dispositivo che ha superato questo limite potrebbe non riuscire a rispondere a comandi generati dal sistema o potrebbe non consentire la scrittura. Lenovo non deve essere considerata responsabile della sostituzione di un dispositivo che abbia superato il proprio numero massimo garantito di cicli di programmazione/cancellazione, come documentato nelle OPS (Official Published Specifications) per il dispositivo.

Lenovo non fornisce garanzie sui prodotti non Lenovo. Il supporto, se presente, per i prodotti non Lenovo viene fornito dalla terza parte e non da Lenovo.

Qualche software potrebbe risultare differente dalla corrispondente versione in commercio (se disponibile) e potrebbe non includere guide per l'utente o la funzionalità completa del programma.

# Informazioni sulle emissioni elettromagnetiche

Quando si collega un monitor all'apparecchiatura, è necessario utilizzare il cavo del monitor indicato ed eventuali dispositivi di eliminazione dell'interferenza forniti con il monitor.

Ulteriori avvisi sulle emissioni elettromagnetiche sono disponibili all'indirizzo:

[https://pubs.lenovo.com/important\\_notices/](https://pubs.lenovo.com/important_notices/)

# Dichiarazione BSMI RoHS per Taiwan

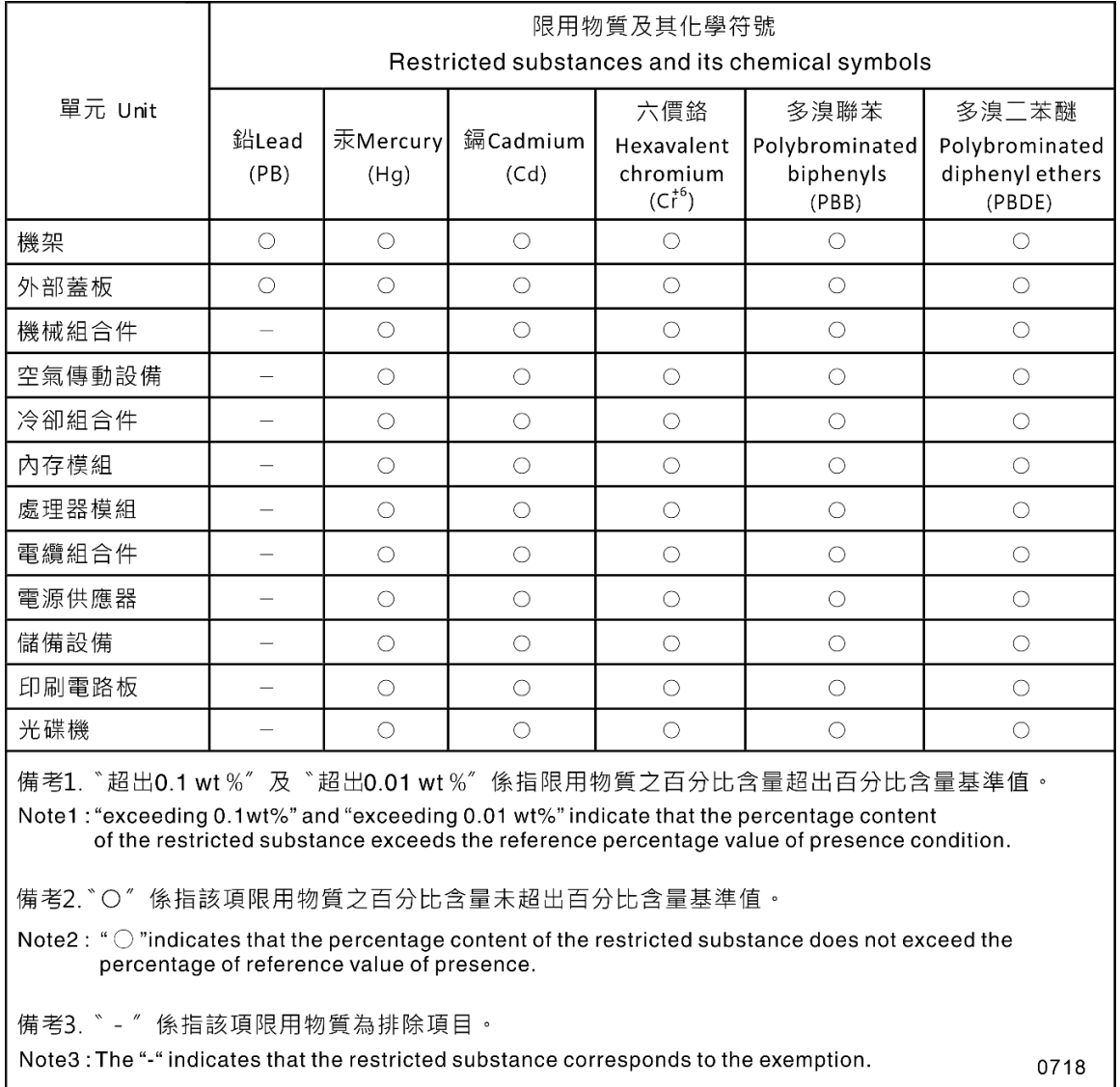

# Informazioni di contatto per l'importazione e l'esportazione per l'area geografica di Taiwan

Sono disponibili alcuni contatti per informazioni sull'importazione e l'esportazione per l'area geografica di Taiwan.

# 委製商/進口商名稱: 台灣聯想環球科技股份有限公司 進口商地址: 台北市南港區三重路 66號 8樓 進口商電話: 0800-000-702

# Lenovo